# **Industrial Wireless Access Point**

# DM500

User´s Manual

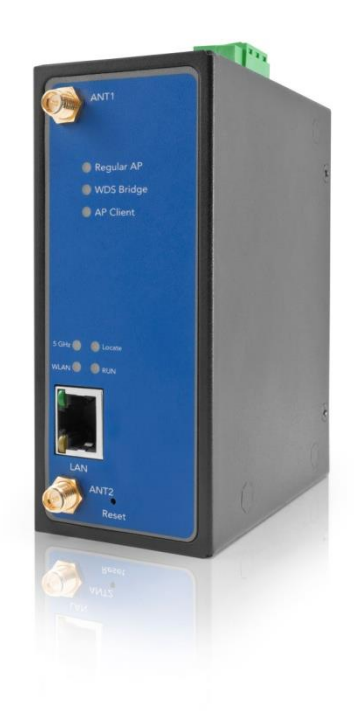

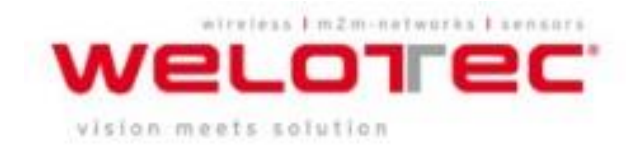

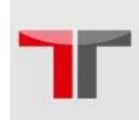

## **Important Announcement**

The information contained in this document is the property of Welotec GmbH, and is supplied for the sole purpose of operation and maintenance of Welotec GmbH´s products. No part of this publication is to be used for any other purposes, and it is not to be reproduced, copied, disclosed, transmitted, stored in a retrieval system, or translated into any human or computer language, in any form, by any means, in whole or in part, without the prior explicit written consent of Welotec GmbH, offenders will be liable for damages. All rights, including rights created by patent grant or registration of a utility model or design, are reserved.

## **Disclaimer**

We have checked the contents of this manual for agreement with the hardware and software described. Since deviations cannot be precluded entirely, we cannot guarantee full agreement. However, the data in this manual is reviewed regularly and any necessary corrections included in subsequent editions. Suggestions for improvement are welcome. All other product names referenced herein are registered trademarks of their respective companies.

## **Published by**

### **Welotec GmbH**

Zum Hagenbach 7 D-48366 Laer, Germany Tel: +49 (0)2554/9130-00 Fax: +49 (0)2554/9130-10 Mail: [info@welotec.com](mailto:info@welotec.com) www.welotec.com

Copyright © 2014 Welotec GmbH, All rights reserved. Technical data is subject to change. All other product names referenced herein are registered trademarks of their own respective companies.

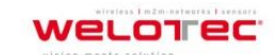

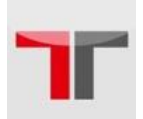

## **Table of Contents**

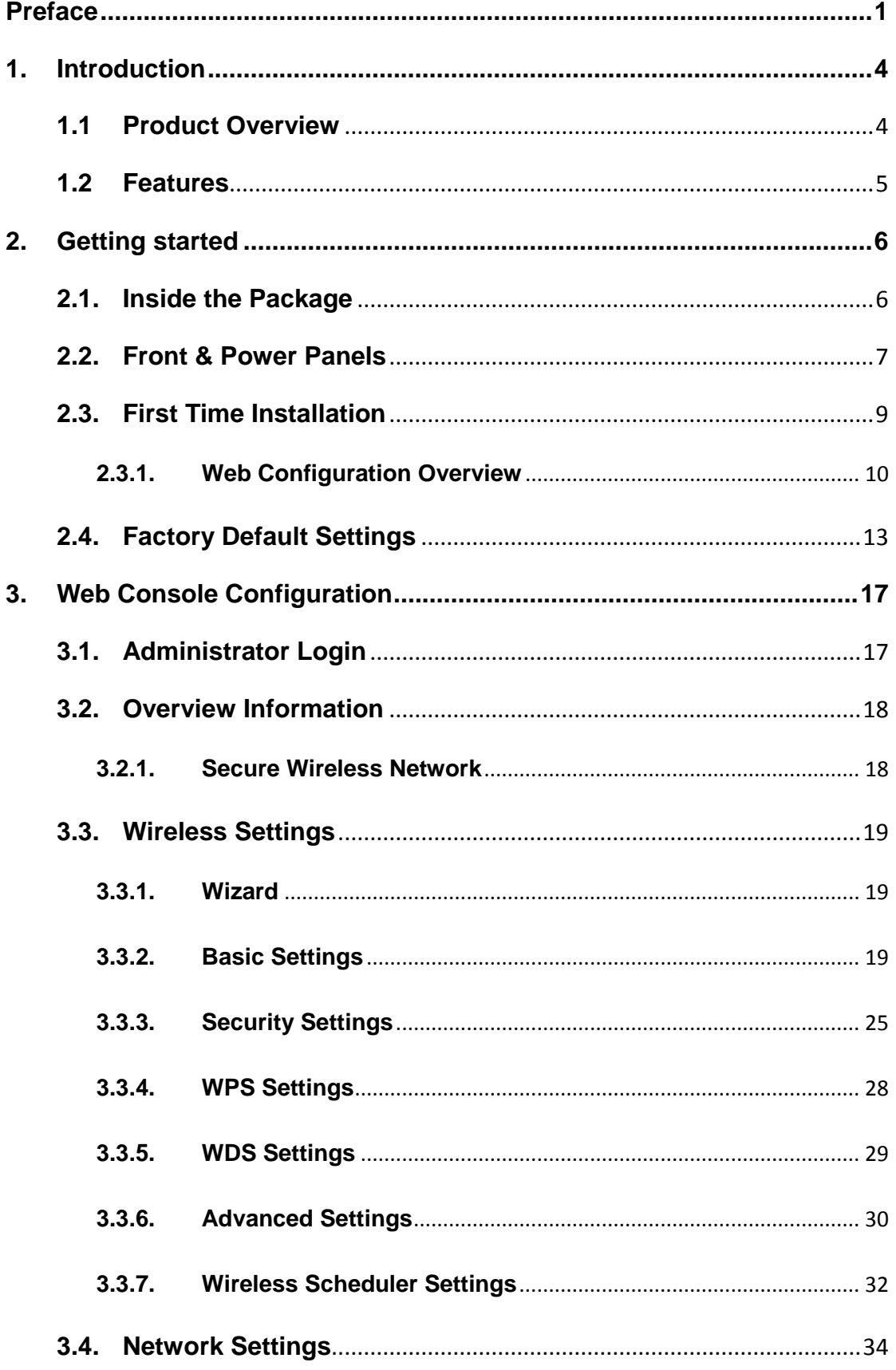

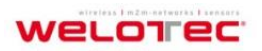

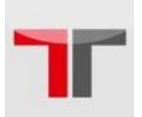

### User's Manual Industrial Wireless Access Point DM500

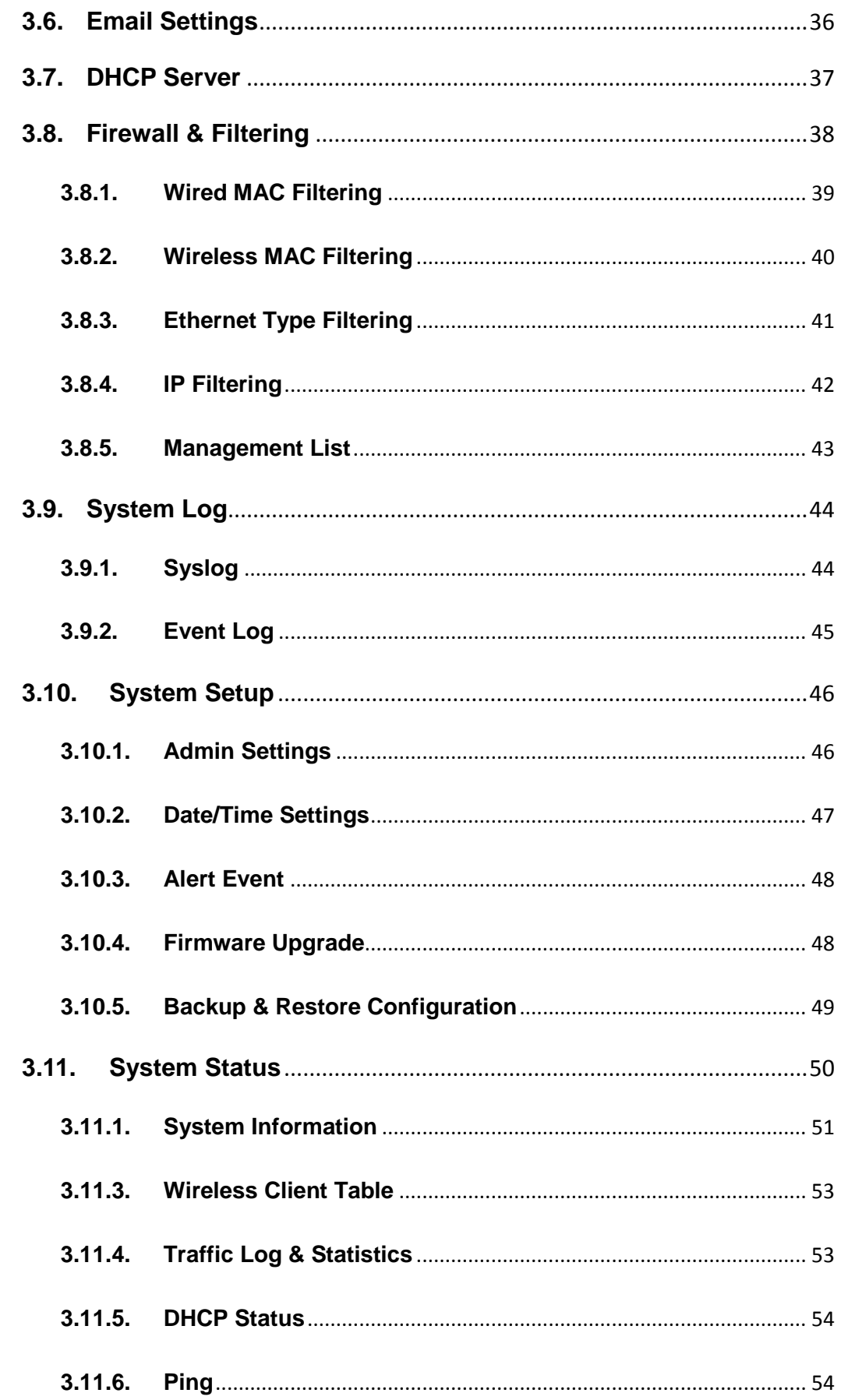

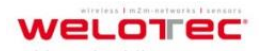

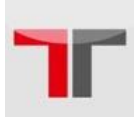

### User's Manual Industrial Wireless Access Point DM500

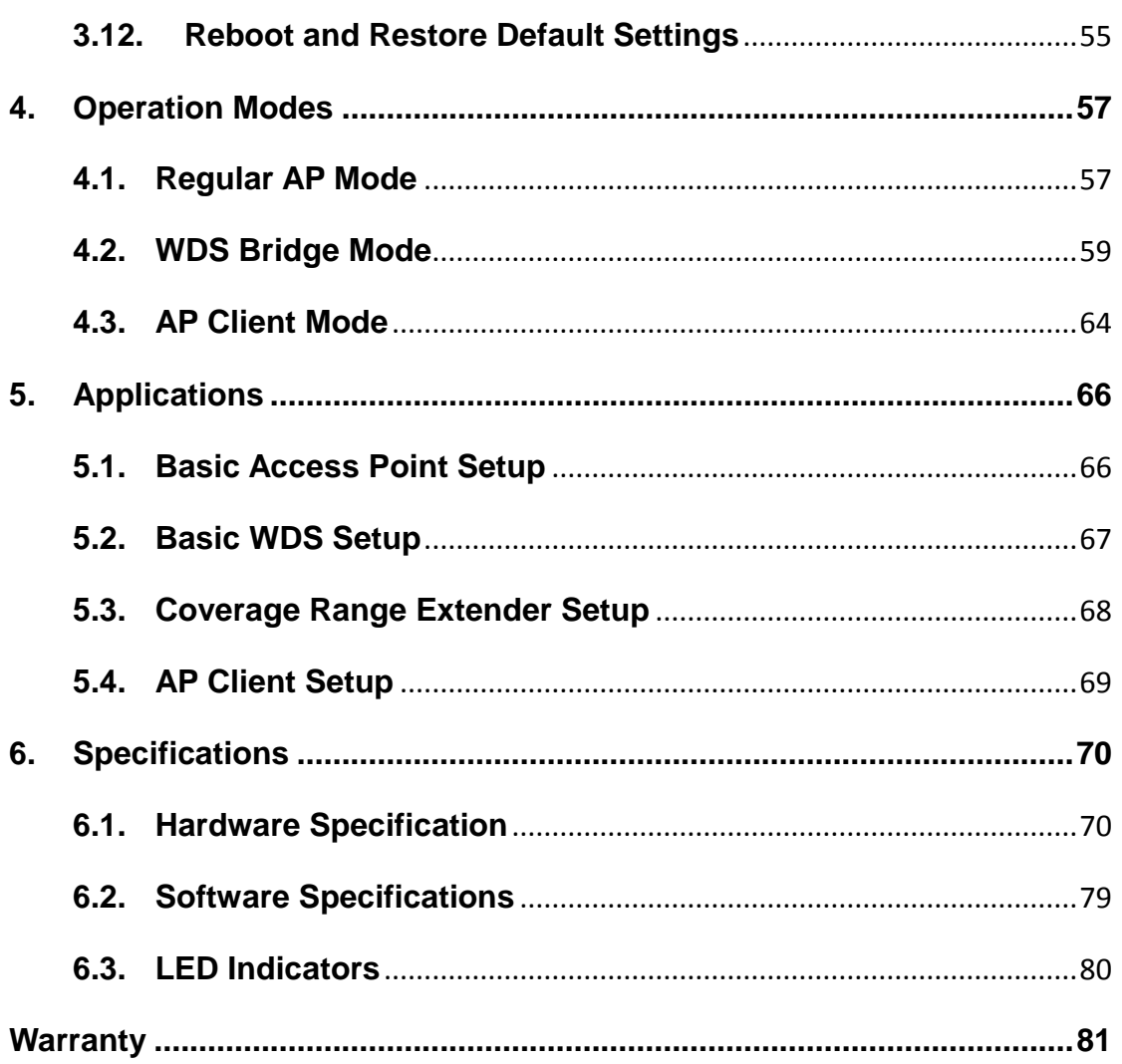

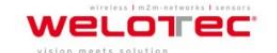

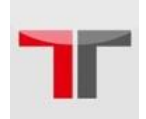

## <span id="page-5-0"></span>**Preface**

This manual supports you during the installation and configuring of the DM500 Industrial Wireless Access Point only, as well as it explains some technical options available with the mentioned product. As such, it contains some advanced network management knowledge, instructions, examples, guidelines and general theories designed to help users manage this device and its corresponding software; a background in general theory is a must when reading it. Please refer to the Glossary for technical terms and abbreviations.

### **Who Should Use This User Manual**

This manual is to be used by qualified network personnel or support technicians who are familiar with network operations; it might be useful for system programmers or network planners as well. This manual also provides helpful and handy information for first time users. For any related problems please contact us.

### **Supported Platform**

This manual is designed for the DM500 Industrial Wireless Access Point and that model only.

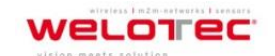

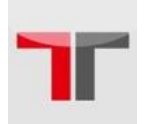

### **European Community, Switzerland, Norway, Iceland, and Liechtenstein**

### Model: DM500

### **Declaration of Conformity with regard to the R&TTE Directive 1999/5/EC**

This equipment is in compliance with the essential requirements and other relevant provisions of 1999/5/EC.

The following standards were applied:

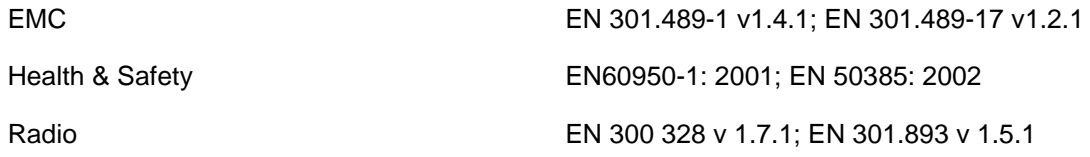

The conformity assessment procedure referred to in Article 10.4 and Annex III of Directive 1999/5/EC has been followed.

This device also conforms to the EMC requirements of the Medical Devices Directive 93/42/EEC.

**Note:** This equipment is intended to be used in all EU and EFTA countries. Outdoor use may be restricted to certain frequencies and/or may require a license for operation. For more details, contact Welotec Technical Support.

### **European Union**

This system has been evaluated for RF exposure for humans in reference to the ICNIRP (International Commission on Non-Ionizing Radiation Protection) limits. The evaluation was based on the EN 50385 Product Standard to Demonstrate Compliance of Radio Base stations and Fixed Terminals for Wireless Telecommunications Systems with basic restrictions or reference levels related to Human Exposure to Radio Frequency Electromagnetic Fields from 300 MHz to 40 GHz. The minimum separation distance from the antenna to a general bystander is 20 cm (7.9 inches).

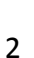

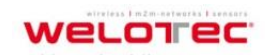

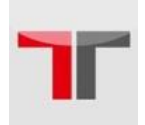

### **Caution**

Beginning from here there will be extreme caution exercised.

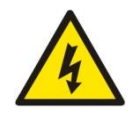

Never install or work on electrical cabling during periods of lightning activity. Never connect or disconnect power when hazardous gases are present.

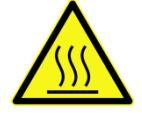

WARNING: Disconnect the power and allow to cool 5 minutes before touching.

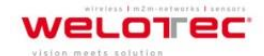

Zum Hagenbach 7 D-48366 Laer Fon: +49 (0)2554/9130-00 Fax: +49 (0)2554/9130-10 info@welotec.com

3

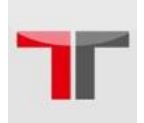

4

## <span id="page-8-0"></span>**1. Introduction**

## <span id="page-8-1"></span>**1.1 Product Overview**

The **DM500 Wireless Access Point** series is our new line of wireless products designed to provide a wireless connectivity to clients or mobile stations creating a complete solution for your industrial wireless networking.

As an example, you can connect PC´s or IP Cameras to a switch and connect these two to a **Wireless Access Point** device; this example illustrates how to connect devices to a local area network or a backbone network, **Fehler! Verweisquelle konnte nicht gefunden werden.**. The **DM500** series provide several functionalities to support mobile and wireless networking.

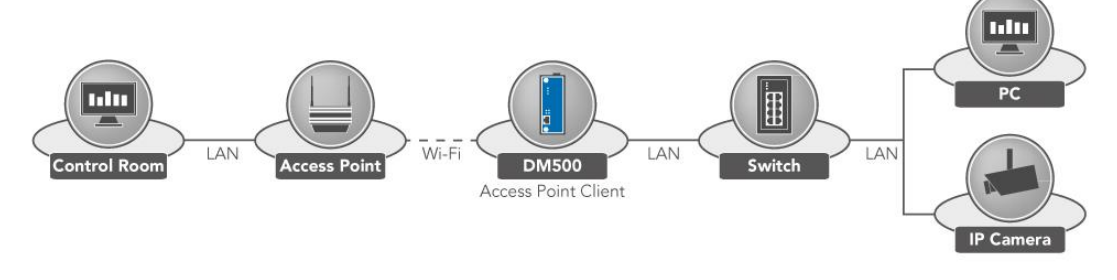

Fig. 1 DM500

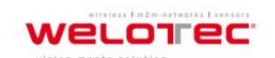

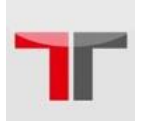

### <span id="page-9-0"></span>**1.2 Features**

The **DM500** is our latest addition to our Industrial Wireless products; its small size but powerful architecture makes it a perfect choice for industrial/manufacturing needs in which size is a decisive factor. It rewards our customers with superb connectivity. Among its many characteristics, we could mention:

- Stream input/output with maximum link speed of 300 Mbps and throughput of 100 Mps (environment dependent).
- 5 GHz frequency support to reduce interference on 2.4 GHz with other wireless devices.
- Wireless Isolation to enhance security between wireless clients.
- Different modes of operation:
	- o Regular AP
	- o WDS Bridge
	- o AP Client

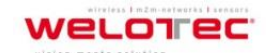

5

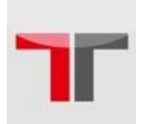

## <span id="page-10-0"></span>**2. Getting started**

## <span id="page-10-1"></span>**2.1. Inside the Package**

Inside the product purchased you will find the following items:

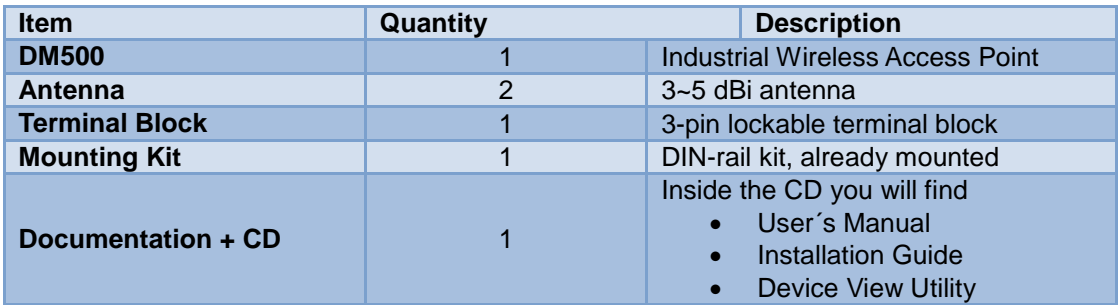

Tab. 1 Inside the package

**Note:** Please notify your sales representative if any of the above items is missing or damaged in any form upon delivery. If your sales representative is unable to satisfy your enquiries, please contact us directly.

<span id="page-10-2"></span>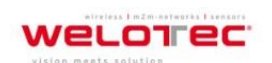

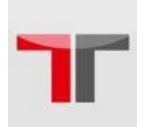

## **2.2. Front & Power Panels**

The Front (Fig 2) and Power panels (Fig 3) are as follow:

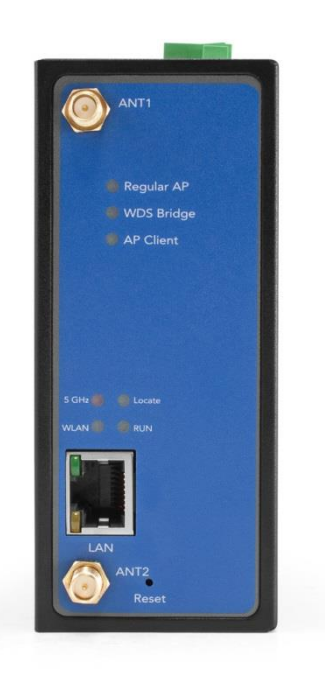

Fig. 2 DM500 Front panel

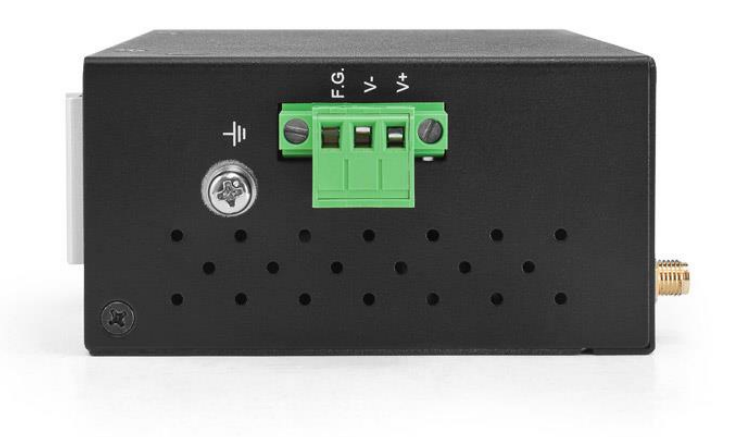

Fig. 3 DM500 Power panel

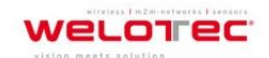

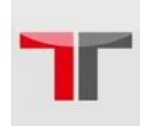

The rear panel (where you can mount the device on a rail or to the wall), looks as in Fig. 4, a simple mounting instruction is given there, too. For more information on hardware installation, please refer to the product's installation guide.

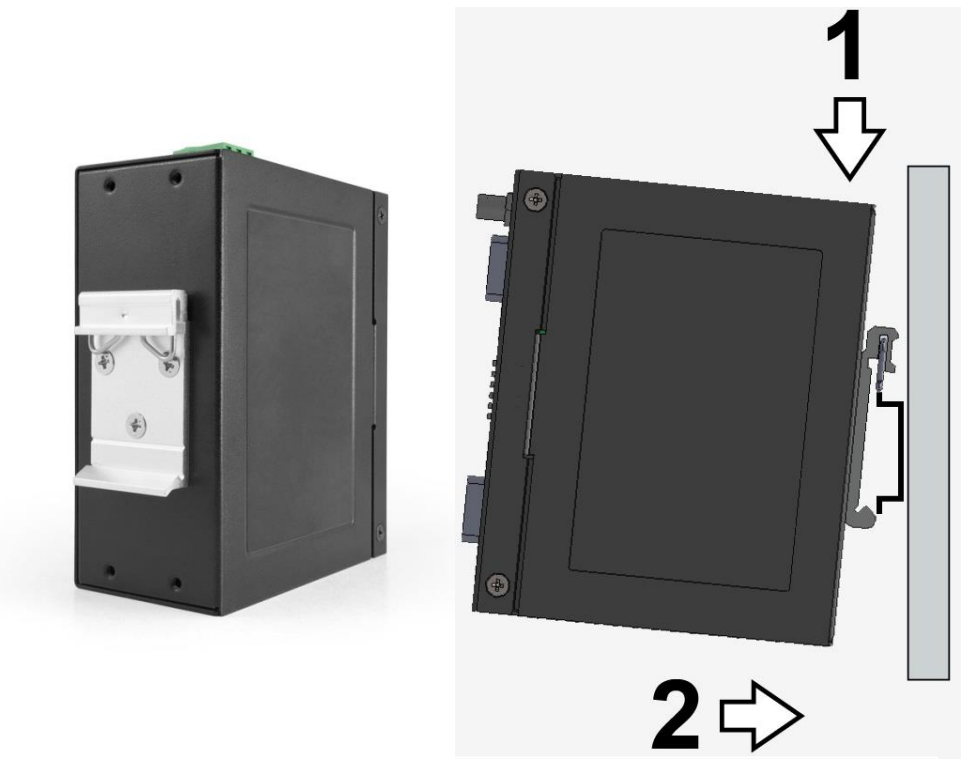

Fig. 4 DM 500 Rear panel and mounting instruction

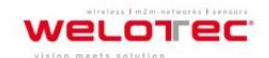

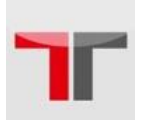

## <span id="page-13-0"></span>**2.3. First Time Installation**

Before installing the device, please adhere to all safety procedures described below, Welotec will not be held liable for any damages to property or personal injuries resulting from the installation or overall use of the device. **Do not attempt to manipulate the product in any way if unsure of the steps described here, in such cases please contact your dealer immediately.**

- Prepare the necessary cables, DC adapter, power cord, LAN cable, etc.: do not connect the unit yet.
- Install both antennas to the SMA (f) connectors.
- Proceed then to plug the power source to the unit, starting from the ground and then the terminal block.
- Place the device in the desired location and connect it to the LAN via an Ethernet cable with a RJ45 connector.
- Connect your computer to the LAN network. Default configurations will be addressed later.

**Note:** remember to please consult your Hardware Installation Guide when attempting an installation. Also, please follow all safe procedures when doing so.

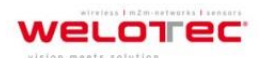

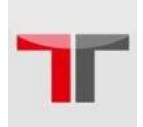

#### <span id="page-14-0"></span>**2.3.1. Web Configuration Overview**

**DM500** series' Web Configuration is designed into three different modes for ease of use to suit customer needs. The Web Configuration appears as follows in Fig. 5:

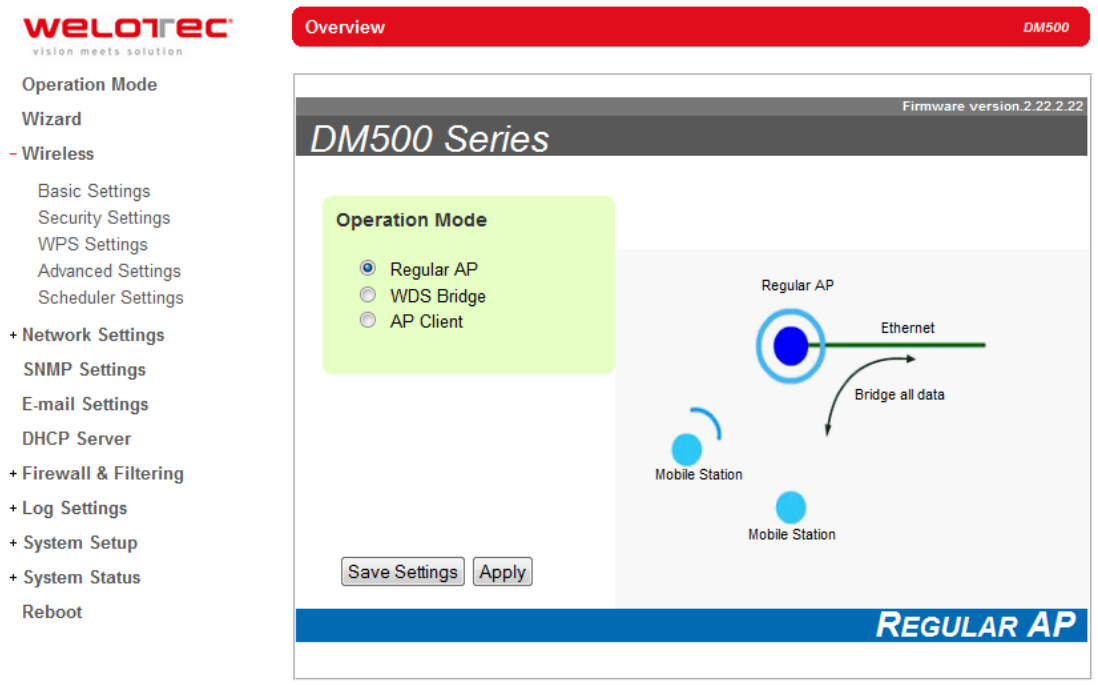

Fig. 2 Web Configuration

On the left side, a menu-tree appears with all the modes and options available (Fig 6), while on the right side of your screen the contents of each mode/option will be displayed in a graphical state. Since each mode of operation is different, the content will differ, for more information on each selection please refer to each option's section throughout the manual.

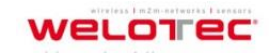

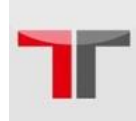

#### **Operation Mode**

Wizard

#### · Wireless

**Basic Settings Security Settings WPS Settings Advanced Settings** 

**Scheduler Settings** 

#### - Network Settings

LAN & WLAN Interfaces

**SNMP Settings** 

**E-mail Settings** 

**DHCP Server** 

- Firewall & Filtering

Wired MAC Filtering Wireless MAC Filtering Ethernet Type Filtering IP Filtering Management List

· Log Settings

System Log Settings Event Log

- System Setup

**Admin Settings** Date/Time Settings Alert Event Firmware Upgrade Backup & Restore Configuration

- System Status
	- System Information Site Monitor Wireless Client Table Traffic Log & Statistics **DHCP Status** Ping

Reboot

Fig. 3 Available options

**Note:** It is worth noting that as a first step to reach your device, you could use **Device View ©** (the utility provided in

the CD); please refer t[o Sec. 3.1](#page-21-1) for more details.

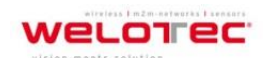

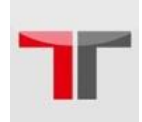

In general, there will be three buttons which will be present at the end of almost each configuration:

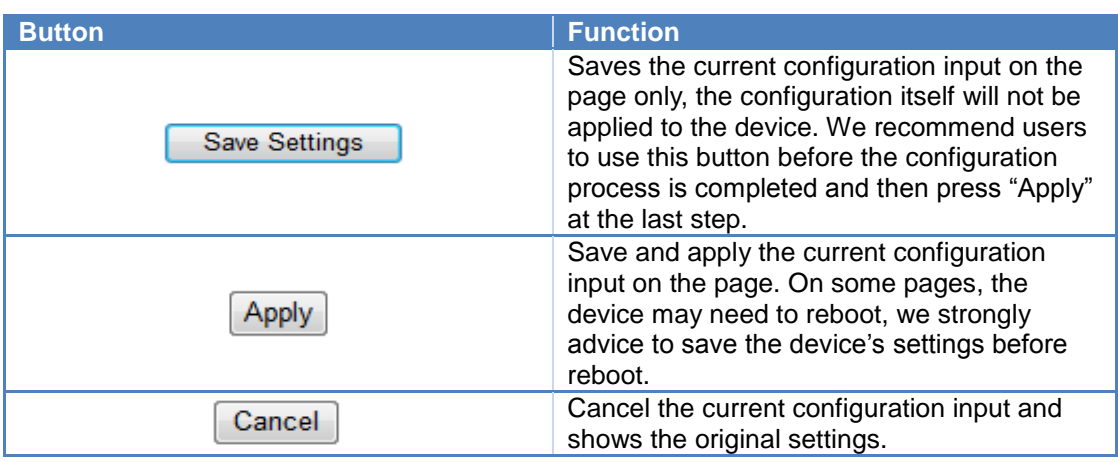

Tab. 2 Buttons

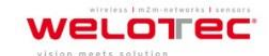

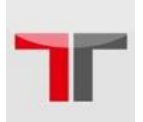

## <span id="page-17-0"></span>**2.4. Factory Default Settings**

Upon arrival, the device will be set as Regular AP, the rest of the settings are as follow:

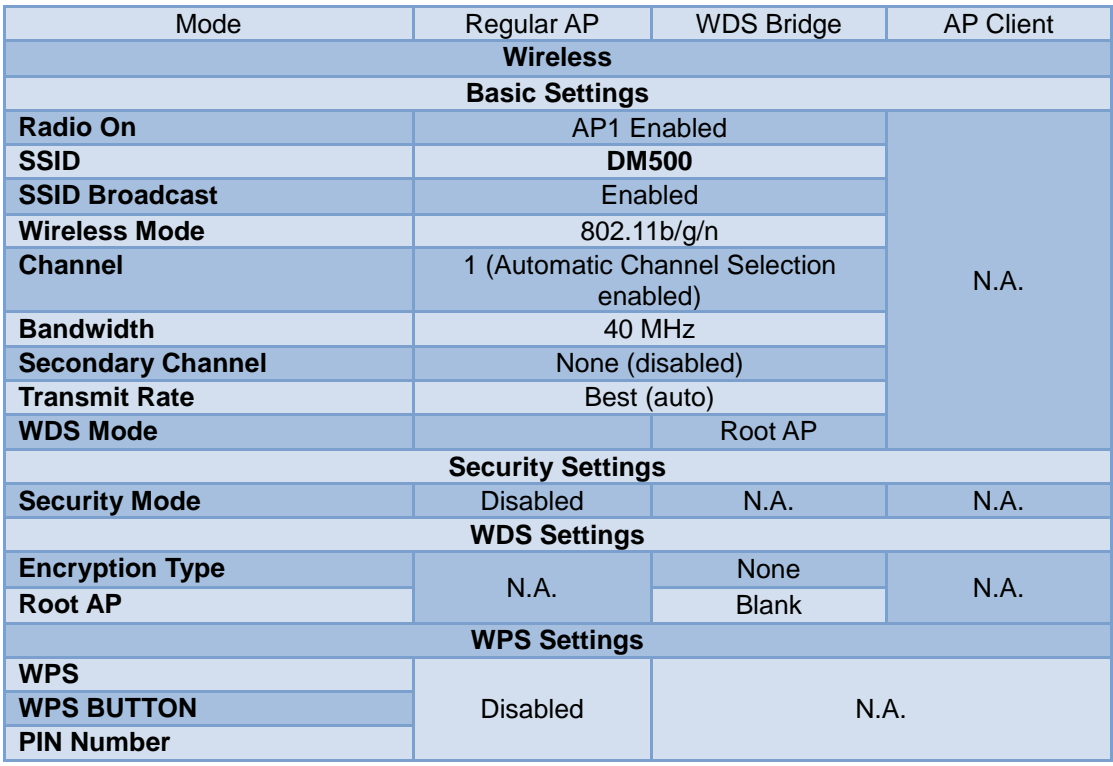

Tab. 3 Wireless and security setting

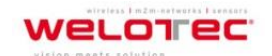

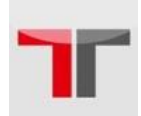

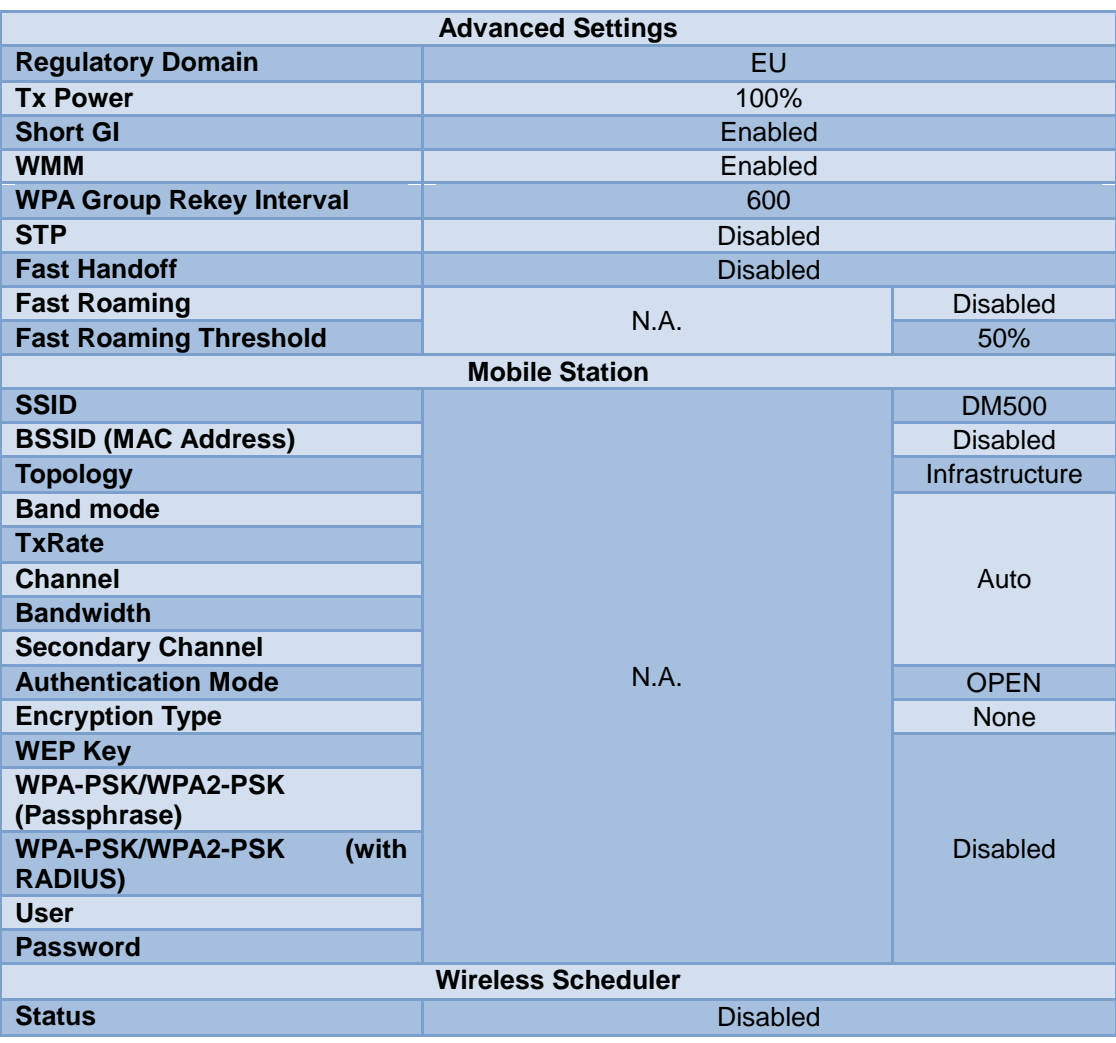

Tab. 4 Advances settings

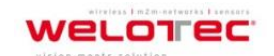

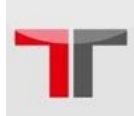

|                             | <b>Network Settings</b>   |  |  |  |
|-----------------------------|---------------------------|--|--|--|
| <b>DHCP</b>                 | Manual (box unchecked)    |  |  |  |
| <b>IP Address</b>           | 192.168.2.2               |  |  |  |
| <b>Subnet Mask</b>          | 255.255.255.0             |  |  |  |
| <b>Default Gateway</b>      | 192.168.2.1               |  |  |  |
| <b>Preferred DNS</b>        | 192.168.2.1               |  |  |  |
| <b>Alternate DNS</b>        | None                      |  |  |  |
| <b>SNMP Settings</b>        |                           |  |  |  |
| <b>System Contact</b>       | Contact                   |  |  |  |
| <b>System Location</b>      | Location                  |  |  |  |
| <b>Read Community</b>       | None (SNMP disabled)      |  |  |  |
| <b>Write Community</b>      |                           |  |  |  |
| <b>SNMP Trap Server</b>     | 0.0.0.0                   |  |  |  |
| <b>Email Settings</b>       |                           |  |  |  |
| <b>Sender</b>               |                           |  |  |  |
| <b>Receiver</b>             | <b>Blank</b>              |  |  |  |
| <b>SMTP Server</b>          |                           |  |  |  |
| <b>Authentication</b>       | <b>Disabled</b>           |  |  |  |
| User name                   |                           |  |  |  |
| <b>Password</b>             |                           |  |  |  |
| <b>DHCP Server</b>          |                           |  |  |  |
| <b>DHCP</b>                 | Disabled (unchecked)      |  |  |  |
| <b>From IP Address</b>      |                           |  |  |  |
| <b>To IP Address</b>        |                           |  |  |  |
| <b>Netmask</b>              | None (if above unchecked) |  |  |  |
| <b>Lease Time (minutes)</b> |                           |  |  |  |
| <b>Static Connection</b>    |                           |  |  |  |
|                             |                           |  |  |  |

Tab. 5 Network-, SNMP- and Email Settings

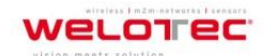

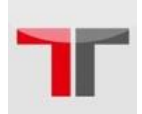

### User´s Manual Industrial Wireless Access Point DM500

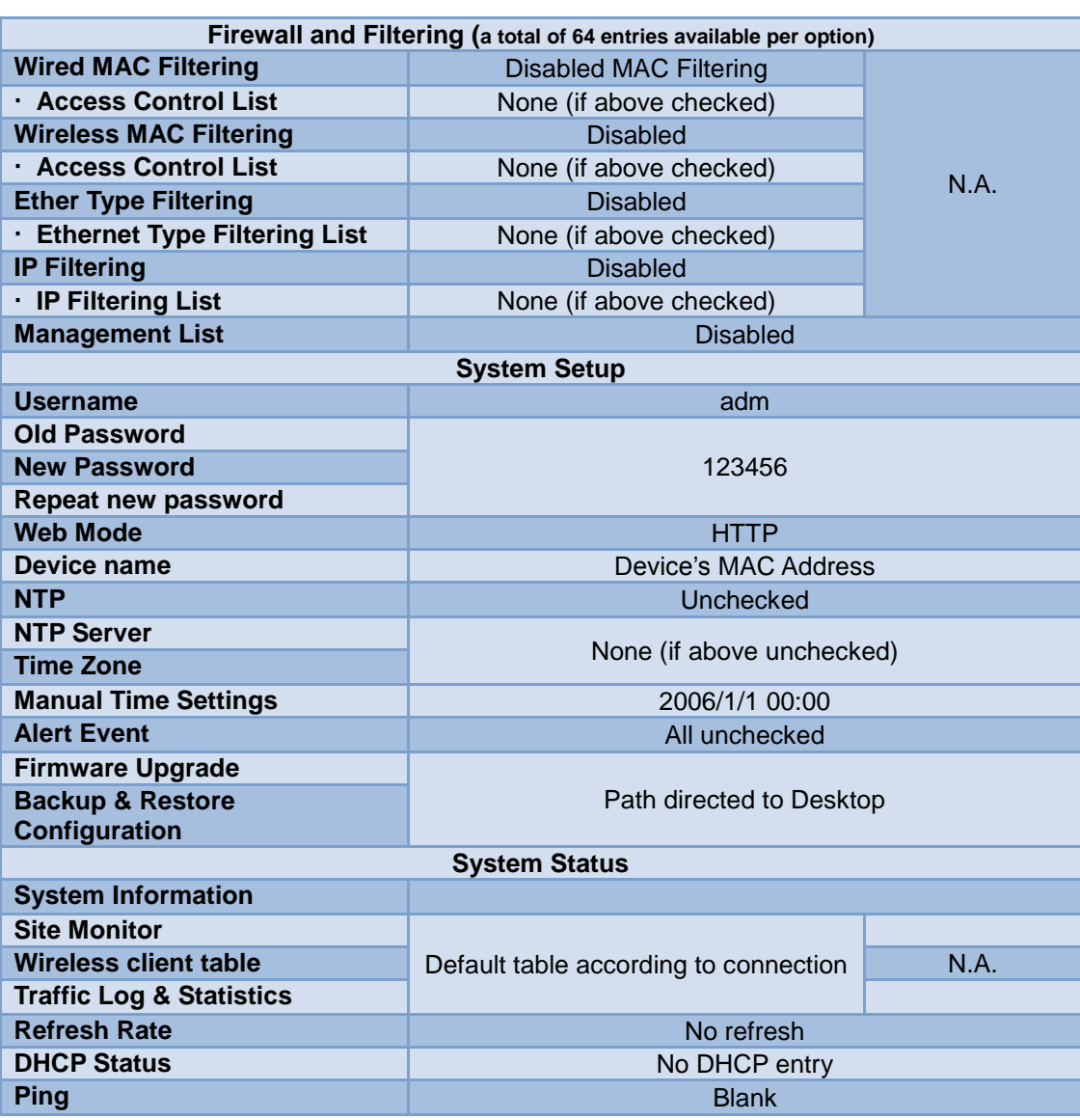

Tab. 6 Firewall- and System Setup

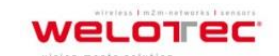

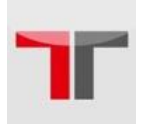

## <span id="page-21-0"></span>**3. Web Console Configuration**

## <span id="page-21-1"></span>**3.1. Administrator Login**

As soon as the device is connected to the web, the user can proceed to navigate through its configuration using **Device View ©,** (utility that comes with the CD); as noted in Fig. 7 below, important information such as the IP, MAC address, etc is going to be displayed.

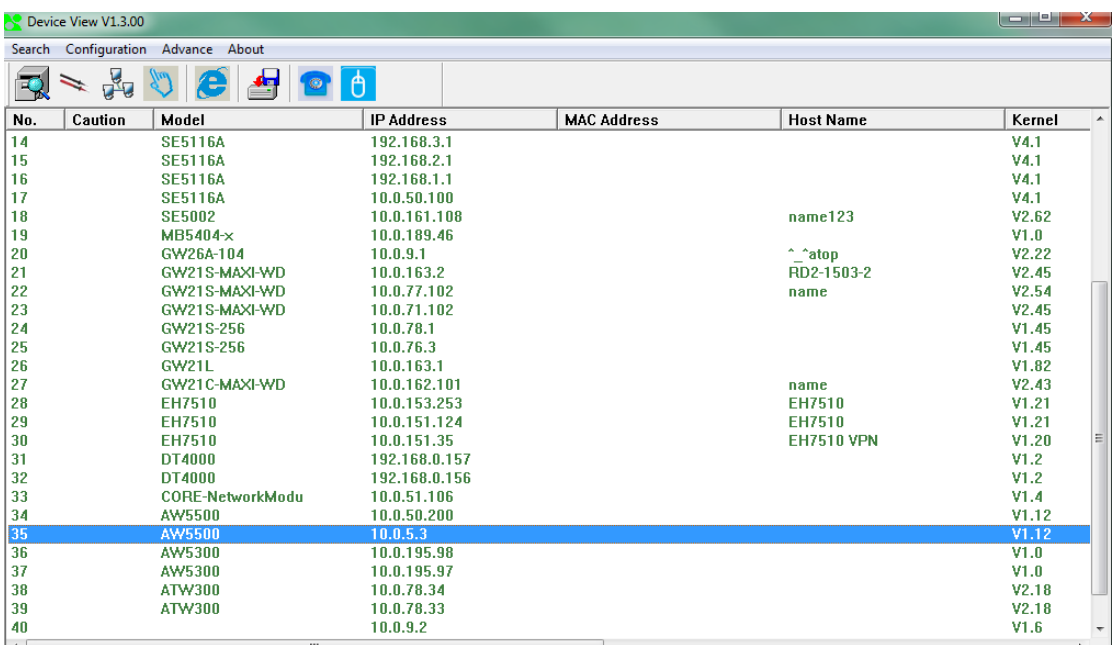

#### Fig. 4 Device View

If your device's name is double-clicked, a window (Fig. 8) will pop-out that will prompt you to enter username and password (see Factory Default Settings for more information), proceed then to click "OK".

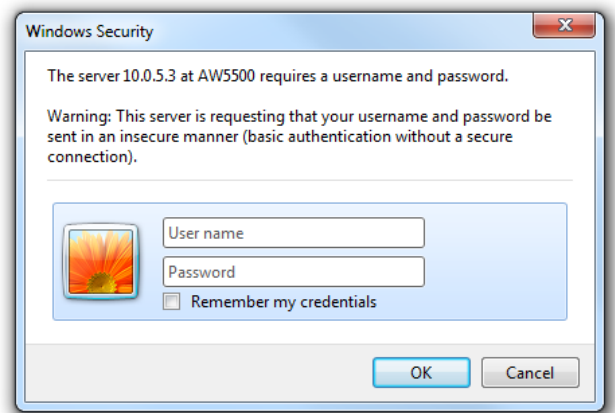

Fig. 8 Security Window

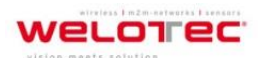

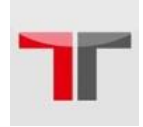

The settings can then be accessed (as in **Fehler! Verweisquelle konnte nicht gefunden werden.** 9), by introducing first the username and password; as mentioned before, it will be in Regular AP by default.

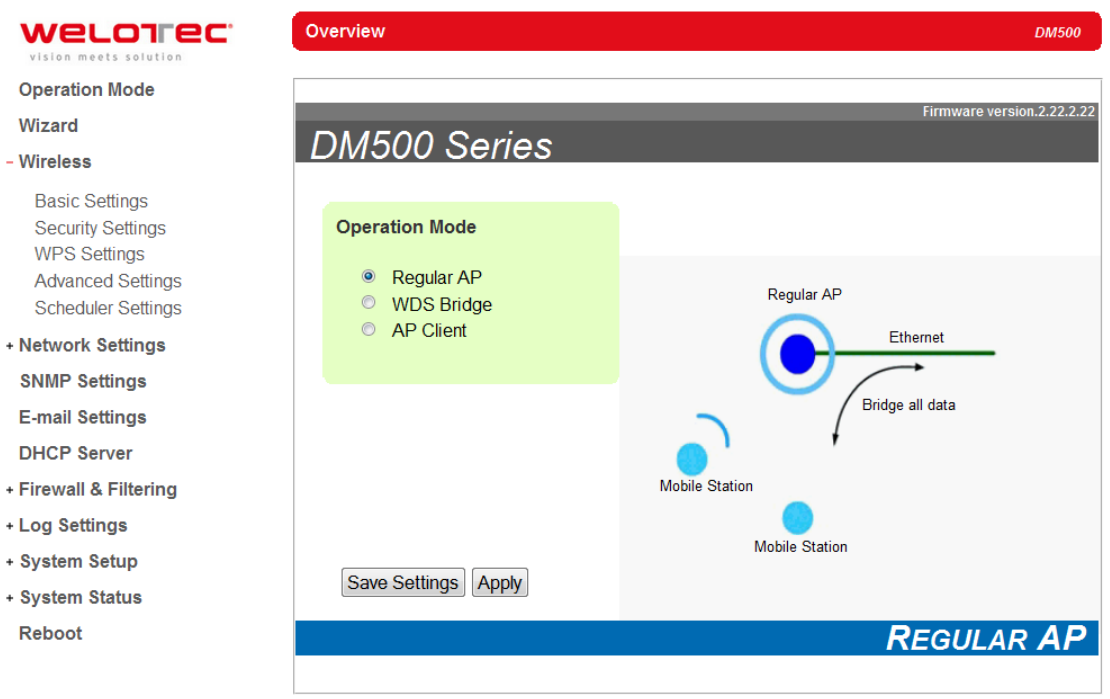

Fig. 5 Overview

## <span id="page-22-0"></span>**3.2. Overview Information**

DM500 is an Industrial Wireless solution for applications in harsh environments. The DM500 is tough enough, expected to operate at temperatures ranging from -10°C~60°C. The ease of installation makes it attractive as it uses a DIN-Rail for fixing itself to virtually any surface in your workplace. Reliability is a key factor when wireless solutions are needed, that is why DM500´s size makes it ideal for small places when considering its positioning without affecting real-time, control and overall performance.

#### <span id="page-22-1"></span>**3.2.1. Secure Wireless Network**

DM500 is designed to provide you security support when building a network. We recommend using WPA2-PSK with AES as a minimum when securing your network; also remember to set it at 802.11n for a full speed performance. For more information on this and more please read Chap 3, Sec. 3.3.2.

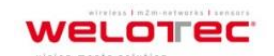

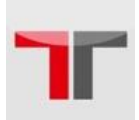

## <span id="page-23-0"></span>**3.3. Wireless Settings**

Wireless Settings include the basic Wi-Fi settings and wireless security. There are however, some concepts to be mentioned before going one step forward on the wireless settings. As you know, 802.11 is a set of standards for WLAN communication at the 2.4, 3.6 and 5 GHz frequencies. The DM500 works only with the 2.4 and 5 GHz range. It follows the below mentioned standards:

- **802.11a;** (also known as 802.11a-1999), is a 54 Mbps (around 20 Mbps net throughput), 5 GHz signaling standard; since 2.4 GHz is used by a big number of different devices interference here is less than in 802.11b. However, signals will not penetrate as much as 802.11b because they are absorbed more readily by walls and other solid objects (when on a single path), but not when use in multi-path environments i.e., indoors, office.
- **802.11b;** the first of the standards to be created; an 11 Mbps (4~5 Mbps net throughput), 2.4 GHz signaling standard. Although it performs much better than traditional dial-up networking, its performance is still significantly less than 802.11a and other, newer standards.
- **802.11g;** very similar to 802.11b, the main difference being that it is done in a maximum raw data rate of 54 Mbps (20 Mbps net throughput), at the same 2.4 GHz bandwidth
- **802.11n;** Improves the amount of bandwidth utilized by using multiple wireless signals and antennas (MIMO technology) instead of one. Link speed on a 2x2 solution is 300 Mbps on our models.

#### <span id="page-23-1"></span>**3.3.1. Wizard**

The DM500 comes with a Quick Setup Wizard that will guide you through most of the common settings. You might find it suffice to follow the wizard and setup the Access Point without the need to proceed with this manual, (again, this is only applicable for the most basic setups in each mode).

#### <span id="page-23-2"></span>**3.3.2. Basic Settings**

To set up a wireless network, several parameters are needed. Link Speed can be optimized up to 300 Mbps by choosing 802.11 b/g/n or 802.11a/n; again, remember that 2.4 GHz frequency is easily interfered by other devices that operate in the same region (namely Bluetooth, Zigbee, Microwave, etc.) so it is better to choose the 802.11a/n which operates in the 5 GHz when your network allows it. Below there is a table which shows **Basic Settings**  for the device, Table 7.

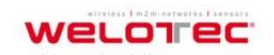

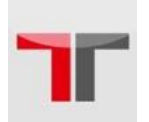

### User´s Manual Industrial Wireless Access Point DM500

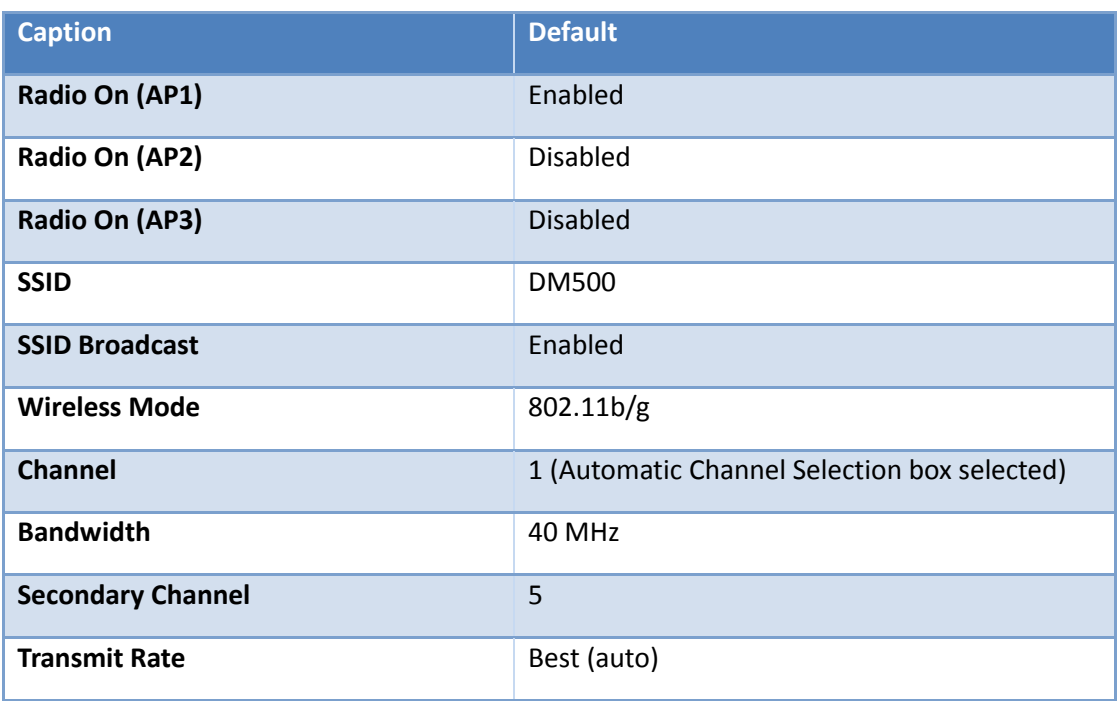

Tab. 7 Basic settings

The basic settings are explained in detail below:

- **Radio On:** DM500 supports up to three multiple SSIDs (AP1, AP2, and AP3). AP1 must be enabled before you can proceed to AP2 and AP3. AP2 and AP3's settings are only shown when they are enabled. When all three APs are disabled, wireless radio would turn off completely.
- **SSID:** specifies the device's wireless network name that other wireless devices should use in order to associate with this AP. Each AP (AP1, AP2, and AP3) can have their own SSID for better wireless network management. You can use the **"Scan network"** function to learn about the different SSIDs and channel numbers in the device's surroundings, please be patient as this process might take as long as 10 seconds as shown below. Once it has finished scanning, names and basic properties of neighboring networks will be shown as in Fig 9. When no neighbors have been found the answer is as follows Fig 10. Keep in mind that the SSID should be unique unless wireless roaming is required.

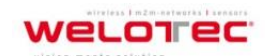

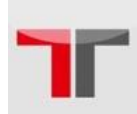

### User´s Manual Industrial Wireless Access Point DM500

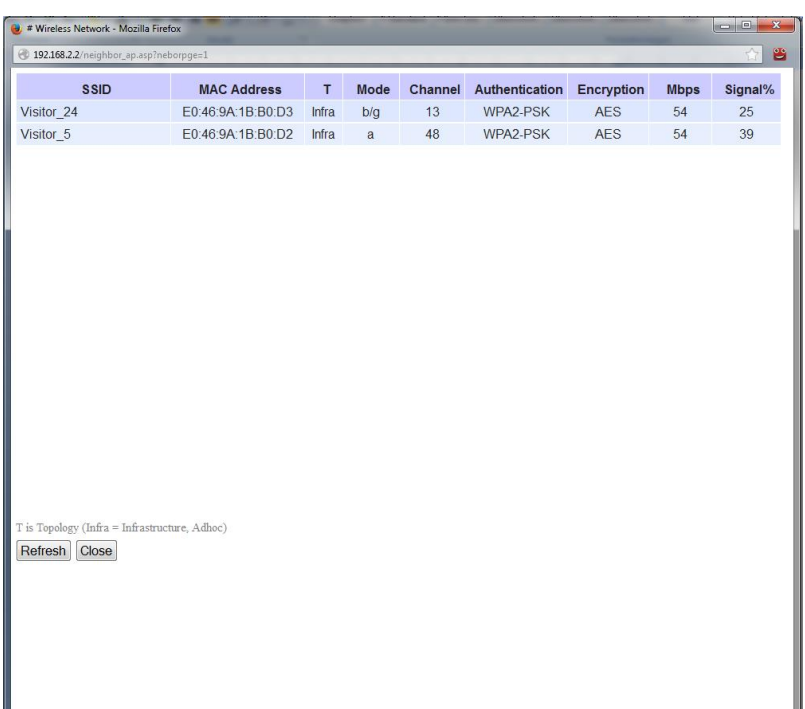

Fig. 6 Result of scanning

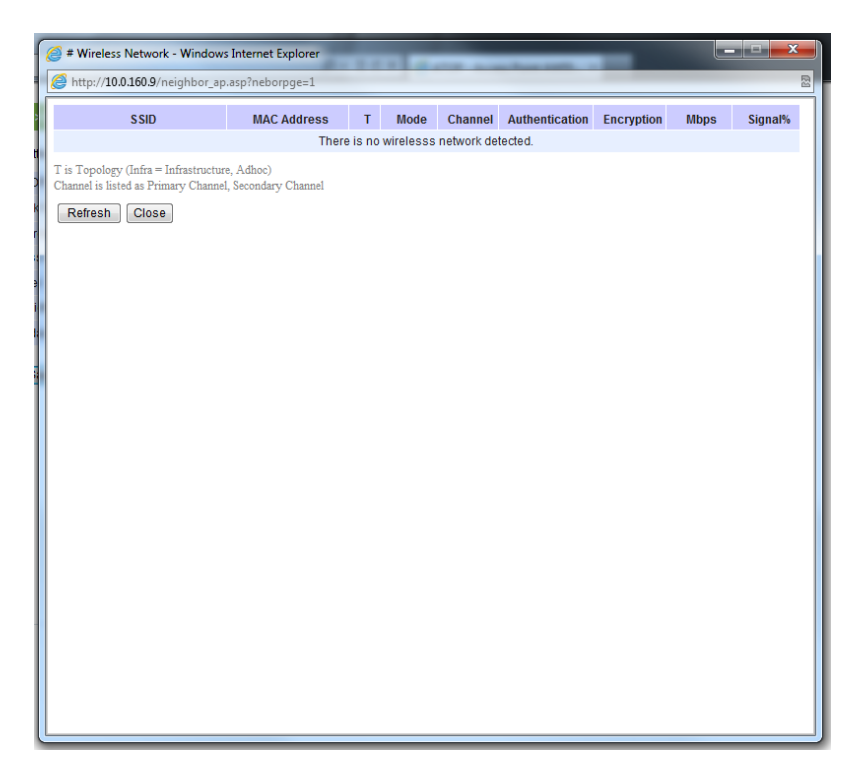

Fig. 7 Result of scanning

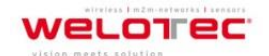

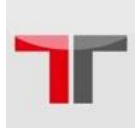

- **SSID Broadcast:** Allows any wireless client to search for this access point presence, it is enabled by default. When the **SSID Broadcast** is disabled, wireless clients need to manually input the SSID in their wireless client configuration, increasing network security to prevent an access from unsolicited clients.
- **Wireless Mode:** The modes are separated into two parts by different colors. The modes colored in green denotes the modes that runs on the 2.4 GHz frequency and the modes colored in red denotes the modes that runs on the 5 GHz frequency. Please note that the 2.4 GHz frequency is very crowded and usually does not reflect the real performance of the device, please consider using the 5 GHz frequency when possible.
- **Channel**: Select **"Automatic Channel Select"** to let the device automatically assign the best available channel number. When setting the channels manually, bear in mind that channels 1, 6, and 11 are the non-overlapping channels for 2.4 GHz **Fehler! Verweisquelle konnte nicht gefunden werden.**. Again, you can use **"Scan network"** to see which channels are already occupied.
- **Bandwidth**: When 40 MHz is used, DM500 will double the channel width to 40 MHz as compared to the standard 20 MHz to transmit its data; this is not recommended for 802.11b/g/n since it will leave only one non-overlapping channel for other APs. HT40 (40 MHz), is recommended for 802.11a/n because it offers a wider frequency range and it is easier for DM500 to find empty channels as well.

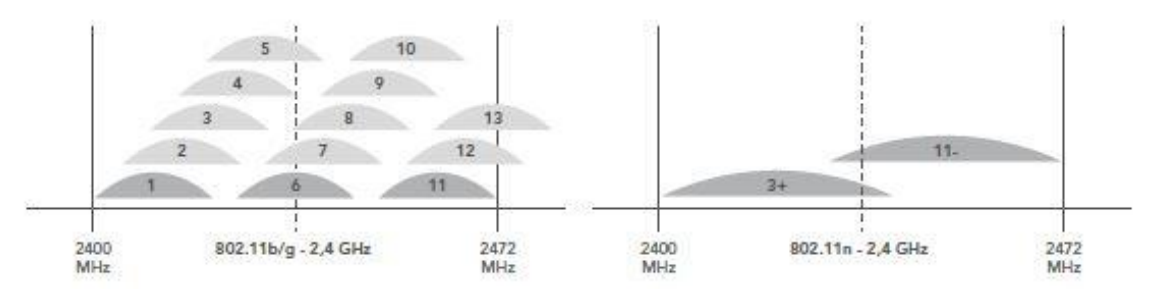

Fig. 8 Non-Overlapping Channels for 2.4 GHz WLAN

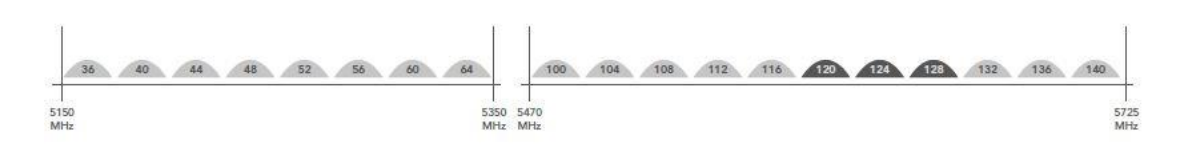

Fig. 9 Non-Overlapping Channels for 5 GHz WLAN

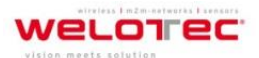

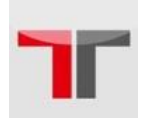

23

**DM500** 

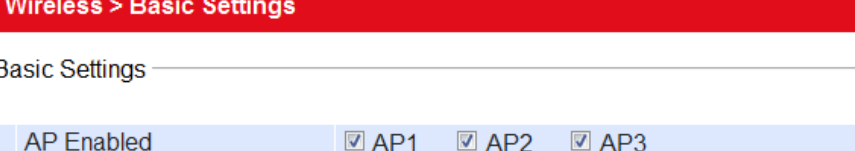

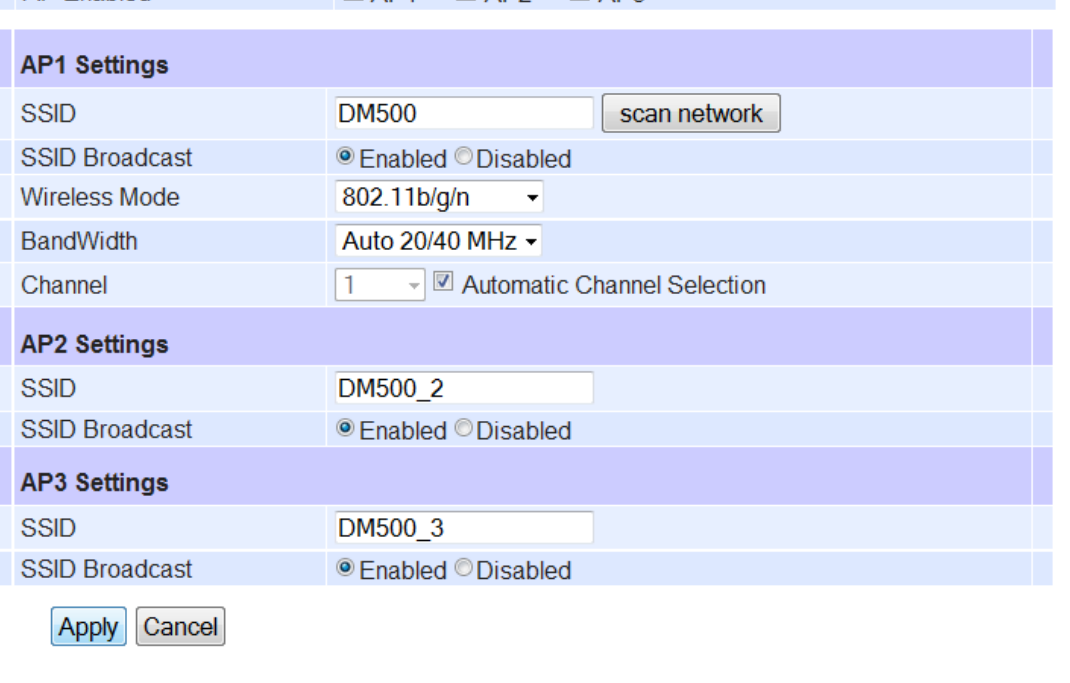

### Fig. 10 Basic Settings

 **Secondary Channel:** the second channel that DM500 uses when the 40 MHz bandwidth is enabled, a better description is given on Table 8 and Table 9.

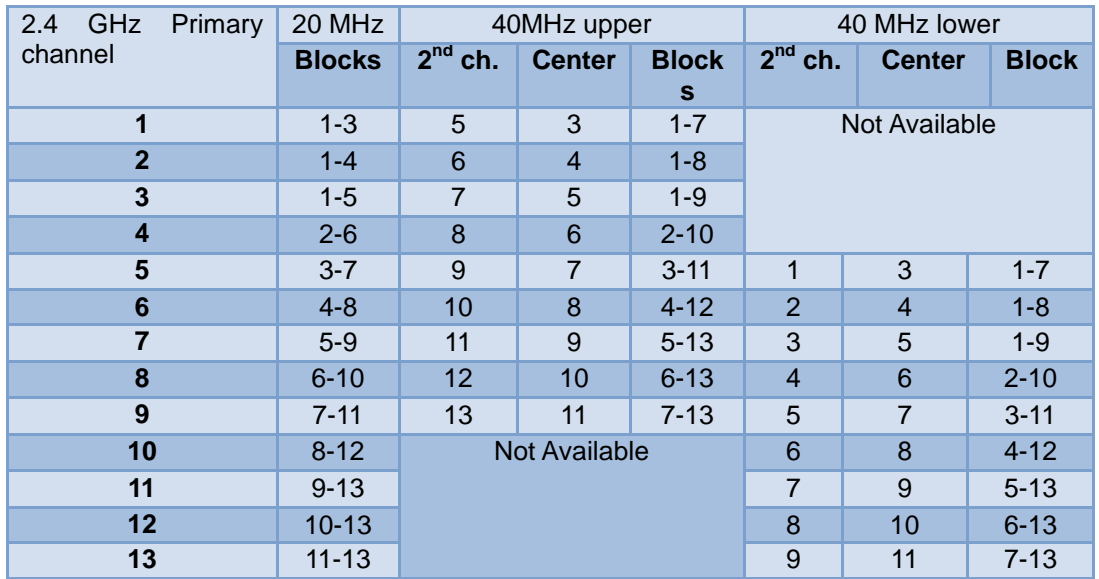

Tab. 8 Settings for Secondary Channel for 2.4 GHz

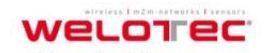

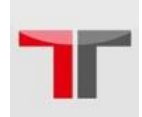

| 5 GHz Primary channel | 40MHz upper   | 40 MHz lower  |
|-----------------------|---------------|---------------|
|                       | $2nd$ channel | $2nd$ channel |
| 36                    | 40            | -             |
| 40                    |               | 36            |
| 44                    | 48            | ۰             |
| 48                    |               | 44            |
| 60                    | 64            | ۰             |
| 64                    |               | 60            |
| 149                   | 153           | ۰             |
| 153                   |               | 149           |
| 157                   | 161           | ۰             |
| 161                   |               | 157           |

Tab. 9 Settings for Secondary Channel for 5 GHz

 **Transmit Rate:** a maximum data transmission of 300 Mbps is supported, however, data transmission could be reduced in exchange for a more stable connection (refer to Table 10). Each AP (AP1, AP2 and AP3) can have their own transmission rate to prevent congestion on the network.

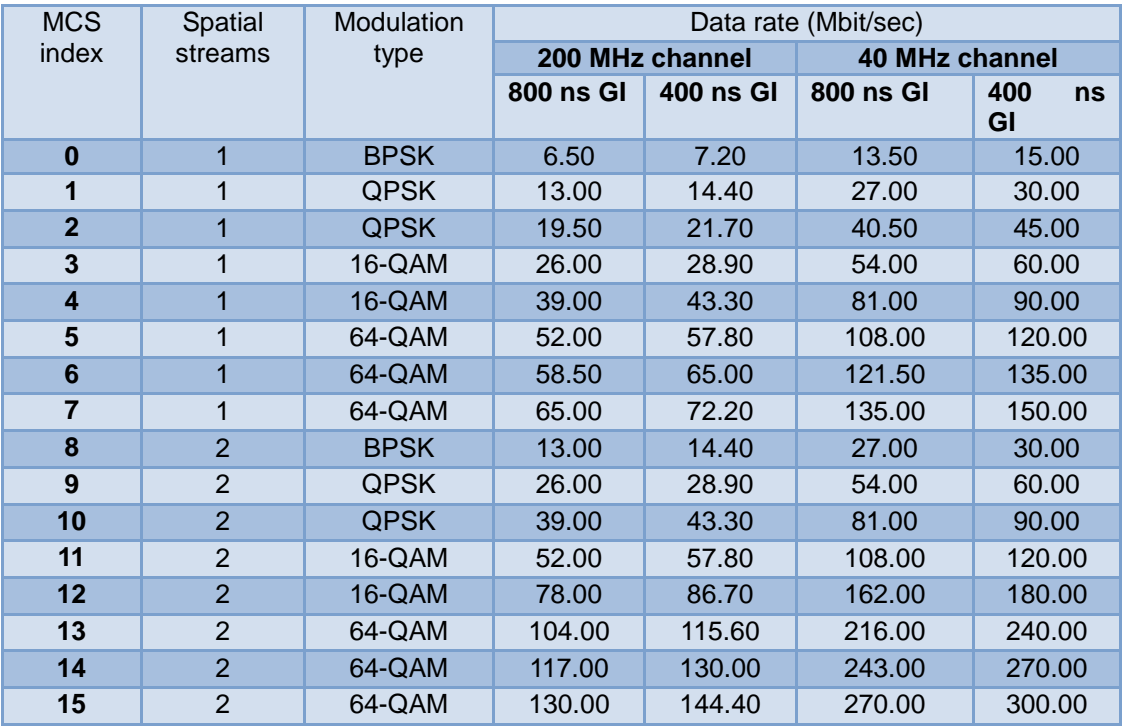

Tab. 10 Transmit Rate

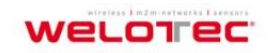

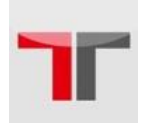

#### <span id="page-29-0"></span>**3.3.3. Security Settings**

These settings provide an overall network security (according to the user's needs), by default Wireless Security is Disabled, **Fehler! Verweisquelle konnte nicht gefunden werden.**. Each AP (SSID) can have its own wireless security. For example, you can create a temporary SSID with OPEN security for guest access. Note that WEP will not be available if you have enabled more than one AP (SSID).

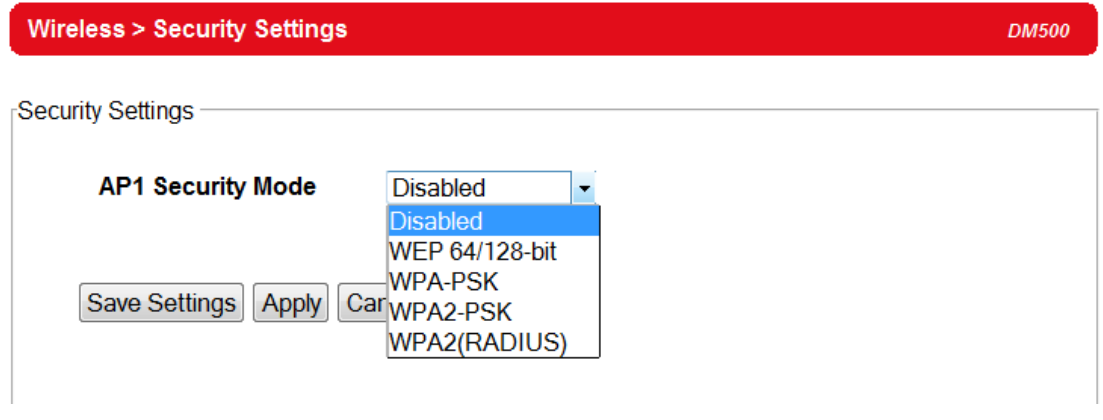

Fig. 11 Security Settings for AP1

A number of Security Settings are available for you:

 **WEP 64/128-bit Hex:** stands for **W**ired **E**quivalent **P**rivacy. Which is a moderately weak security algorithm, and although it implies security in a wired connection, it is weaker than **WPA** protocols. It is not recommended unless a really large network is being administered. Up to 4 different hexadecimal or ASCII keys can be entered in this section, Fig.15.

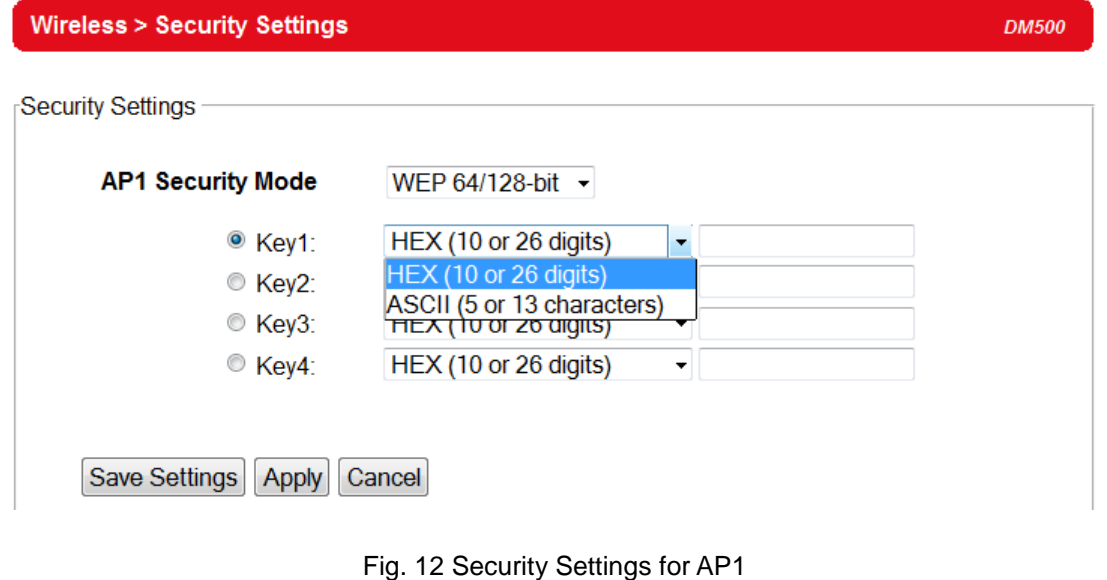

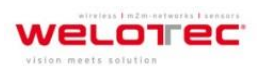

Zum Hagenbach 7 D-48366 Laer Fon: +49 (0)2554/9130-00 Fax: +49 (0)2554/9130-10 info@welotec.com

25

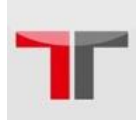

 **WPA-PSK:** stands for **W**i-Fi **P**rotected **A**ccess. It uses a passphrase generated and entered by the user; this passphrase can be between 8 and 63 characters long. We strongly recommend not to take a passphrase already in use within the network (nor use a variation of personal information publicly available), since this can compromise network's security, Fig 16.

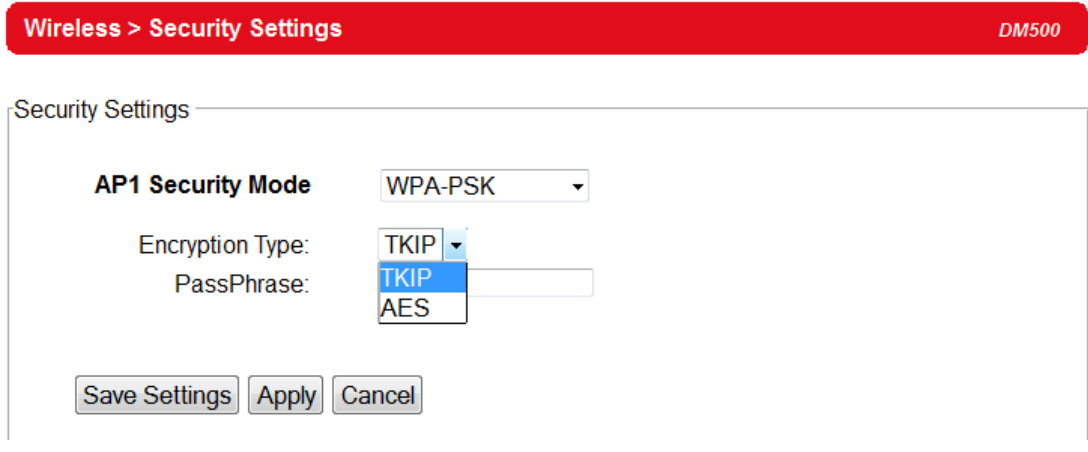

Fig. 13 Security Settings for AP1

 **WPA2-PSK:** stands for **W**i-Fi **P**rotected **A**ccess **II**. This is a highly recommended setting for the average user. You can select the encryption mode tone of the following: TKIP (**T**emporal **K**ey **I**ntegrity **P**rotocol), or AES (**A**dvanced **E**ncryption **St**andard). Less prone to be hacked than the above one, Figure 17.

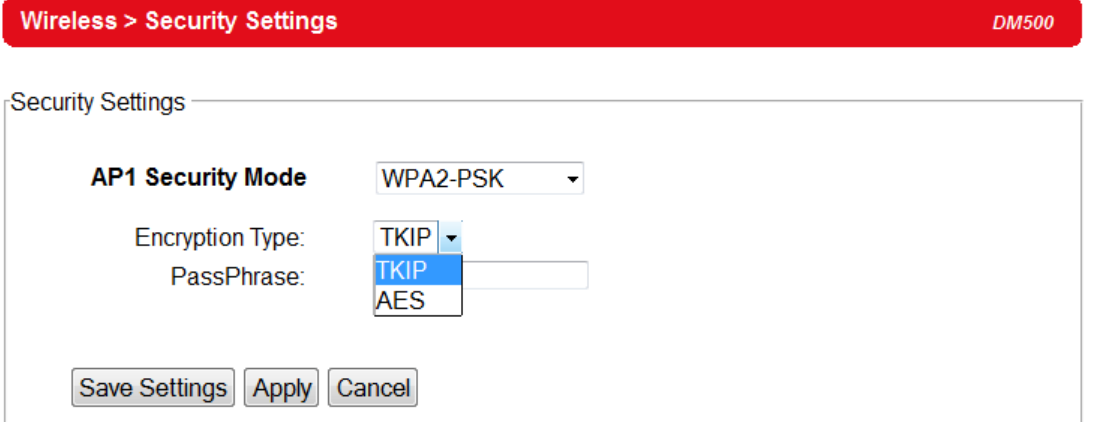

Fig. 14 Security Settings for AP1

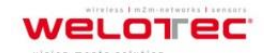

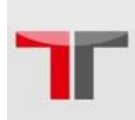

 **WPA2 (RADIUS):** Designed for enterprise networks, it requires a RADIUS (**R**emote **A**uthentication **D**ial **I**n **U**ser **S**ervice), authentication server. Although possessing a more complicated setup, security is optimized since passwords are not transmitted between the NAS (**N**etwork **A**uthentication **S**erver) and RADIUS, Fig. 18.

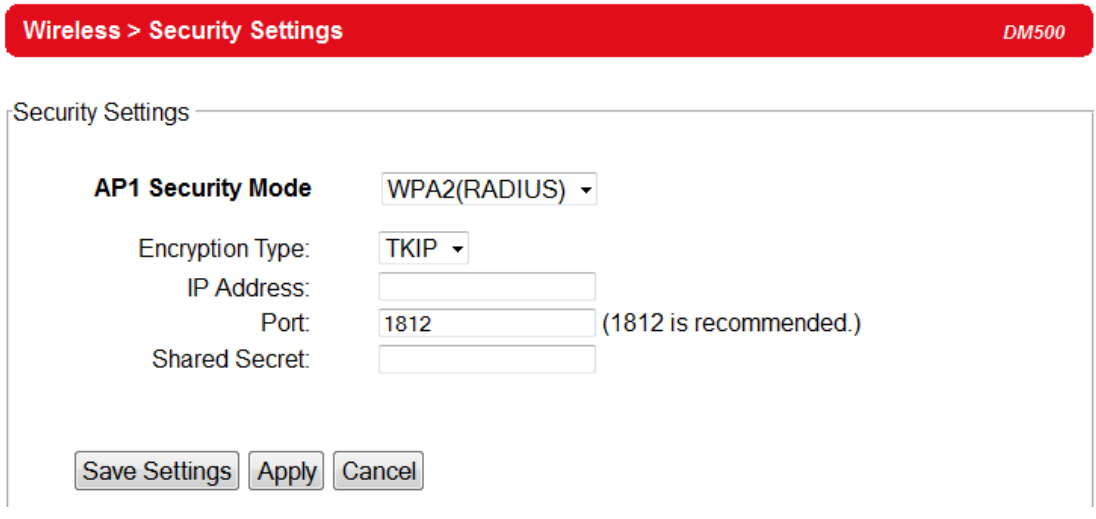

Fig. 15 Security Settings for AP1

 **Disabled:** No security settings are being used in the current device (comes as factory default), **Fehler! Verweisquelle konnte nicht gefunden werden.**. **This option is highly discouraged since authentication as well as encryption is not performed in this mode.**

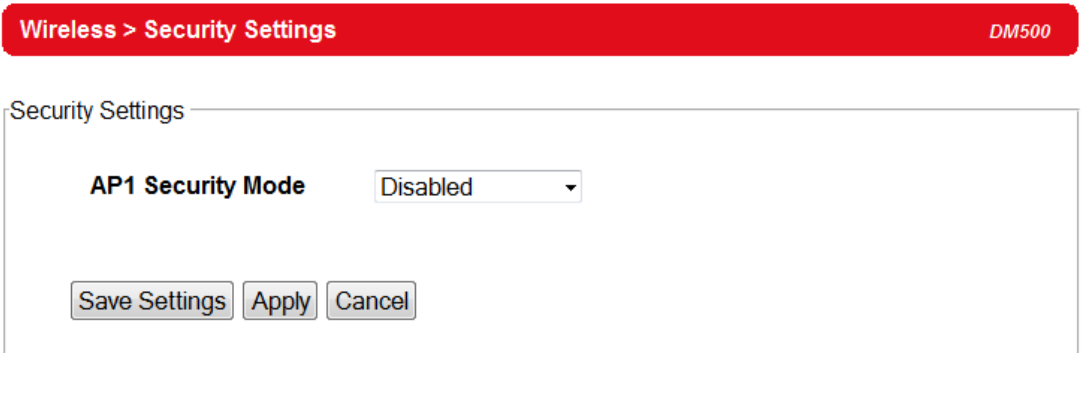

Fig. 16 Security Settings for AP1

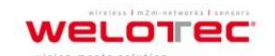

Zum Hagenbach 7 D-48366 Laer Fon: +49 (0)2554/9130-00 Fax: +49 (0)2554/9130-10 info@welotec.com

27

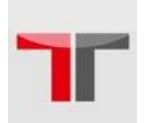

#### <span id="page-32-0"></span>**3.3.4. WPS Settings**

This option is available only when DM500 is running in the **Regular AP** mode. **WPS** stands for **W**i-Fi **P**rotected **S**etup, **PBC** stands for **P**ush **B**utton **C**onfiguration. WPS needs to be enabled before you can **Start WPS PBC**. To use this feature, first trigger the WPS process in DM500 by pressing the **WPS PBC** button and click on the **WPS PBC** button on SW550X's UI or other WPS methods designated by a WPS compatible device, Fig 20. After the **Start WPS PBC** button is pressed, **WPS** would be triggered and the DM500 will wait for 120 seconds for a WPS compatible device to associate with it automatically.

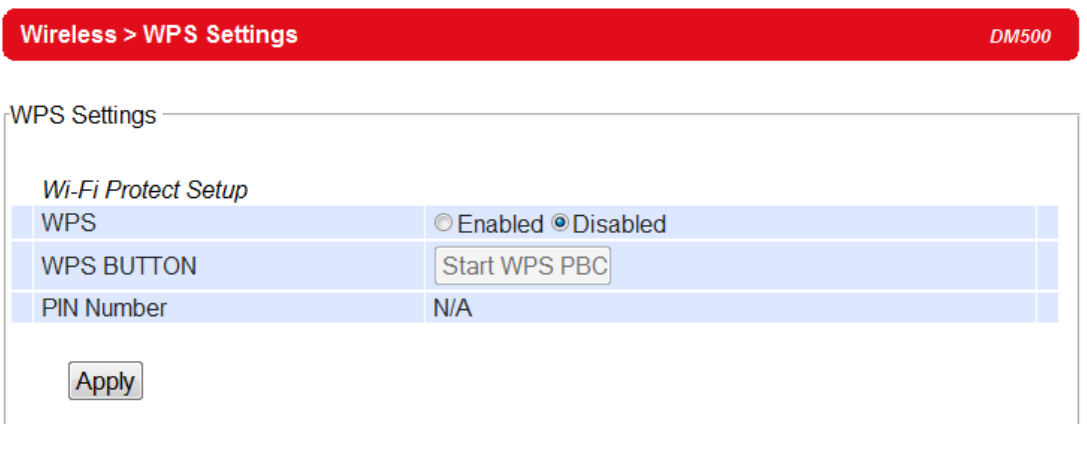

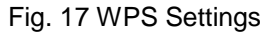

Note that since DM500 only supports the "**Configured**" mode of WPS, the following wireless settings need to set manually before the device would enter the WPS state:

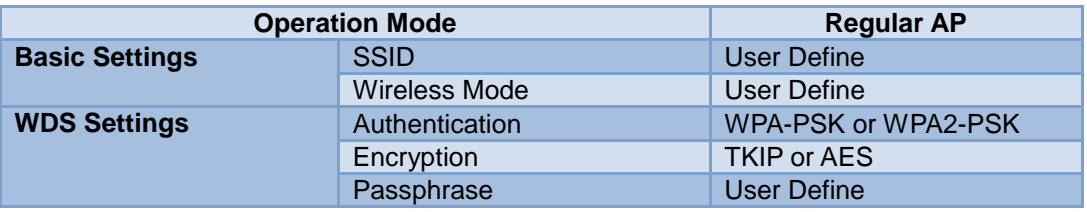

Tab. 11 Wireless Settings required for WPS

**Note:** Again, TKIP is not covered in the 802.11n standard and the wireless rate would be limited to 54 Mbps.

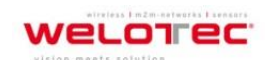

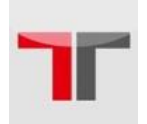

#### <span id="page-33-0"></span>**3.3.5. WDS Settings**

This option is available only when DM500 is running in the **WDS Bridge** mode and DM500 is configured as a **WDS Hybrid** or a **WDS Station**, three different encryption types are available: WEP, TKIP and AES. The configuration is relatively simple and straightforward; enter the WLAN MAC of the adjacent DM500, the adjacent DM500 could be a **Root AP** or a **Hybrid,** Fig. 21.

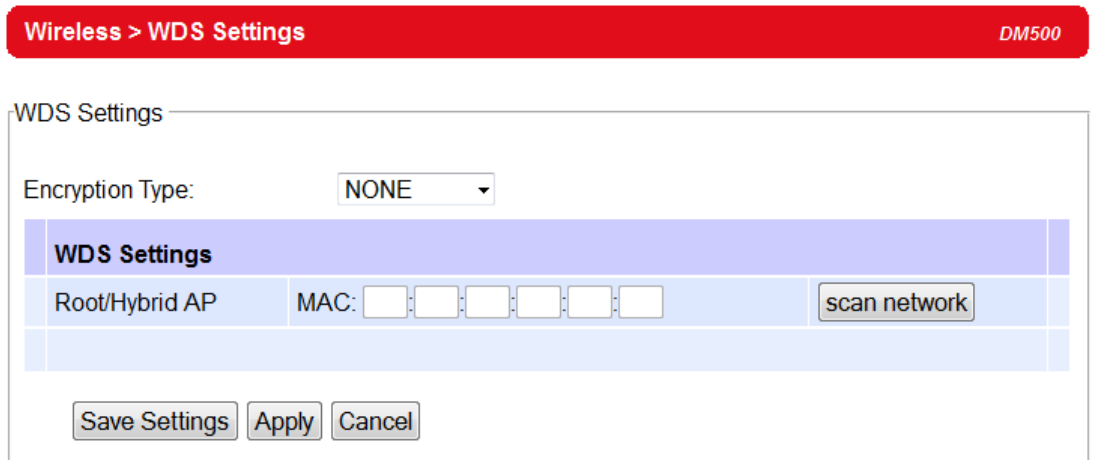

### Fig. 18 WDS Settings

Note that the **Encryption Type** here would also be used by the wireless clients connecting to DM500 if you are a **WDS Root** or **WDS Hybrid**. When TKIP or CCMP (AES) is selected, DM500 would use **WPA2-PSK** authentication for the connecting wireless clients.

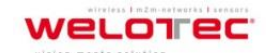

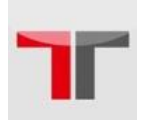

#### <span id="page-34-0"></span>**3.3.6. Advanced Settings**

Provide details on wireless parameters for performance tuning. Changes in this section may affect overall performance, so caution is recommended, if you are not clear of what you are doing please refrain from altering them.

| <b>Wireless&gt; Advanced Settings</b>                                                                        | <b>DM500</b>                  |
|----------------------------------------------------------------------------------------------------|-------------------------------|
| <b>Advanced Settings</b>                                                                                     |                               |
| *Regulatory Domain                                                                                           | EU (ETSI2_WORLD) +            |
| <b>Tx Power</b>                                                                                              | $100 - %$                     |
| Short GI                                                                                                    | Enabled $\blacktriangleright$ |
| <b>WMM</b>                                                                                                   | Enabled $\blacktriangleright$ |
| WPA Group Rekey Interval                                                                                     | 600<br>seconds                |
| <b>STP</b>                                                                                                   | Disabled $\sim$               |
| <b>Forward Delay</b>                                                                                         | seconds<br>4                  |
| <b>Fast Handoff</b>                                                                                          | Disabled $\sim$               |
| Wireless Isolation                                                                                           | Disabled $\sim$               |
| 20/40 MHz Coexistence (Only be supported at 802.11n with 2.4 GHz)                                            | Enabled $\blacktriangleright$ |
| Different regulatory domains will result in different channels/frequencies being allowed.<br>Cancel<br>Apply |                               |

Fig. 19 Advanced Settings

- **Radio On** can turn off the wireless signal of DM500 completely. This option only shows in the **AP Client** mode. To turn off the wireless signal completely under **Regular AP** mode and **WDS Bridge** mode, disable all APs in the **Basic Settings.**
- **TX Power** is DM500´s **T**ransmission **P**ower. The transmission power can be reduced to prevent wireless interference to other wireless networks.
- **Short GI** is recommended to leave it as enabled to maximize the throughput.
- **WMM** or **W**ireless **M**ultimedia Extension, which is recommended to leave as enabled in order to comply with 802.11n standards and achieve link speeds higher than 54 Mbps.
- **WPA Group ReKey Interval,** WPA automatically changes secret keys after certain period of time, which all devices on the wireless network share. Constantly rekeying the group key protects your network against intrusion.

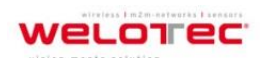

- **STP** or Spanning Tree Protocol, please enable this option if STP is enabled in your network to prevent network loops. When disabled, DM500 will not forward STP BPDUs.
	- o **Forward Delay** time in which the interface takes to converge from blocking stage to forwarding state. This option only shows in the **AP Client** mode.
- **Maximum Signal Distance** is used to determine how fast a wireless signal should be timed out. If DM500 is equipped with an outdoor antenna to reach further distances, increase this value accordingly.
- **Fast Handoff** is a proprietary protocol to speed up roaming between DM500´s. Enable to allow DM500 to share its neighboring DM500 information to SW550X to further reduce its roaming time.
- **Wireless Isolation** creates a firewall between wireless clients connected to this AP. The isolation can be enabled to prevent data traffic flowing between clients to increase client security and to prevent unnecessary traffic between clients.

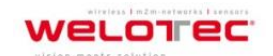

31
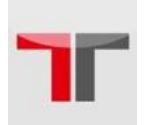

### **3.3.7. Wireless Scheduler Settings**

This function allows you to setup a wireless schedule and disables SSIDs according to the time in a day when necessary. You can have up to 10 rules.

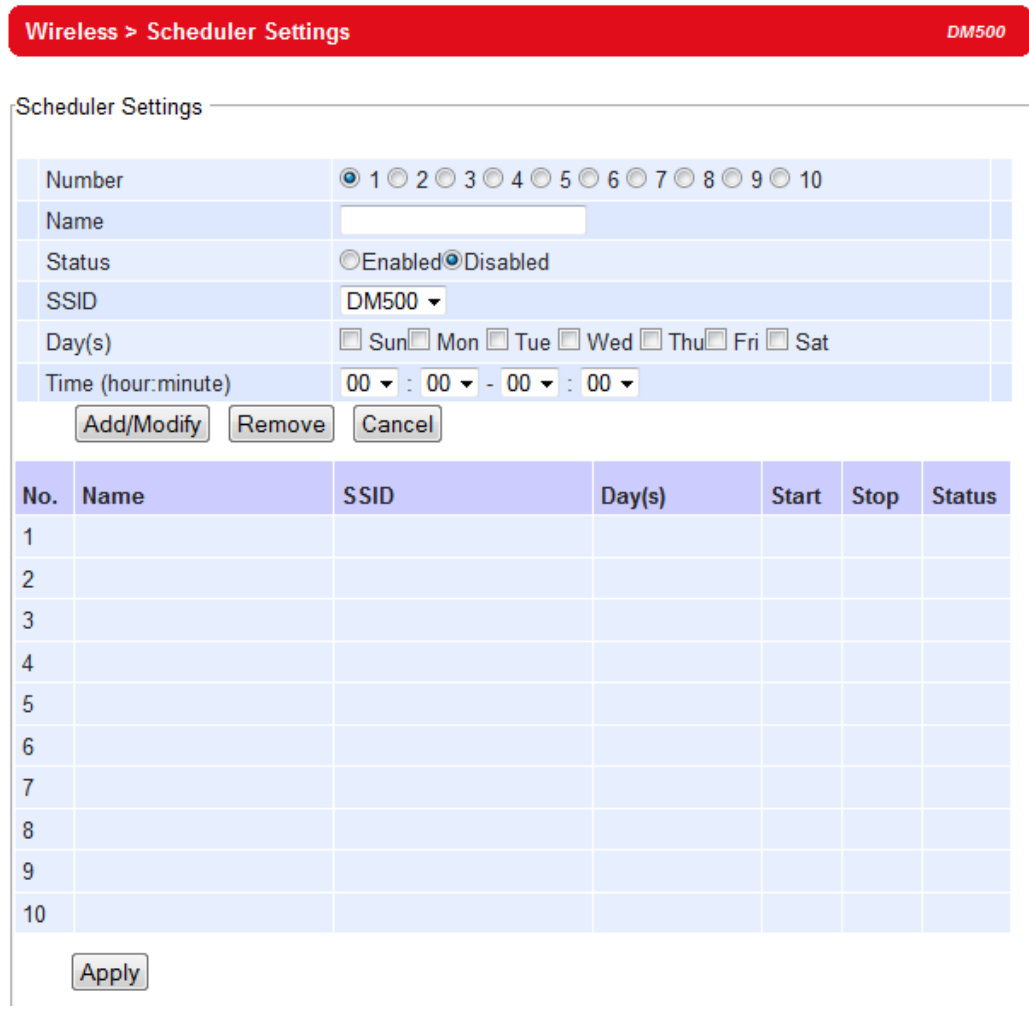

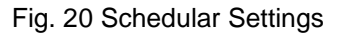

- **Number:** select from 1 to 10.
- **Name:** give this rule a name, so it is easier to remember.
- **Status:** enable or disable this rule.
- **SSID:** select the SSID which this rule applies to.
- **Days(s):** select the days of the week when this rule should be effective.
- **Time (hour:minute):** select the time of the day when this rule should be effective. If you want this rule to run for the whole day, set 00:00 – 00:00**.**

**WELOTEC** 

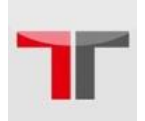

### **Scheduler Usage Tutorial:**

Let's say there are two sites that are covered by the AP and they have different working hours. The office would normally work from 8am to 6pm and the production line should run 24 hours. Both sites will shut down on weekends Fig 24.

#### **Steps**

- Enable **AP2** in the Wireless Basic Setings. Set **AP1** to use SSID DM\_Production and **AP2** to use **SSID** DM\_Office. Configure other wireless settings when necessary.
- Go to Wireless Scheduler Settings and select **Rule 1.** Give this rule a name (Production Line), change its status to **Enabled,** select the **SSID** (DM\_Production), check the days (Monday ~ Friday), and set 00:00 – 00:00 for **Time.** In case you have done something wrong and would like to discard the changes, press the **Cancel** button. Click the **Add/Modify** button to add this rule or overwrite an existing rule.
- Select **Rule 2.** Give this rule a name (Office), change its status to **Enabled,** select the **SSID** (DM\_Office), check the days (Monday ~ Friday), and set the **Time** range to 8:00-18:00. Click the **Add/Modify** button to add this rule or overwrite an existing rule.
- In case there are other rules present in the table, you can select that rule and press the **Remove** button so it would clear.
- Click the **Apply** button to make the new scheduler rules effective.

Note that under this scenario, the wireless function (radio) would be turned off completely on Saturdays and Sundays.

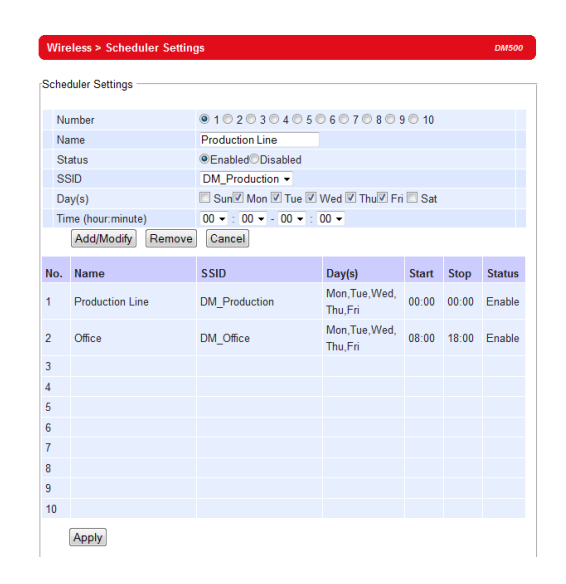

Fig. 21 Example for Scheduler Settings

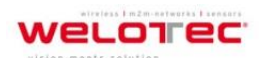

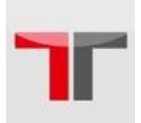

# **3.4. Network Settings**

DM500 will get an IP address from a DHCP server connected on the LAN interface, just check **"Obtain an IP Address Automatically"** for it. Besides you can just use your own IP-Configuration if you uncheck "Obtain IP Address Automatically".

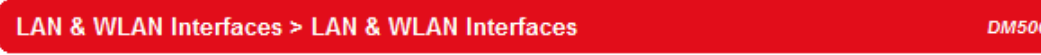

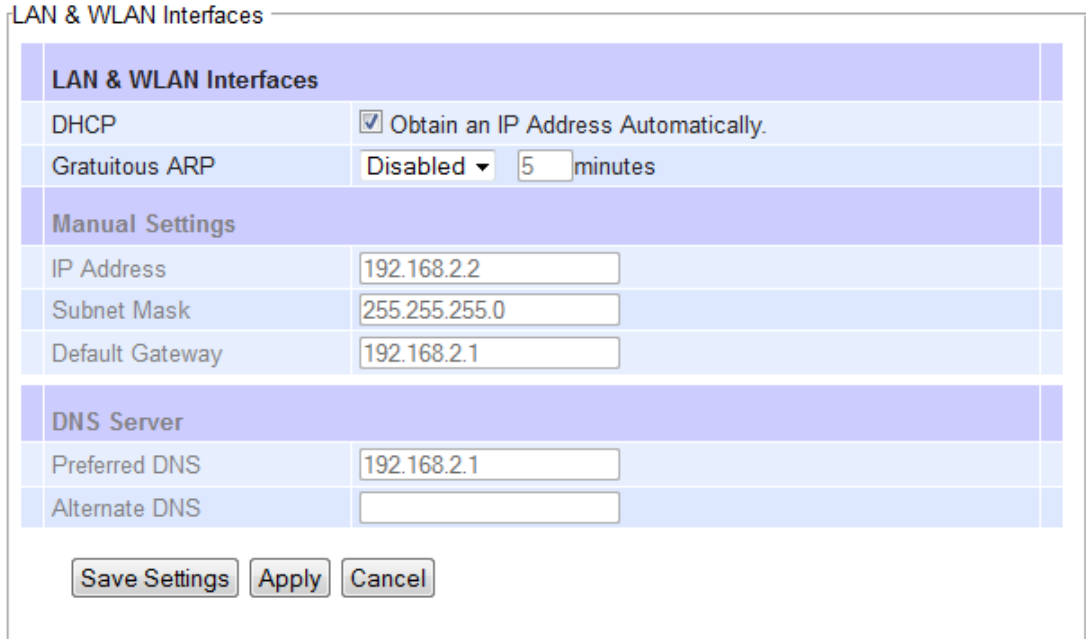

Fig. 22 LAN & WLAN Interfaces

 **Gratuitous ARP** enables to periodically send out an ARP response automatically to announce that DM500 is in the network. The frequency in minutes could be set in the nearby box

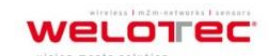

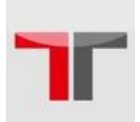

## **3.5. SNMP Settings**

The SNMP is used by network management software to monitor devices in a network to retrieve network status information and to configure network parameters. The SNMP Settings shows the configuration of this device so it can be viewed or edited by third-party SNMP software as shown below, **Fehler! Verweisquelle konnte nicht gefunden werden.**.

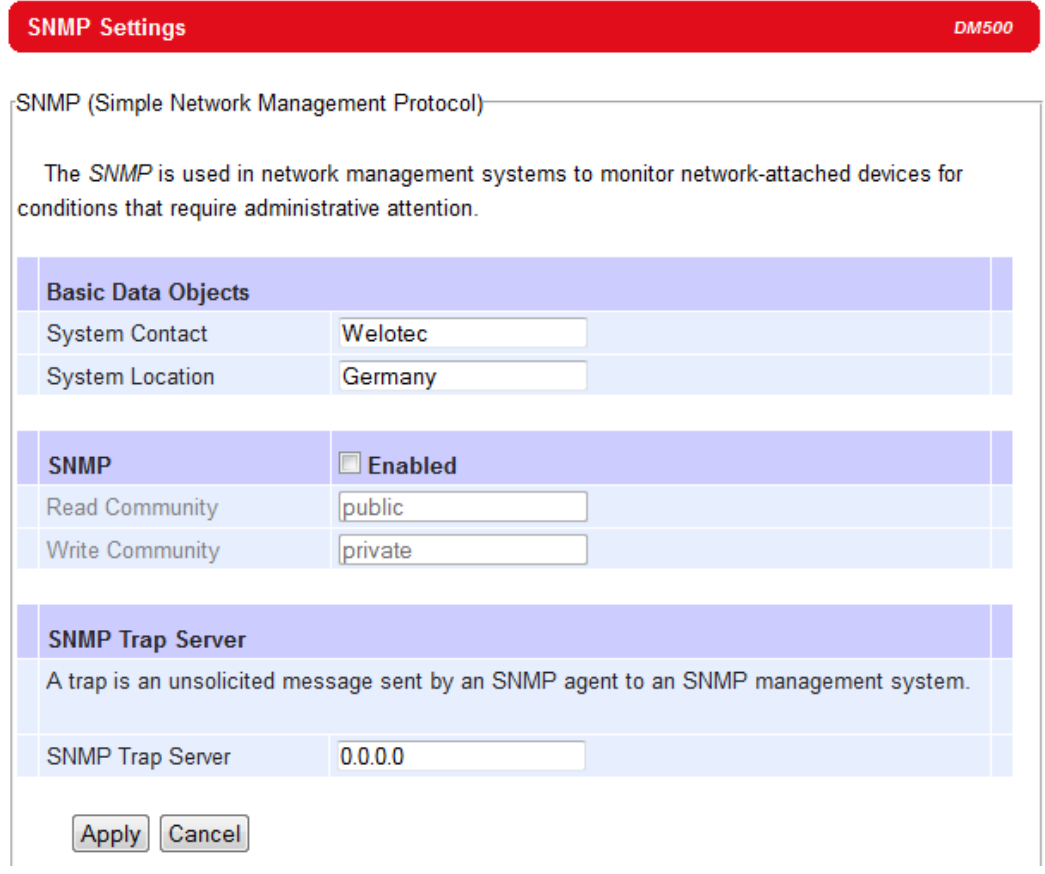

### Fig. 23 SNMP Settings

DM500 provides two SNMP fields, which are **"System Contact",** usually used to specify the device's contact information in case of emergency; and **"System Location",** usually used to specify the device location.

If you wish to make the device information available for public viewing/editing, **Enable** the SNMP function. Fill in the passphrase for the **"Read Community"**, the group that is allowed to read the device information and fill in the passphrase for the **"Write Community"**, the group that is allowed to read/modify the device information. By default DM500 comes in **public** for **Read Community** and **private** for **Write Community**. In case the device raises an alert due to any unexpected incident, a message will be dispatched to a SNMP trap server.

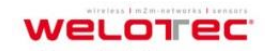

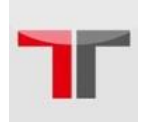

Specify the **IP Address** of the **SNMP Trap Server** designed to collect all alert messages; any changes made will take effect after the device is restarted.

# **3.6. Email Settings**

In case the device raises an alert and/or warning message, it will send an email to the administrator's mailbox. **Email Settings** allows you to set up the device to be able to send an email. To set up the email sending, you need to put a **"Sender"** email address which will be the **"From"** on the email. Then, you fill in **"Receiver"** email address to which the email is sent. You can send the email to several recipients using Semicolon (;) to separate each email address. Next step is to set the **Email Server**. First, you fill in the **IP address** of a **Mail Server** in your local network. If the **Mail Server** needs a user authentication, you need to enable **"SMTP server authentication required"**, and fill in **Username** and **Password.**  Please contact your network administrator for **Mail Server IP address** and the **Username** and **Password, Fehler! Verweisquelle konnte nicht gefunden werden.**. You can click on "**Send Test Mail**" to verify your mail settings.

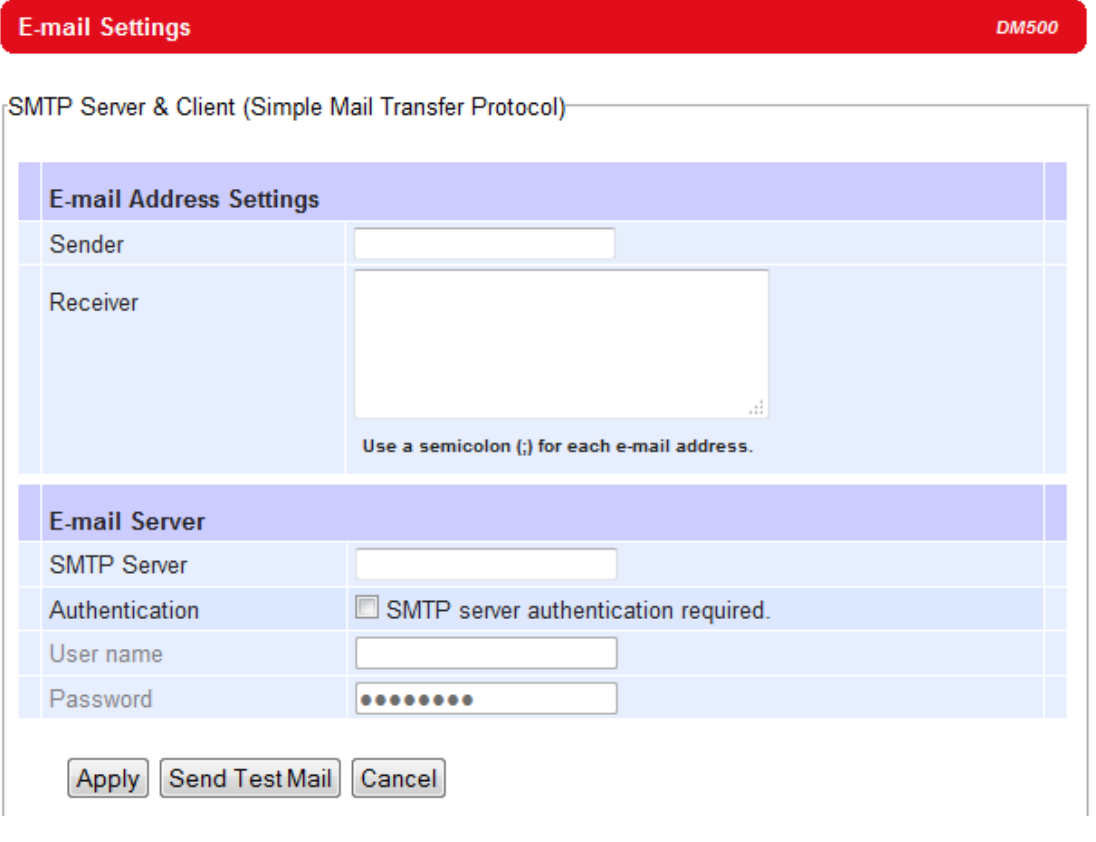

Fig. 24 E-mail Settings

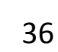

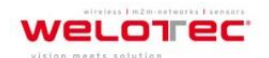

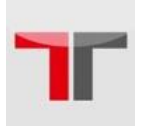

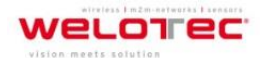

Zum Hagenbach 7 D-48366 Laer Fon: +49 (0)2554/9130-00 Fax: +49 (0)2554/9130-10 info@welotec.com

www.welotec.com

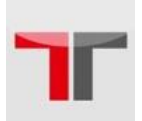

### **3.7. DHCP Server**

If there is no workstation or server to act as the DHCP Server and assign IP addresses to each client automatically, DM500 can serve as the DHCP Server to statically or dynamically assign an IP address to any network device. To enable such functionality, check **Enabled** to enable the DHCP Server in DM500**;** proceed then to fill in the **IP Address Range** including the **"From IP Address"** and **"To IP Address"**, fill in the IP address' **Netmask** (or **Subnet Mask**). **"Lease Time"** is the duration in minutes that an assigned IP Address will belong to that device; once expired, the IP address will be recycled. A maximum of 21600 minutes is set by default.

You can also assign a static IP address to a network device, meaning that the network device would always get the same Static IP Address from the DHCP server. To statically assign an IP address, check on the small box in front of each line, and then fill in the **Host Name** and/or the **MAC Address** that you want to assign a static **IP Address** to. When DHCP is enabled, up to 32 different static IP/MAC can be set, Fig. 28.

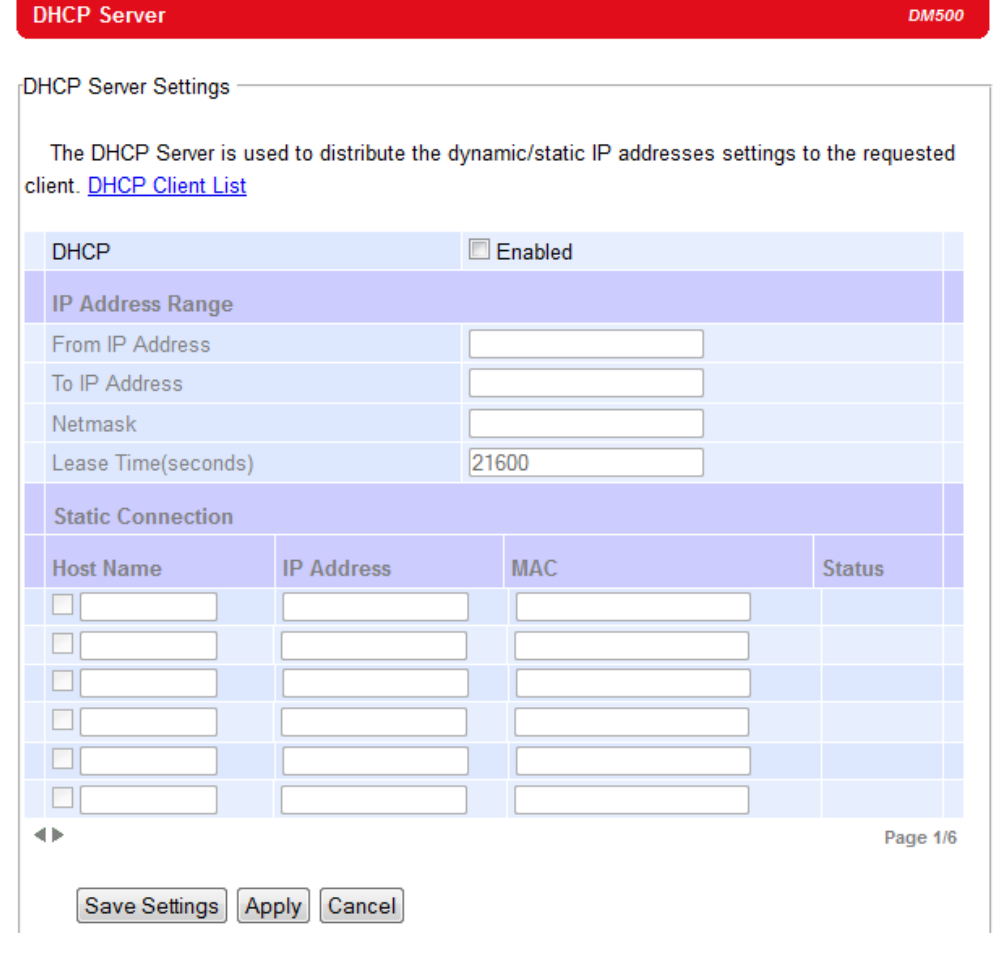

Fig. 25 DHCP Server

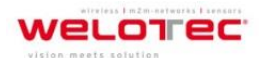

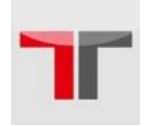

39

For a look at the current DHCP client table, just click where it says **"DHCP Client List"**, if no clients are present there would be a message specifying so Fig. 29.

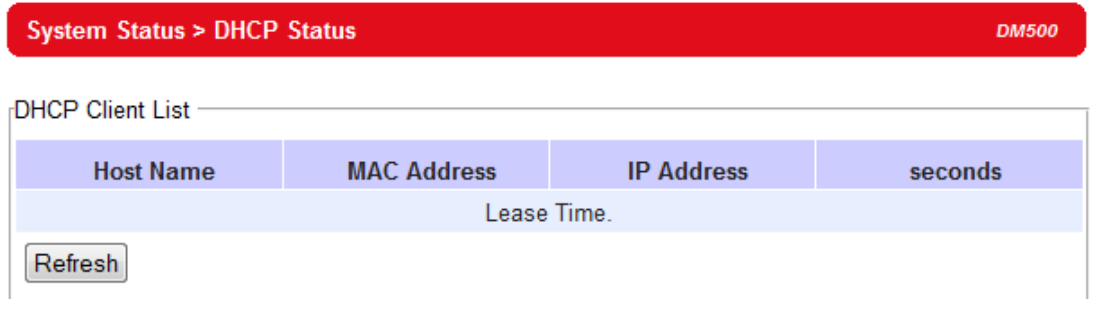

Fig. 26 DHCP Status

# **3.8. Firewall & Filtering**

The following section deals with configuration for the network's **firewall** as well as its **packet filtering.** Available criteria for packet filtering are based on MAC address (Wired or Wireless), Ethernet packet, and IP address. These filtering methods provide security, preventing unauthorized or malicious packets an entrance to your network.

Data packets will be filtered (classified) as either **"allowed packets"** or **"denied packets"**; the **"allowed packets"** mode is more commonly known as the "whitelist" and the **"denied packets"** mode is known as the blacklist. We highly encourage you to be extremely careful on this section as data that doesn't fit into any of those criteria will be discarded with the potential outcome of letting the DM500 as inaccessible if not configured properly. If the latter happens, you will need to reset the device back to its default by any of the methods described on Sec 3.12.

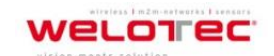

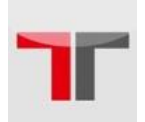

#### **3.8.1. Wired MAC Filtering**

When connected to the LAN/Ethernet interface, filtering can be done using this option. The setting is simple, intuitive and straight-forward; just choose whether to **Allow** or **Deny packets** and proceed to fill in the blanks with the corresponding MAC addresses. Up to 64 different MAC addresses can be set for allowing as well as for denying packets, Fig. 30; as a default, **Wired MAC Filtering** is disabled. For changes to take effect, press **Apply**, for saving those changes just press **Save Settings.**

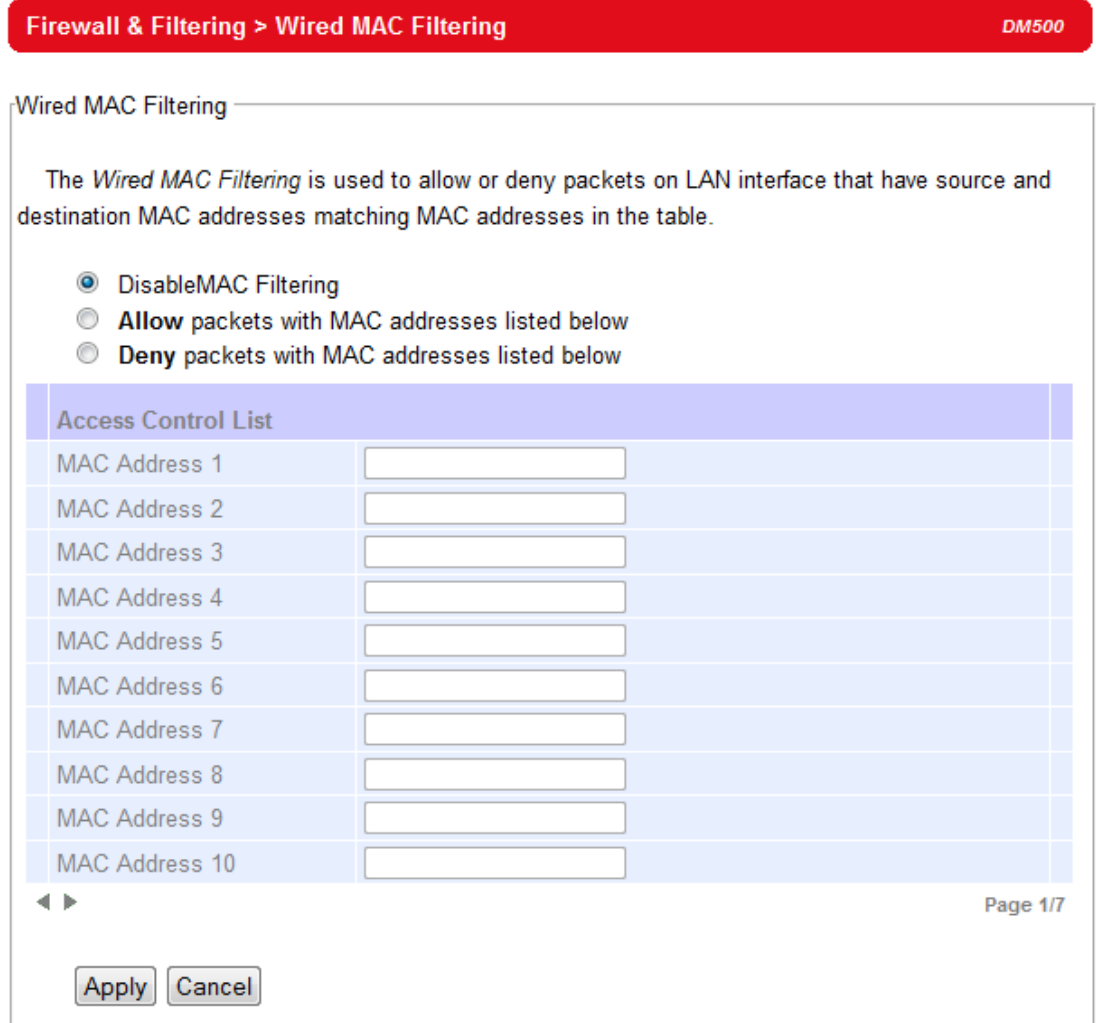

Fig. 27 Wired MAC-Filtering

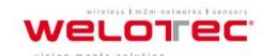

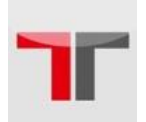

#### **3.8.2. Wireless MAC Filtering**

Packet filtering in a Wireless environment can be done in an analogous way as the Wired MAC Filtering. In the same way, connection is ensured by allowing or denying packets according to their respective MAC addresses; again, a maximum of 64 different MAC addresses are available as an option.

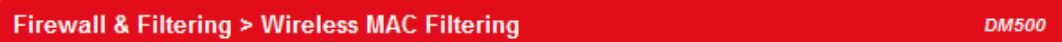

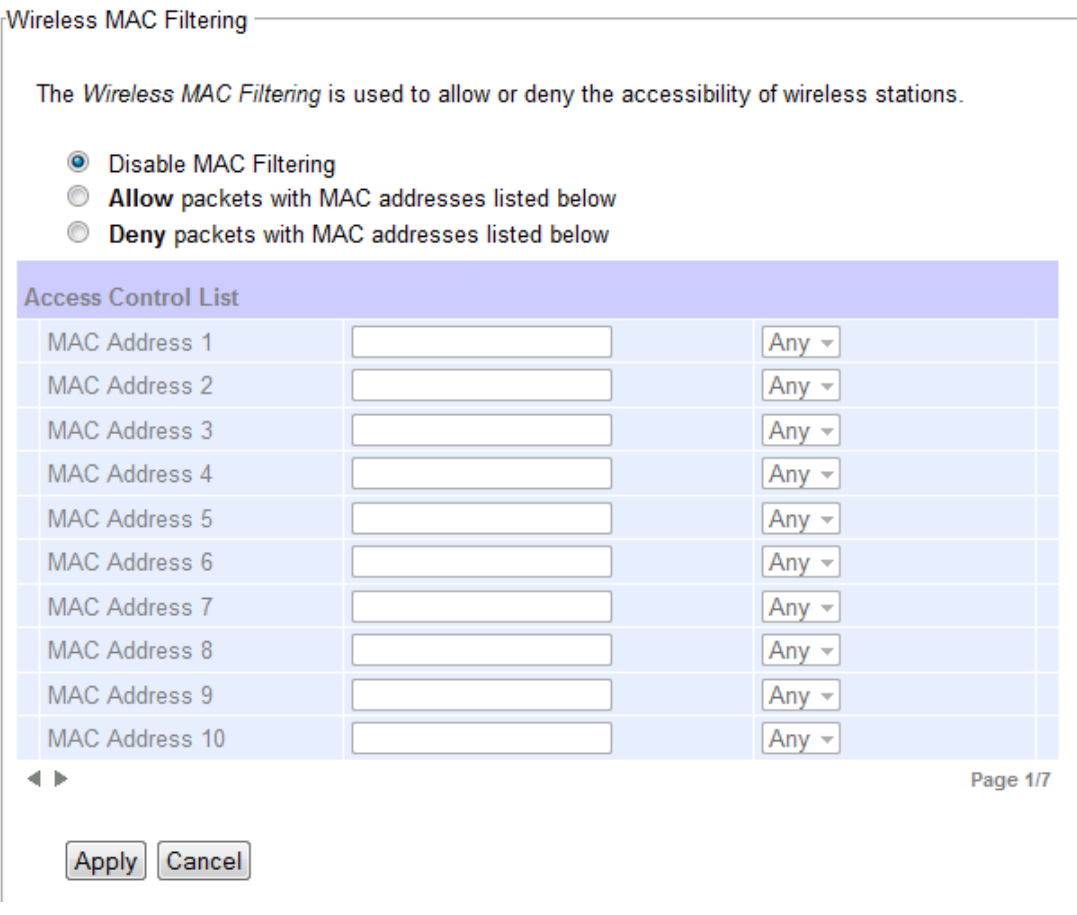

Fig. 28 Wireless MAC-Filtering

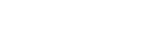

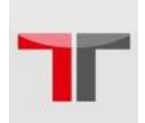

### **3.8.3. Ethernet Type Filtering**

**Ethernet Type Filtering** is done according to the packets' **Ethernet type**, also known as Layer 3 filtering. As in the two previous sections, there is a maximum of 64 entries for packets' specification. Enabling is simple (packets are set as disabled by default, Fig. 31), checking the packet's **Ethertype** box (located to the left of it, first column). **Ethertype** numbering usually starts with  $0x \Box \Box \Box$ , in which  $\Box \Box \Box \Box$  corresponds to a hexadecimal number, e.g., 0xF0F0 which is to filter NETBUI type messages or 0x8035 for RARP type messages; Fig. 31.

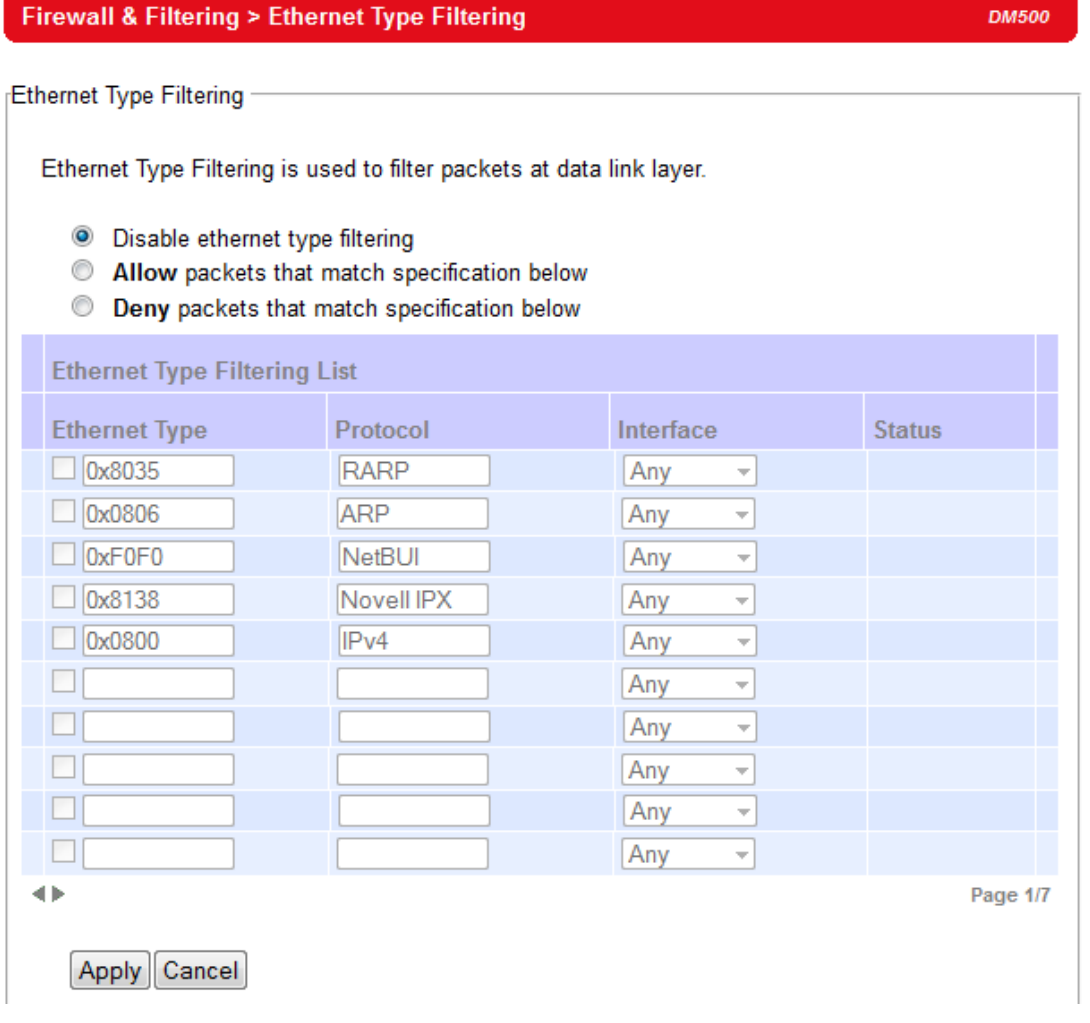

Fig. 29 Ethernet Type Filtering

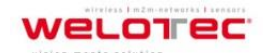

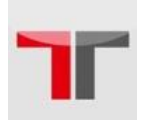

 $\mathbf{r}$  and  $\mathbf{r}$ 

### **3.8.4. IP Filtering**

IP Filtering, as its name implies, is for filtering on the IP protocol, also known as Layer 4 filtering. Continuing its simple design, IP address is added on the Source and Destination Address fields. Each filter only provides a one-way filtering, to create a 2-way filtering you need to add another entry that has the source and destination address reversed. The filters should be active once the checkbox in the first column is checked. A total of 64 different entries can be added to the list, Fig. 32.

### **Firewall & Filtering > IP Filtering rules**

**DM500** 

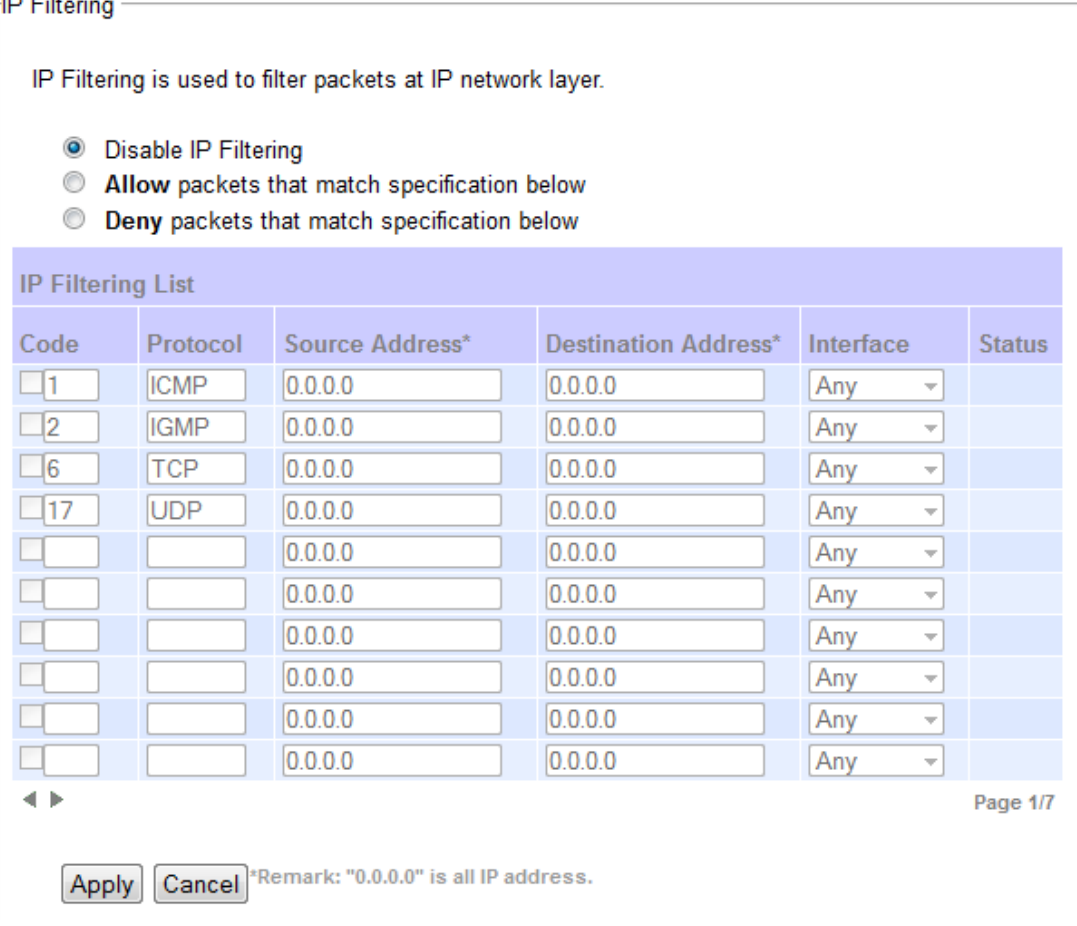

Fig. 30 IP Filtering

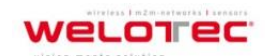

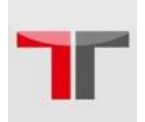

#### **3.8.5. Management List**

The **Management List** is used to filter the MAC address that has access to the Web management interface. When enabled, only the MAC addresses entered in the Access Control List below has access to the Web UI.

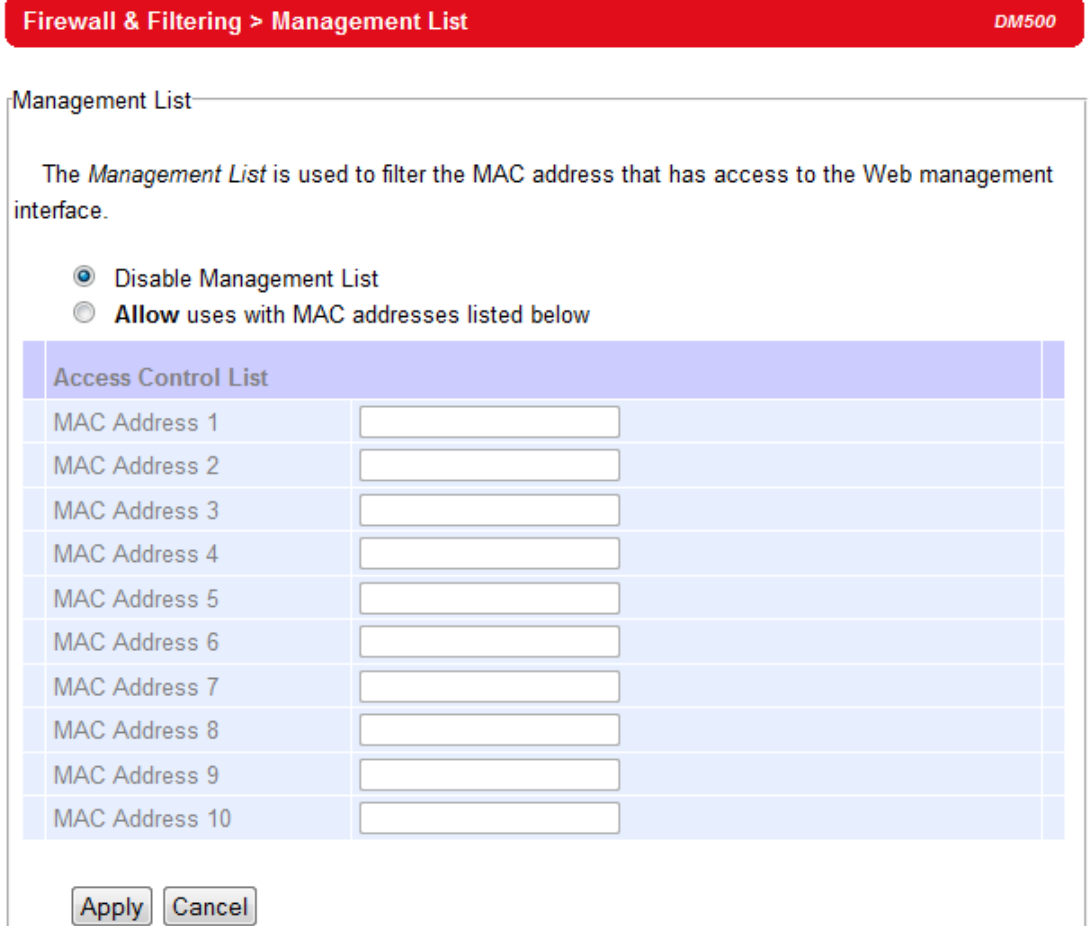

Fig. 31 Management List

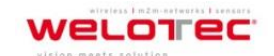

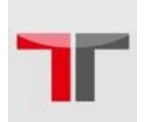

# **3.9. System Log**

### **3.9.1. Syslog**

The Syslog function is turned on by default and cannot be turned off. It is used to log system events and report to an external Syslog server if necessary.

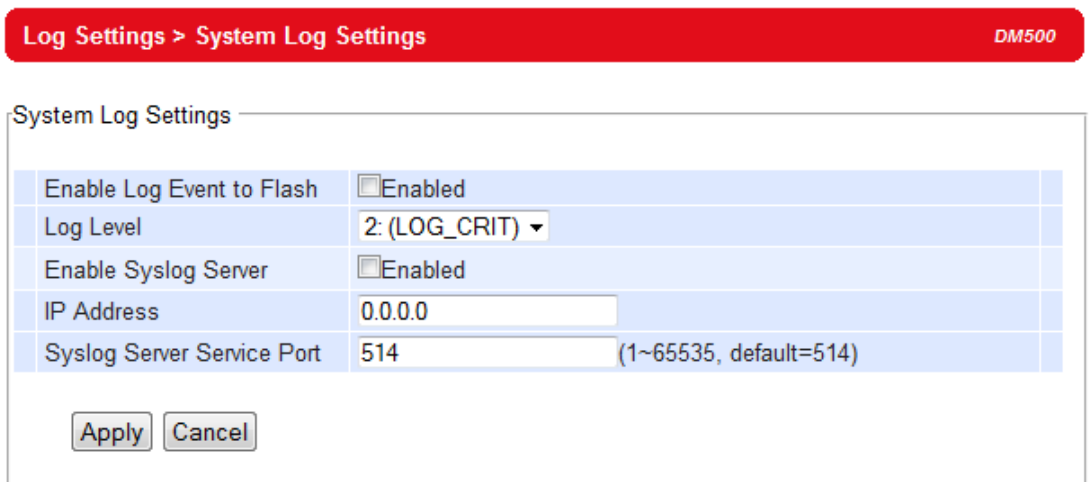

### Fig. 32 System Log Settings

- **Enable Log Event to Flash:** this would write log events to the local flash, otherwise the logs would be cleared when the device restarts because they are stored in the RAM by default.
- **Log Level:** 2 (we only allow logging at this level).
- **Enable Syslog Server:** enabling this option would allow you to send Syslog events to a remote Syslog server.
- **Syslog Server IP:** Please specify the remote Syslog Server IP.
- **Syslog Server Service Port:** Please specify the remote Syslog Server Port.

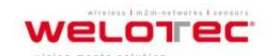

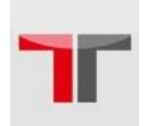

### **3.9.2. Event Log**

Display the current event log stored in the device.

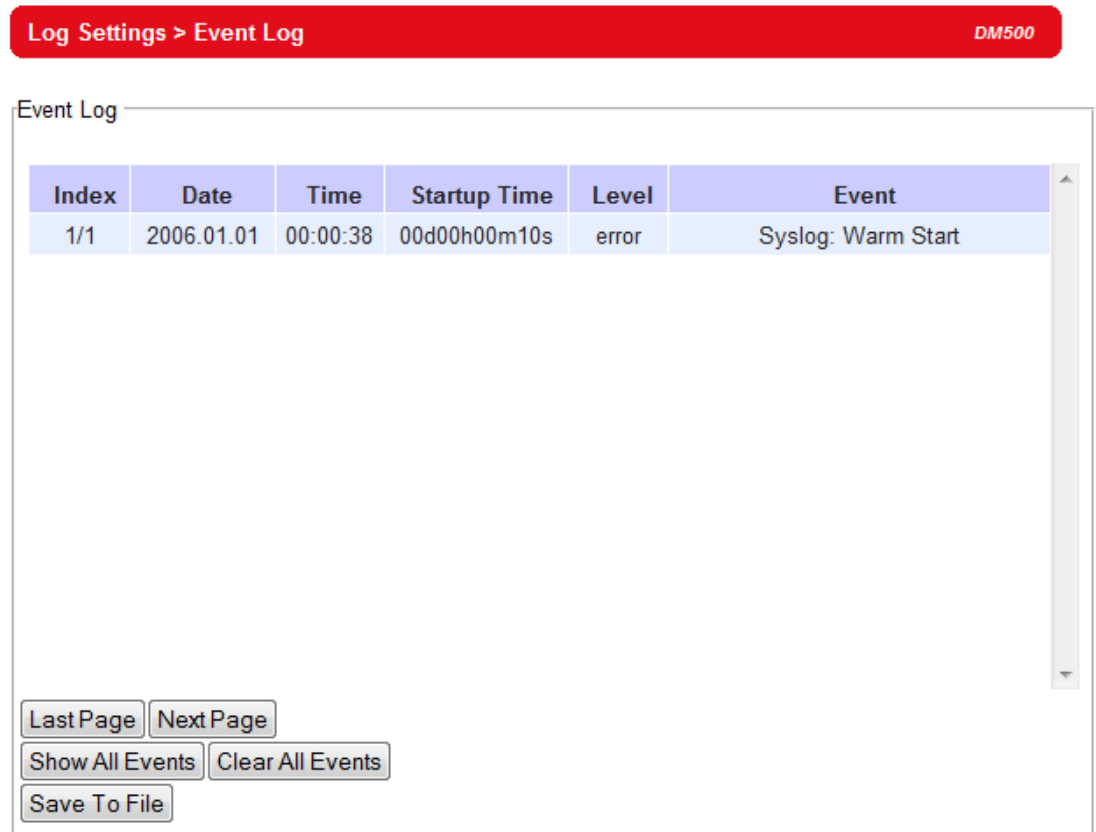

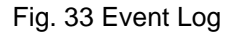

### Fig. 3. 1

Click on "**Last Page**" to go to the last page. Click on "**Next Page**" to go to the next page. Click on "**Show All Event**" to show all events in one page. Click on "**Clear All Event**" to clear the events stored in the device. Click on "**Save To File**" to save all the events to a file locally. Click on "**Last Page**" to go to the last page. Click on "**Next Page**" to go to the next page. Click on "**Show All Event**" to show all events in one page. Click on "**Clear All Event**" to clear the events stored in the device. Click on "**Save To File**" to save all the events to a file locally.

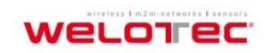

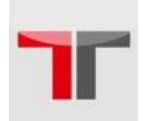

47

### **3.10. System Setup**

The following section describes some critical settings for the DM500; take care when changing the values here as they will greatly influence your network performance.

### **3.10.1. Admin Settings**

The DM500 allows User and password management, the user's default is as "adm" and the password will be "123456" as default. The Device name entry can be changed as well; to set/change their value just follows the steps filling in the corresponding blanks and choose **Apply** in the end, Fig. 37.

There are two ways to access DM500´s Web UI. One is Hypertext Transfer Protocol **(HTTP)** and the other is Hypertext Transfer Protocol Secure **(HTTPS).** For enhanced security, it is recommended to use the encrypted HTTPS protocol. Note that HTTP uses the 80 port while HTTPS uses the 443 port.

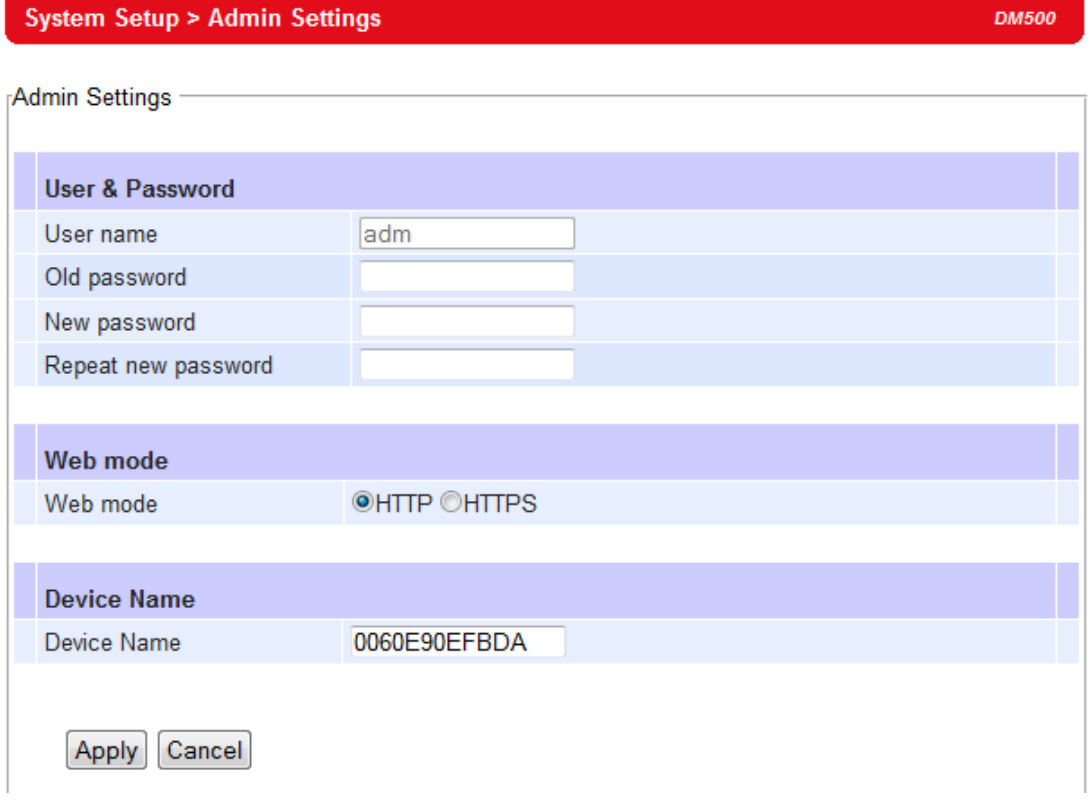

### Fig. 34 Admin Settings

If the Web mode is switched to "HTTPS" it is important to fill in the old password and an new one. This new one can be the same as the old one but it needs to bei filled in. Otherwise the DM500 is no more accessabel via the web-interface.

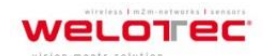

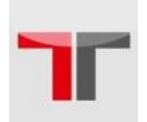

#### **3.10.2. Date/Time Settings**

Date and time can be set manually, or using **N**etwork **T**ime **P**rotocol (NTP) to automatically synchronizes with a Time Server. For auto-synching check the box below **NTP Server Settings "Obtain date/time automatically"** proceeding then to fill the IP address or host name for it if a hostname is entered, the DNS server must be configured properly; a Time Zone can be selected as well.

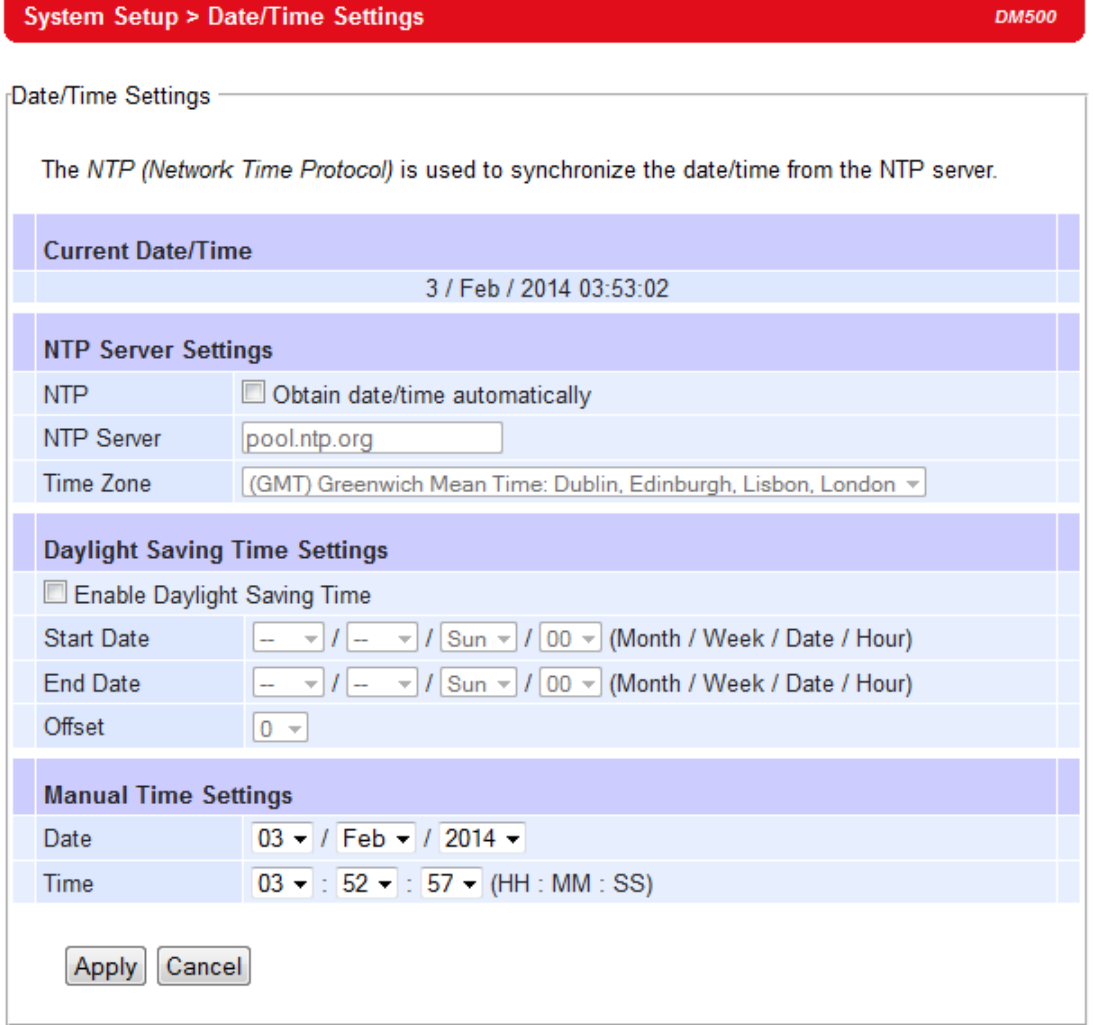

Fig. 35 Date and Time Settings

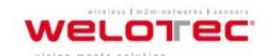

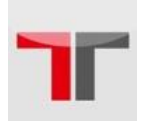

### **3.10.3. Alert Event**

There are five events that will trigger the alarm; these alerts are useful for security control or security monitoring, Fig. 39.

- **Cold Start,** when there is a power interruption.
- **Warm Start,** when the device resets.
- **Authentication Failure,** when an incorrect username or password is entered.
- **IP Address Changed,** when the device's IP is changed.
- **Password Changed,** when the administrator password is changed.

Any of the five events would trigger an alert. When enabled, an email alert would be sent to the designated address in the E-Mail Settings. A Trap alert would be sent to the designated Trap server in the SNMP Settings.

See **"Email Settings"** section, to specify the email addresses to which the alert message is sent. See **"SNMP Settings"** section to specify a SNMP trap server.

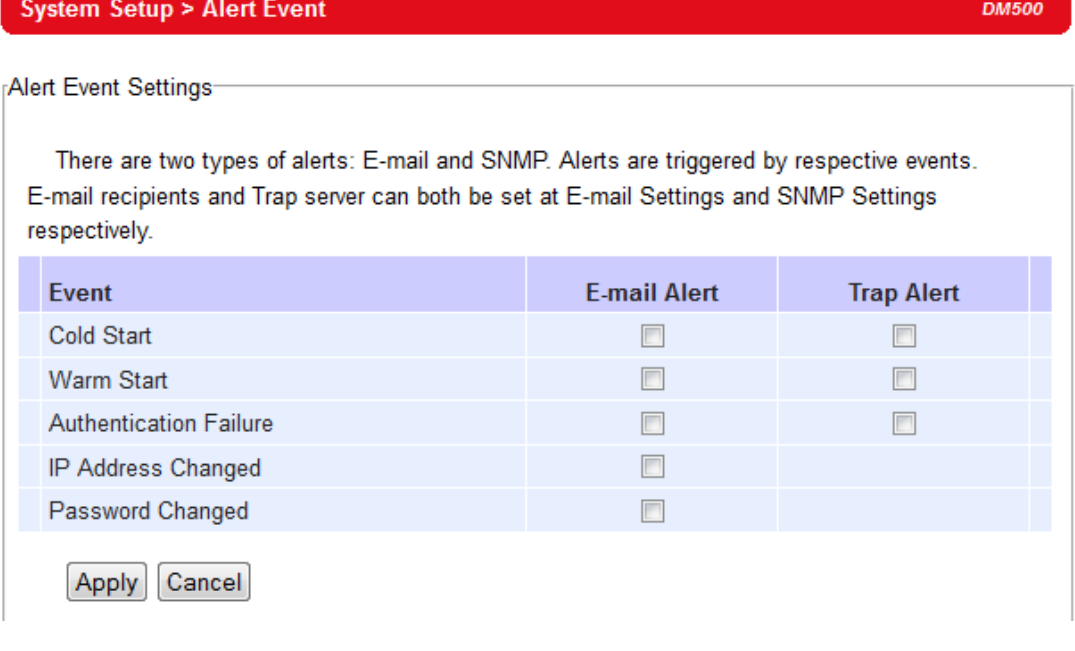

Fig. 36 Alert Events

**3.10.4. Firmware Upgrade**

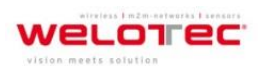

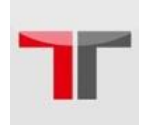

Updated firmware is provided by our company from time to time (for more information visit our News & Events webpage), to fix bugs and optimize performance. It is very important that the device must **NOT be turned off or powered off during the firmware upgrading, (please be patient as this whole process might take up to 7 minutes)**. Before upgrading the firmware, please make sure that the device has a reliable power source that will not be powered off or restarted during the upgrading process. To upgrade a new firmware, once downloaded, copy the new firmware file to your computer, and then click **"Browse"** to find the new firmware file, then click **"Upload".** The program will show the upload status, please wait until the uploading process is finished (the amount of time varies depending on the equipment used); the device will then proceed to restart itself (**Fehler! Verweisquelle konnte nicht gefunden werden.**).

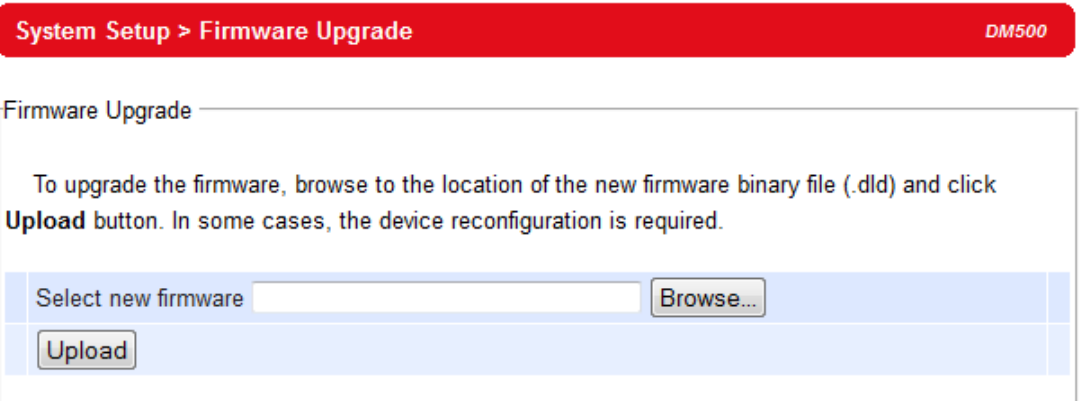

Fig. 37 Firmware Upgrade

Note: if the firmware upgrade process fails and the device becomes unreachable, follow the TFTP Recovery procedure on the Appendix.

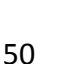

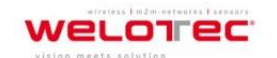

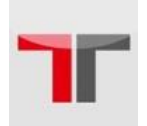

### **3.10.5. Backup & Restore Configuration**

Once all the configurations are set and the device is working properly, you may want to back up your configuration. Backup can be used when the new firmware is uploaded and it is reset to a factory default settings, it is done to prevent accidental loading of incompatible old settings. The backup file could also be used to efficiently deploy multiple DM500´s of similar settings by uploading the settings to the devices.

To back up your configuration, click **"Backup"**, and a pop-up dialog is prompted for saving the backup file on your computer. It is important **NOT to modify the saved configuration file by any editor. Any modification to the file may corrupt the file, and it may not be used for restore.** Please contact our authorized distributors for more information on this subject.

To restore the configuration backup, click **"Browse"** to locate the backup file, and then click **"Upload"** to upload the configuration backup file to the device. Once, the backup file is successfully uploaded; the device will restart, the time needed for this process may vary on the equipment used, [Fig. 2.](#page-55-0)

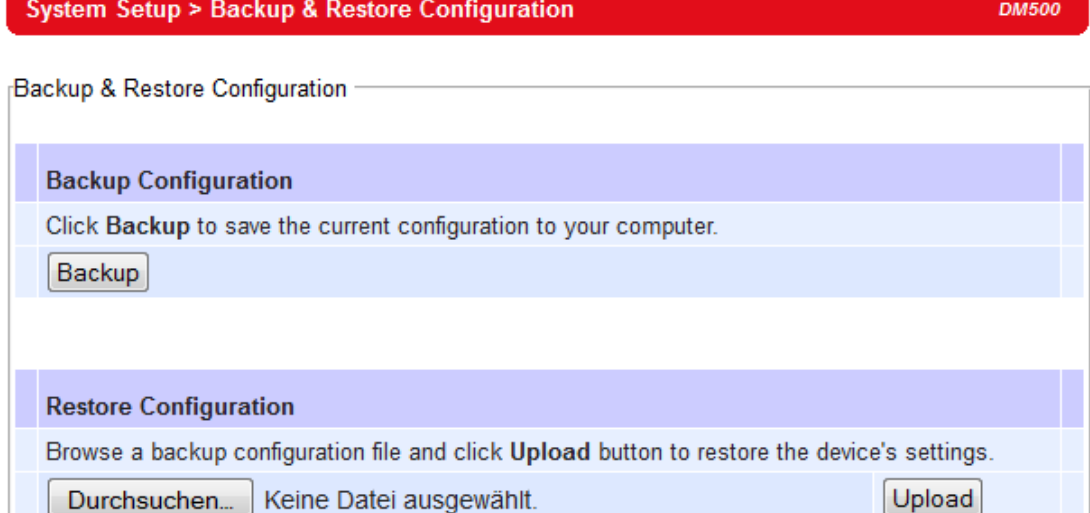

<span id="page-55-0"></span>Fig. 2

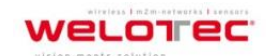

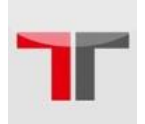

## **3.11. System Status**

Overall DM500's info as well as network (and very possibly neighbors) information will be available when browsing this section.

### **3.11.1. System Information**

This section illustrates DM500's overall information, **Fehler! Verweisquelle konnte nicht gefunden werden.**.

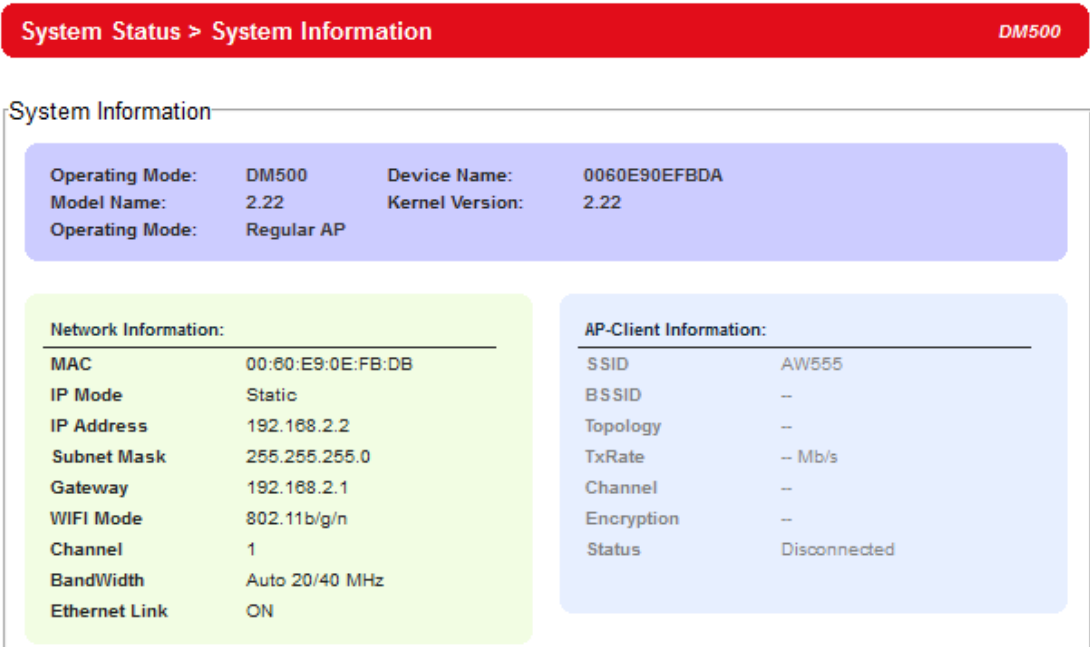

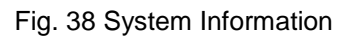

### **3.11.2. Site Monitor**

**Site Monitor** allows users to view the other wireless networks in the neighborhood, it also provides information on other access points such as SSID, Channel, the RSSI (**R**eceived **S**ignal **S**trength **I**ndicator), Security and Link Speed of other access points. It can be helpful when setting SSID and Channel for this device to avoid SSID name and Channel conflict and prevent unexpected errors or degraded performance.

Please keep in mind that it will take some time (approximately 10 seconds), for this option to gather information of the surrounding wireless networks, Fig. 42 ~Fig. 43.

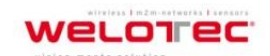

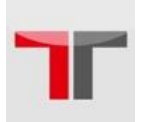

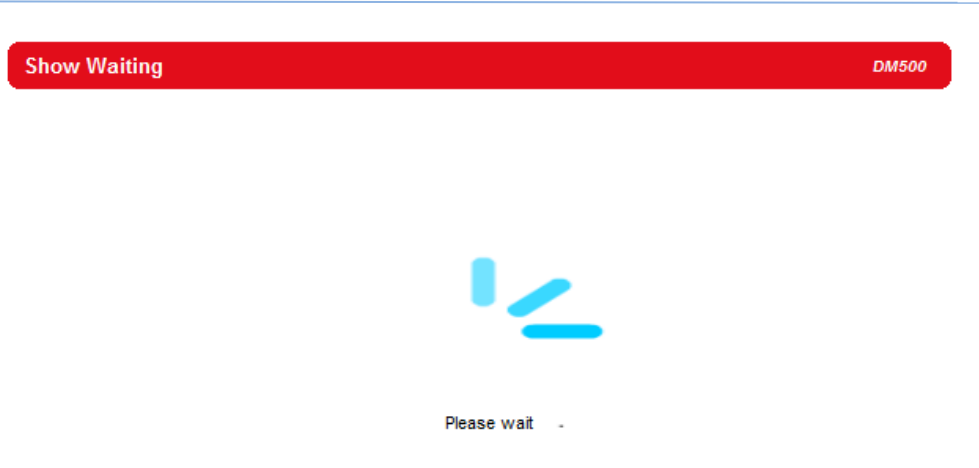

Fig. 39 Site Monitor – Waiting

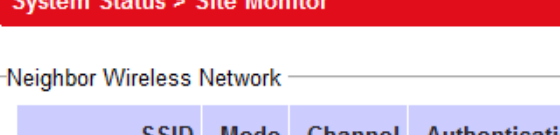

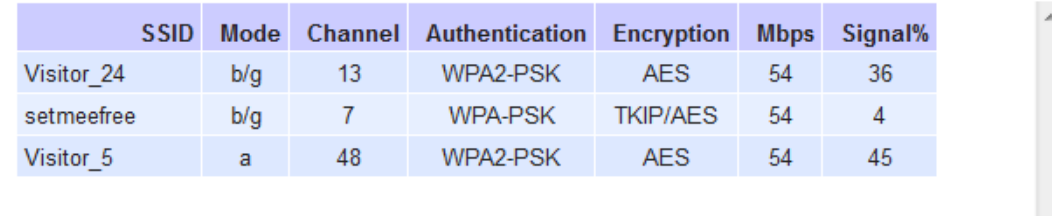

Refresh

Fig. 40 Site Monitor

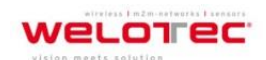

**DM500** 

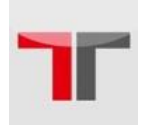

### **3.11.3. Wireless Client Table**

On this table you may be able to see all the Wireless and WDS device connected to this DM500, Fig. 44.

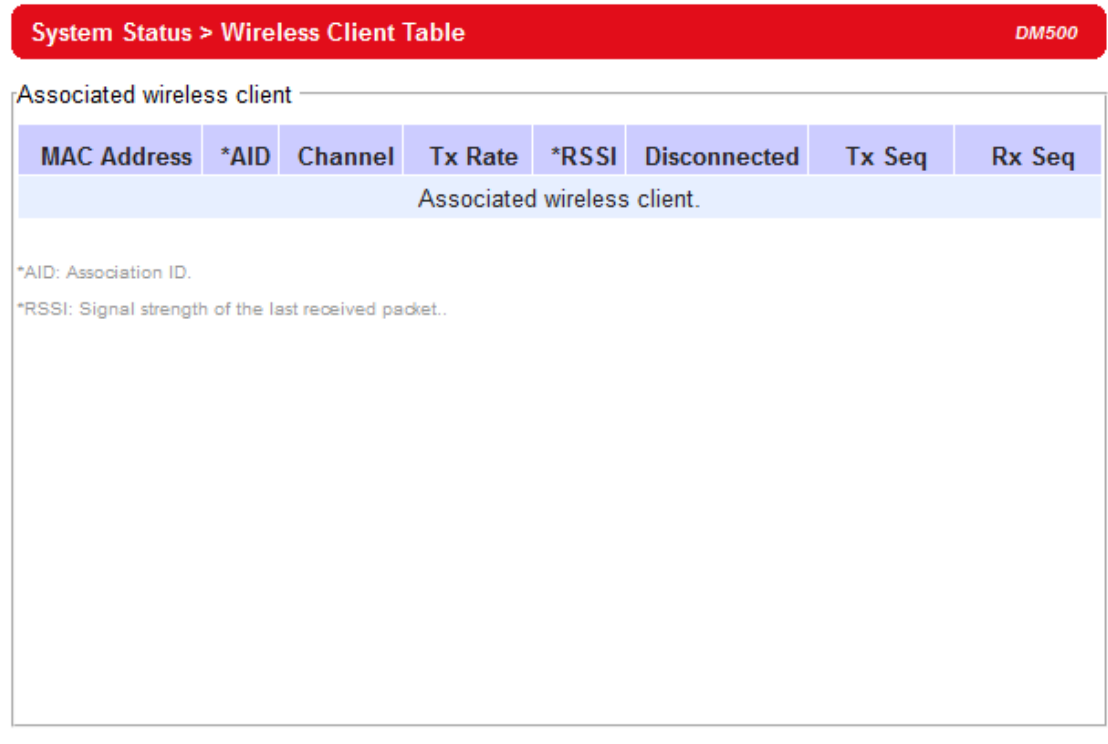

Refresh

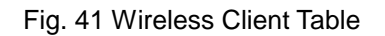

### **3.11.4. Traffic Log & Statistics**

Traffic Log & Statistics shows wireless network and status information; "Refresh Rate" can be changed to automatically reload/update the page, the default being a "no refresh" option, but it can be done manually by clicking on Refresh. Be careful when setting this value because it will increase CPU load on the device, Fig. 45.

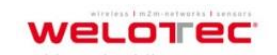

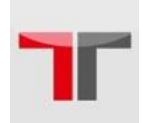

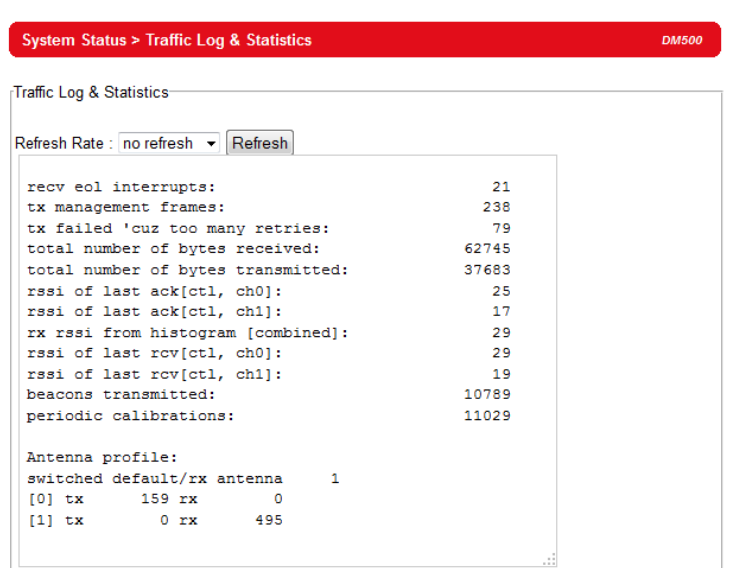

Fig. 42 Traffic Log and Statistics

### **3.11.5. DHCP Status**

DM500 could distribute IP addresses using the DHCP protocol; a list of clients currently receiving an IP can be accessed by choosing the DHCP Status option. DHCP Client's **MAC Address** as well as its **IP addresses**, **Host Name,** and **Lease Time** will be shown in this list, Fig. 46.

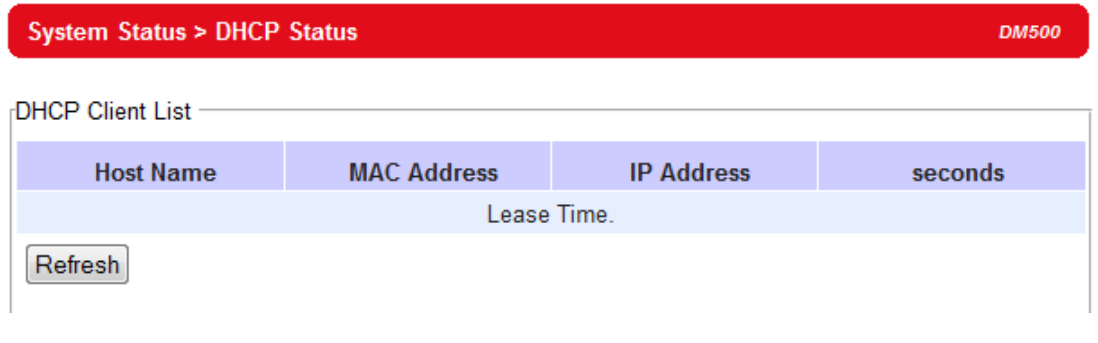

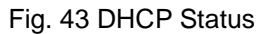

### **3.11.6. Ping**

Use the Ping function to determine whether DM500 can reach the gateway or other devices in the network or not. This process takes around 20 seconds. Fig. 47 represents a successful ping while Fig. 3. 3 means that the connecting device is not reachable.

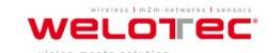

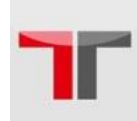

**System Status > Ping DM500** Ping 192.168.2.23 Ping To Start PING 192.168.2.23 (192.168.2.23): 56 data bytes 64 bytes from 192.168.2.23: seq=0 ttl=128 time=2.435 ms 64 bytes from 192.168.2.23: seq=1 ttl=128 time=0.513 ms 64 bytes from 192.168.2.23: seq=2 ttl=128 time=0.684 ms 64 bytes from 192.168.2.23: seq=3 ttl=128 time=0.483 ms --- 192.168.2.23 ping statistics ---4 packets transmitted, 4 packets received, 0% packet loss round-trip  $min/avg/max = 0.483/1.028/2.435 ms$ 

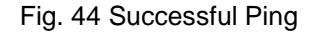

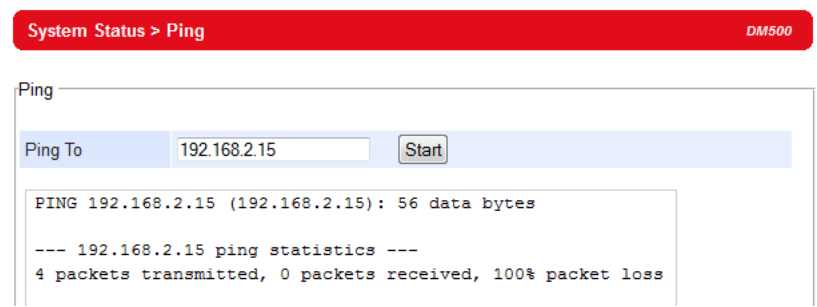

Fig. 45 Device not reachable

# **3.12. Reboot and Restore Default Settings**

To manually reboot the device, you may click on "Reboot", after which the device will restart. If a factory default setting is needed, tick the "Reset" checkbox, and then click on Reboot, Fig. 49.

Also, you could use the button located on the Front panel, close to the ANT2; it is conveniently labeled as Reset. Just insert the tip of a paper clip and hold it long enough until the device produce a long beep, release the button and wait for the device to restart.

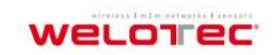

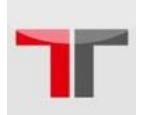

### **Reboot & Restore Default**

Reboot

Click Reboot to have the device perform a software restart. Wait a minute before logging into the device again. Adjust your PC LAN and WLAN settings according to the new device's configuration if needed. Restore to Default Settings Check Reset box and click Reboot if you need to restore the device to factory default settings.  $\Box$  Reset Reboot

Fig. 46 Reboot & Restore Default

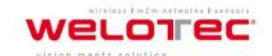

**DM500** 

57

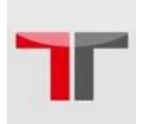

# **4. Operation Modes**

# **4.1. Regular AP Mode**

Regular AP mode's welcome screen is as shown below, Fig. 50.

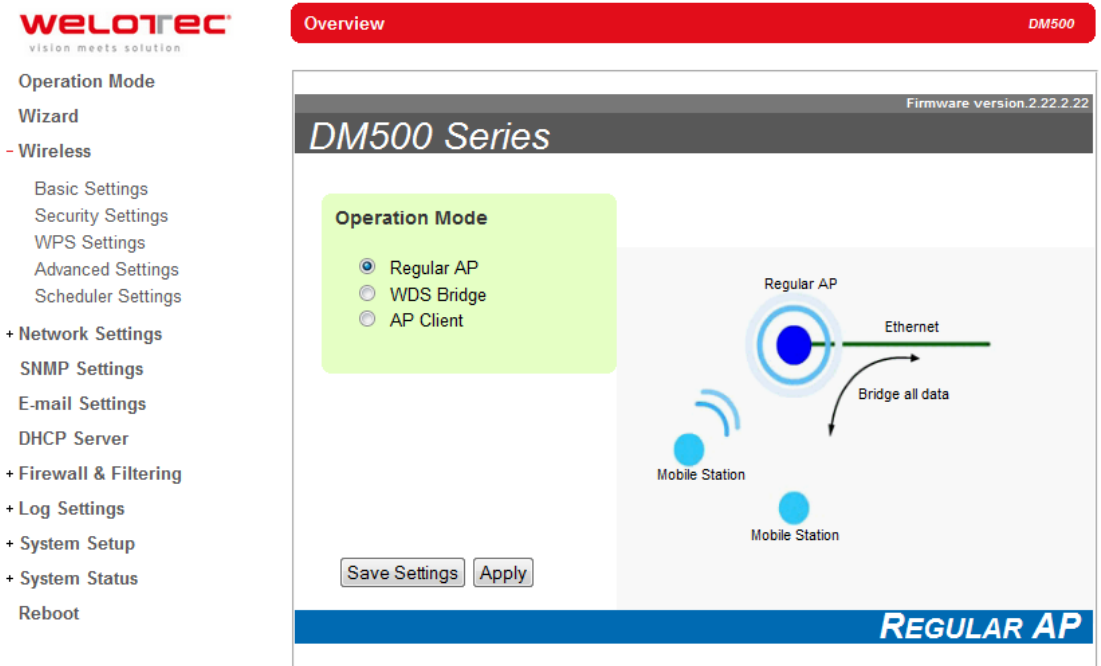

Fig. 47 Operation Mode

Regular AP mode which is the factory default and the first option on the screen, allows wireless clients to connect to a network, relaying data between the wired and wireless devices in the network. It allows multiple wireless clients to access the network through DM500´s Ethernet interface (physical/wired connection). Its corresponding complete menu-tree is as follows in Fig. 51.

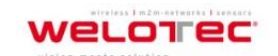

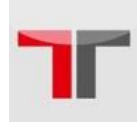

#### **Oneration Mode**

#### Wizard

#### - Wireless

**Basic Settings Security Settings WPS Settings Advanced Settings Scheduler Settings** 

- Network Settings

LAN & WLAN Interfaces

**SNMP Settings** 

**E-mail Settings** 

**DHCP Server** 

- Firewall & Filtering

Wired MAC Filtering Wireless MAC Filtering Ethernet Type Filtering IP Filtering Management List

- Log Settings

System Log Settings Event Log

- System Setup

**Admin Settings** Date/Time Settings Alert Event Firmware Upgrade Backup & Restore Configuration

- System Status

System Information Site Monitor Wireless Client Table Traffic Log & Statistics **DHCP Status** Ping Reboot

Fig. 48 Menu tree for regular AP mode

Steps for a quick setting for the DM500 as a Regular AP are:

- On operation mode choose **"Regular AP"** (if the device is not in factory default).
- Go to **Wireless Basic Settings;** here you can change the **Network Name** (SSID) to your preferred name, you might want to first click on **"Scan network"** to find whether there are neighbors with a name matching yours (this is done for preventing any conflict over networks).
- At this point you may decide to change other settings such as the **Wireless Mode,**

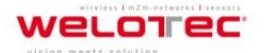

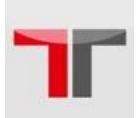

whether to have **Automatic Channel Selection,** the **Bandwidth, Transmission Rate**  and the **Secondary Channel** (only available when on **802.11a/n** and **802.11b/g/n** modes).

- Next go to **Security Settings,** and on **Security Mode** choose which security protocol will be used in the network. We strongly recommend not leaving this section as disabled.
- On **LAN & WLAN Interfaces,** enter the **IP Address, Subnet Mask, Default Gateway,** and **DNS servers** used (if any), according to your network configuration.
- Click **"Apply",** and wait for the changes to take effect. You may also want to **Save Settings** afterwards just in case you need these configurations in the future.

# **4.2. WDS Bridge Mode**

On this mode multiple DM500 can bridge together to create a **W**ireless **D**istribution **S**ystem. The following details the WDS structure; there are three roles that DM500 can play in a WDS network:

- **Root AP (or Root)**
- **Hybrid (or Parent)**
- **Station (or Child)**

Please keep in mind that there should be one and only one Root AP in the WDS network. **Hybrids** can connect to a **Root AP** or connect with each other and **Stations** can connect with either a **Root AP** or a **Hybrid.** Connecting multiple WDS nodes to a **Root AP** or a **Hybrid** is allowed as well. Please take a look at the following tree structure, **Fehler! Verweisquelle konnte nicht gefunden werden.**.

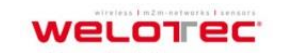

Zum Hagenbach 7 D-48366 Laer Fon: +49 (0)2554/9130-00 Fax: +49 (0)2554/9130-10 info@welotec.com

60

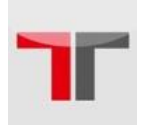

### User´s Manual Industrial Wireless Access Point DM500

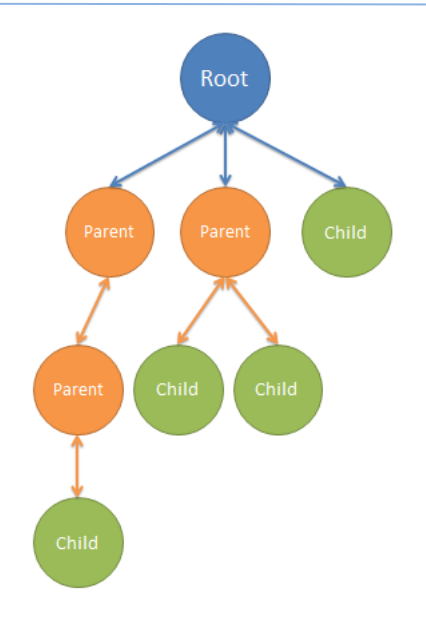

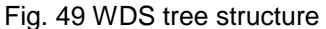

**Note:** It is possible to setup a Hybrid (Parent) without a Station (Child). The difference between a Hybrid and a Station is that the Station does not allow wireless clients to associate to it.

For DM500 quick steps to work as in WDS Mode, the procedure is as follows:

- On operation mode choose **"WDS Bridge".**
- Go to **Wireless → Basic Settings;** on **WDS Mode** you can choose whether to use the DM500 as a **Root AP, Hybrid,** or **Station.** Also as before, you can change the **Network Name** (SSID) to your preferred name; you might want to first click on **"Scan network"** to find whether there are neighbors with a name matching yours (this is done for preventing any conflict over networks). From here three different configurations are therefore possible:
- **When on Root mode**
	- o **SSID Broadcast** can be disabled here for an additional level of security.
	- o On **Wireless Mode,** we recommend using **802.11 a/n** since it is not as crowded as **802.11 b/g/n;** however this is only possible if it is supported by your wireless client. **Channel and transmission rate** can be chosen automatically by the DM500, however feel free to change them to the settings that work for you.
	- o On **WDS Settings → Encryption Type,** do not leave this option as NONE, nonexistent encryption will result in an easy target for undesired access to your

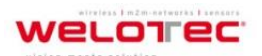

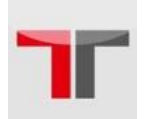

network.

- o On **Root AP,** the **MAC address** is to be left empty; again the Local Area network fields should be entered with their corresponding values for the network being configured.
- o Save and apply the settings for them to take effect.

### **When on Hybrid mode**

- o Please remember that the SSID here should be the same as the Root AP. This also means roaming is possible between APs.
- o On **WDS Settings → Root AP,** the **MAC address** entered should be the **Root/Hybrid's (Parent's)** MAC address that is directly above this **Hybrid AP.** It might not be the **Root AP's** MAC address if the WDS setup has a multilayer architecture.
- o Save and apply the settings for them to take effect.
- **When on Station mode**
	- o SSID is not present here as there is no AP function
	- o On **WDS Settings → Root AP,** the **MAC address** entered should be the **Root/Hybrid's (Parent's)** MAC address that is directly above the Station AP. It might not be the **Root AP's** MAC address if the WDS setup has a multi-layer.
	- o Save and apply the settings for them to take effect.

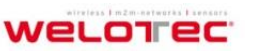

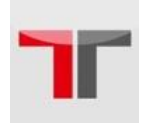

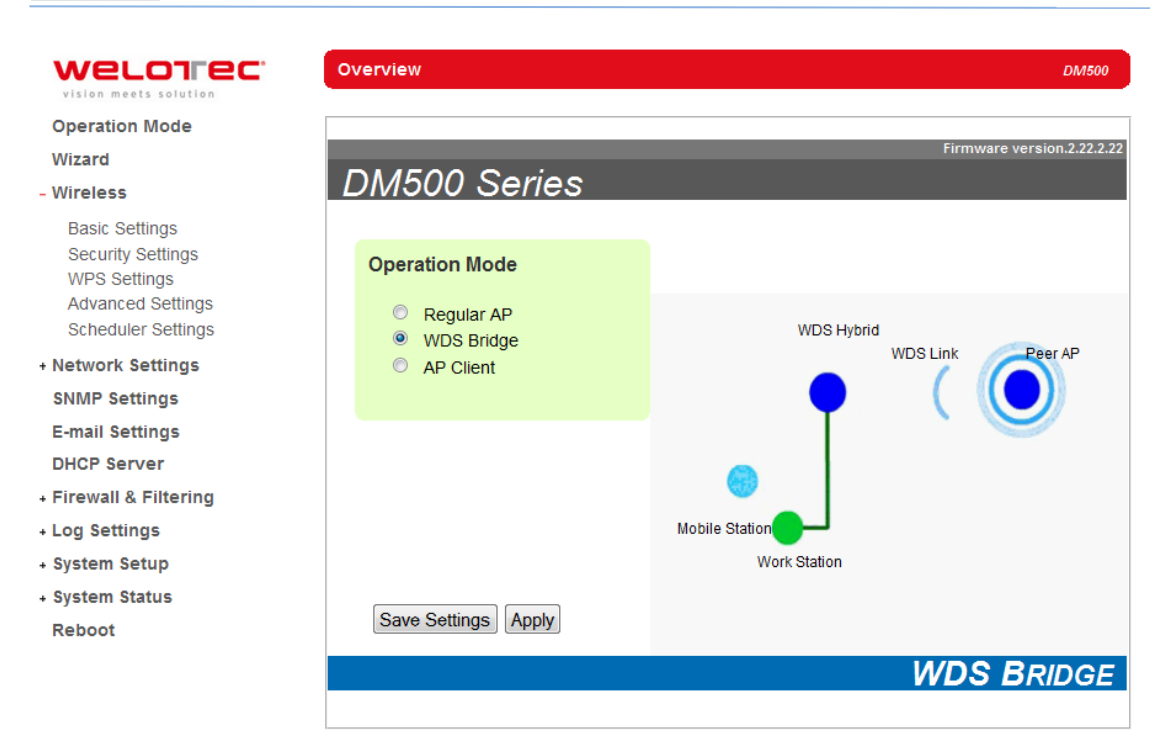

Fig. 50 Operation mode WDS Bridge

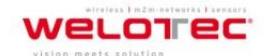

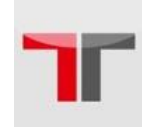

Its corresponding menu-tree has slight differences compared to Regular AP, Fig. 54.

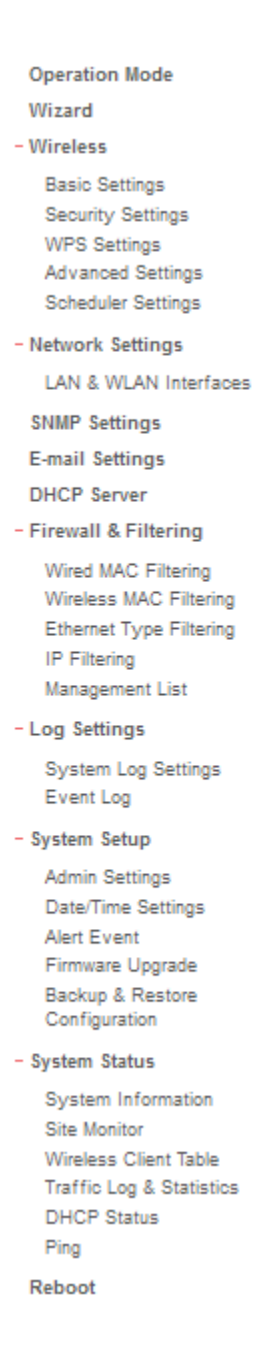

#### Fig. 51 Menu tree for WDS Bridge mode

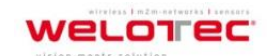

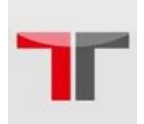

# **4.3. AP Client Mode**

This mode allows your DM500 to connect to an **Access Point. Ethernet clients** connected to DM500 over the Ethernet interface are allowed to access the network through DM500´s wireless interface.

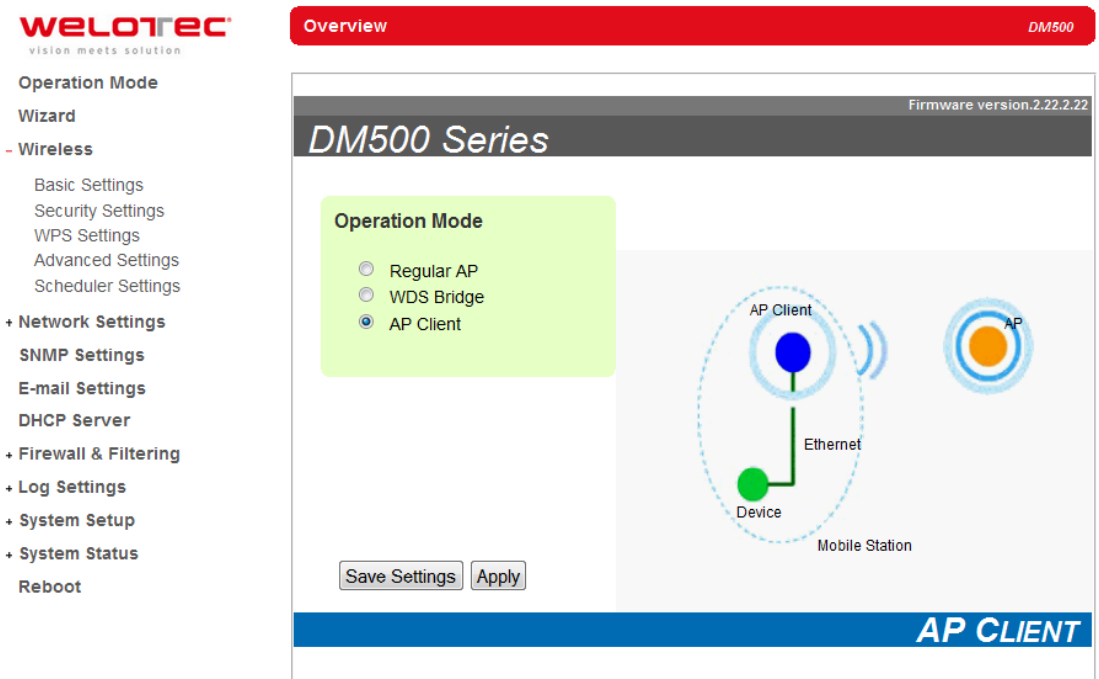

Fig. 52 Operation mode AP Client

Remember that your DM500 can function as both a **Regular AP** and as an **AP Client** (the latter connected to the first one).

Supposing we already have the network physically installed, the steps for configuring your DM500 as an **AP Client** are as follows.

- On **Operation Mode** choose **AP Client.**
- Click on **"Save Settings",** go then to **Mobile Station** under the **Wireless** section and click on **"Scan network"** to choose an **SSID**.
- A window/tab will pop out; in that new window/tab, there will be the names of the surrounding Wireless Networks. Choose the one that you already designated as your **Regular AP** by selecting its corresponding SSID.
- Click **"Connect",** this will make you close the pop-out window/tab, and leave you with the settings selected on the previous page.

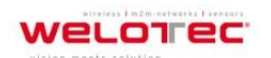

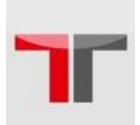

- Enter the **WEP key** or the **WPA passphrase** if necessary.
- Scroll to the end of the page and press **"Apply",** please wait for some time for the changes to apply.
- Then proceed to go to **System Information,** on the **AP Client** Information you can confirm your DM500 is connected to the Network selected if the status field displays a signal percentage instead of disconnected. Also, you may also double check the wireless connection status inside the client table of the connected **AP.**

### System Status > System Information

**DM500** 

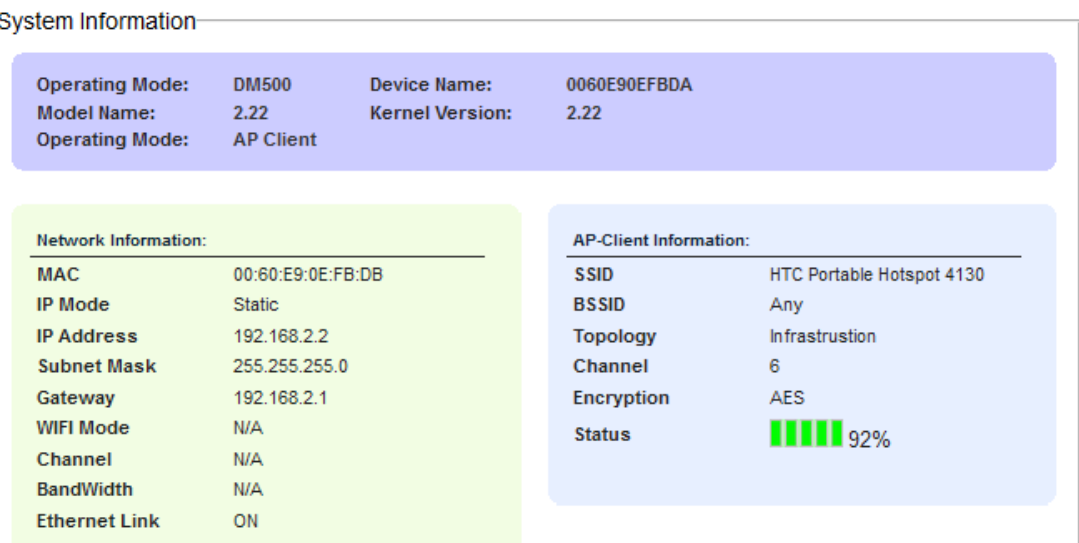

Fig. 53 System Information

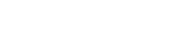

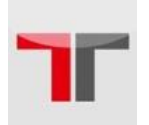

# **5. Applications**

# **5.1. Basic Access Point Setup**

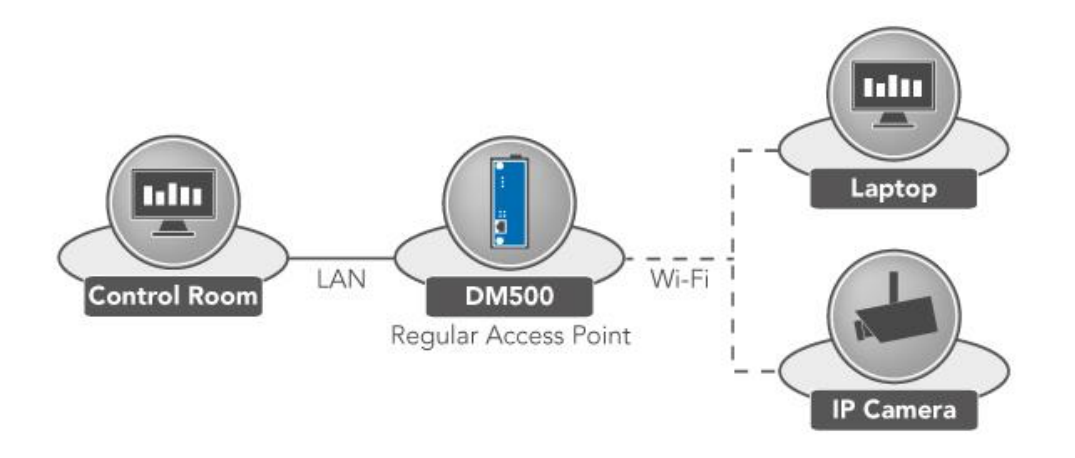

Fig. 57 Basic Access Point Setup

For more information on how to configure your DM500 as an **Access Point** please refer to Sec. 4.1.

**Note:** Wireless coverage is dependent on the environment.

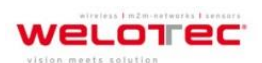
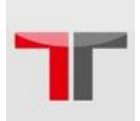

### **5.2. Basic WDS Setup**

The following figure illustrates two sites with some considerable distance apart. Ethernet cabling is impossible to the adjacent site. The adjacent site has both wireless clients and ethernet clients. Note that if the **Access Point** function is not required at the adjacent site (no wireless clients), **WDS Hybrid** can be changed to **WDS Station.**

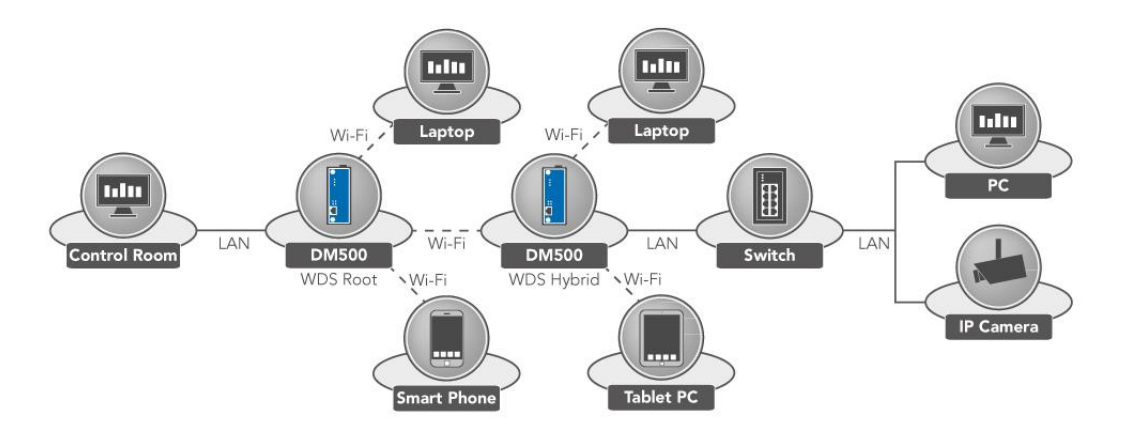

Fig. 58 Basic WDS Setup

For more information on how to configure your DM500 for this topology, please refer to Sec. 4.2.

**Note:** Wireless coverage is dependent on the environment.

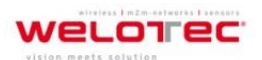

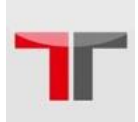

## **5.3. Coverage Range Extender Setup**

Extending from the above scenario, if the distance needs to be further extended, it is always possible to add more DM500 (in **WDS Hybrid** mode) in between the existing one. The **WDS MAC address** of the newly added DM500 (in **WDS Hybrid** mode) should be **MAC address** of the DM500 that it is directly connecting to, not the **MAC address** of the DM500 in **WDS Root** mode. Note that DM500 in **WDS Station** mode does not allow both wireless client and DM500 (in **WDS Hybrid** mode) to connect in. Normally it should be the last DM500 in the wireless topology if utilized.

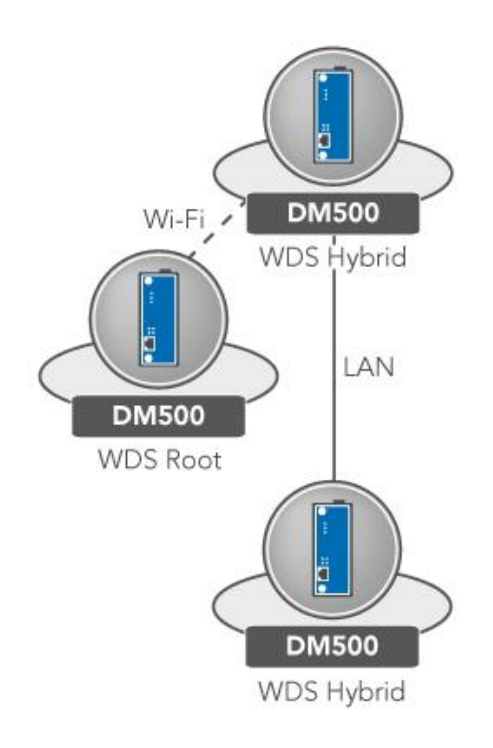

#### Fig. 59 Coverage Range Extender Setup

For more information on how to configure your DM500 for this topology, please refer to Sec. 4.2.

**Note:** wireless coverage is dependent on the environment.

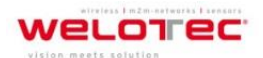

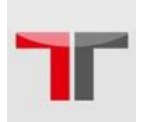

## **5.4. AP Client Setup**

If DM500 is being added to a wireless network where **Access Points** (AP1) from other vendors already existed, DM500 could be set to AP Client mode to connect to that AP1 and bridge the Ethernet clients to AP1. This setup is similar to Scenario #2, except that WDS is not used. This is because WDS from different vendors might not be compatible.

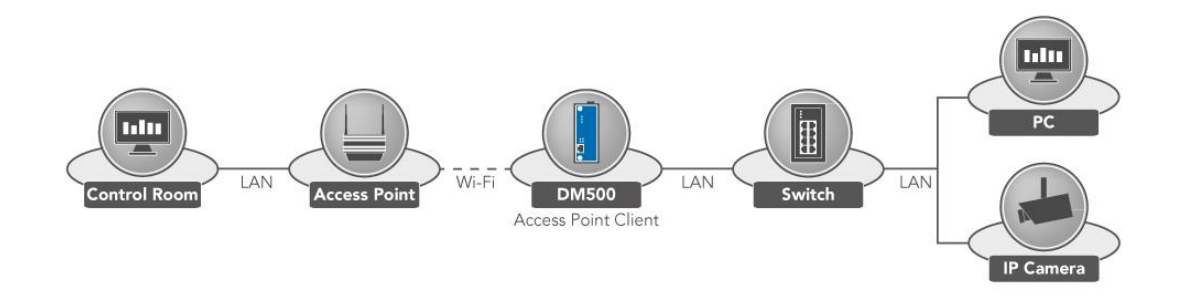

Fig. 60 AP Client Setup

For more information on how to configure your DM500 for this topology, please refer to Sec. 4.3.

**Note:** Wireless coverage is dependent on the environment.

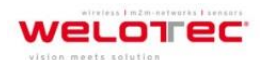

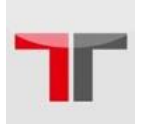

# **6. Specifications**

# **6.1. Hardware Specification**

The device's appearance is as follows, [Fig. .](#page-71-0)

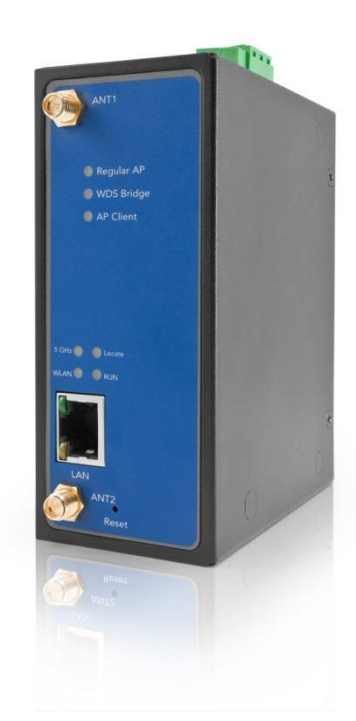

#### Fig. 61 DM500

**Ethernet:** IEEE 802.3 10 BASE-T, 802.3U 100BASE-TX, 802.3ab 1000 BASE-T

#### **Power Requirements**

- **Input Voltage:** 9VDC-48VDC
- **Input Current:** (9VDC) 0.65 A
- **Power Consumption:** Approx. 5.85 W
- **Reverse Polarity Protection\*:** Yes
- **Connection:** 3-pin Lockable, terminal block on top

**Note\*:** We strongly advice against this practice.

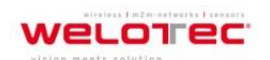

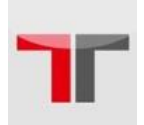

# **Physical Characteristics**

- **Housing:** IP50 protection, metal case.
- **Weight:** 500 g
- **Dimensions:** 47x110x90 mm
- **Installation:** DIN-Rail, wall mount (optional kit)

# **Environmental Limits**

- **Operating Temperature:** -10°C~60°C (14°F~140°F)
- **Storage Temperature**: -40°C~85°C (-40°F~185°F)
- **Ambient Relative Humidity:** 5~95% RH, (non-condensing)

# **Wireless Specifications**

- **PCI-e Module:** Atheros AR9382
- **Tx/Rx:** 2T2R MIMO (2x2 with MCS 0-15)
- **Wireless Standard Conformance:** 802.11a, 802.11b, 802.11g, 802.11n
- **Antenna:** 3/5 dBi Dual antenna design, SMA(R) Female connector

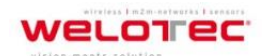

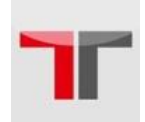

# **Frequency Range**

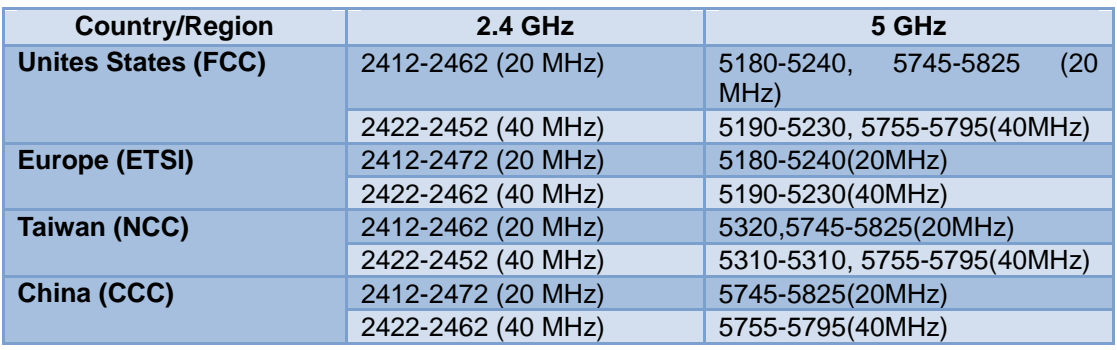

Tab. 12 Frequency Range

## **Data Rate**

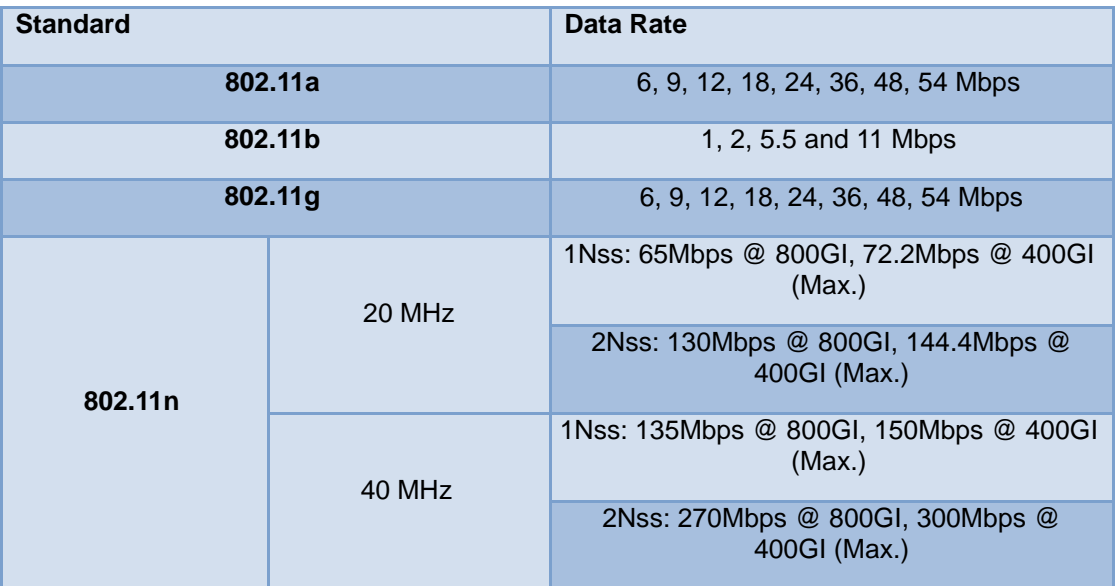

Tab. 13 Data Rate

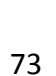

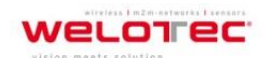

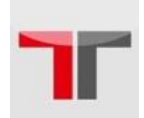

# **Output Power**

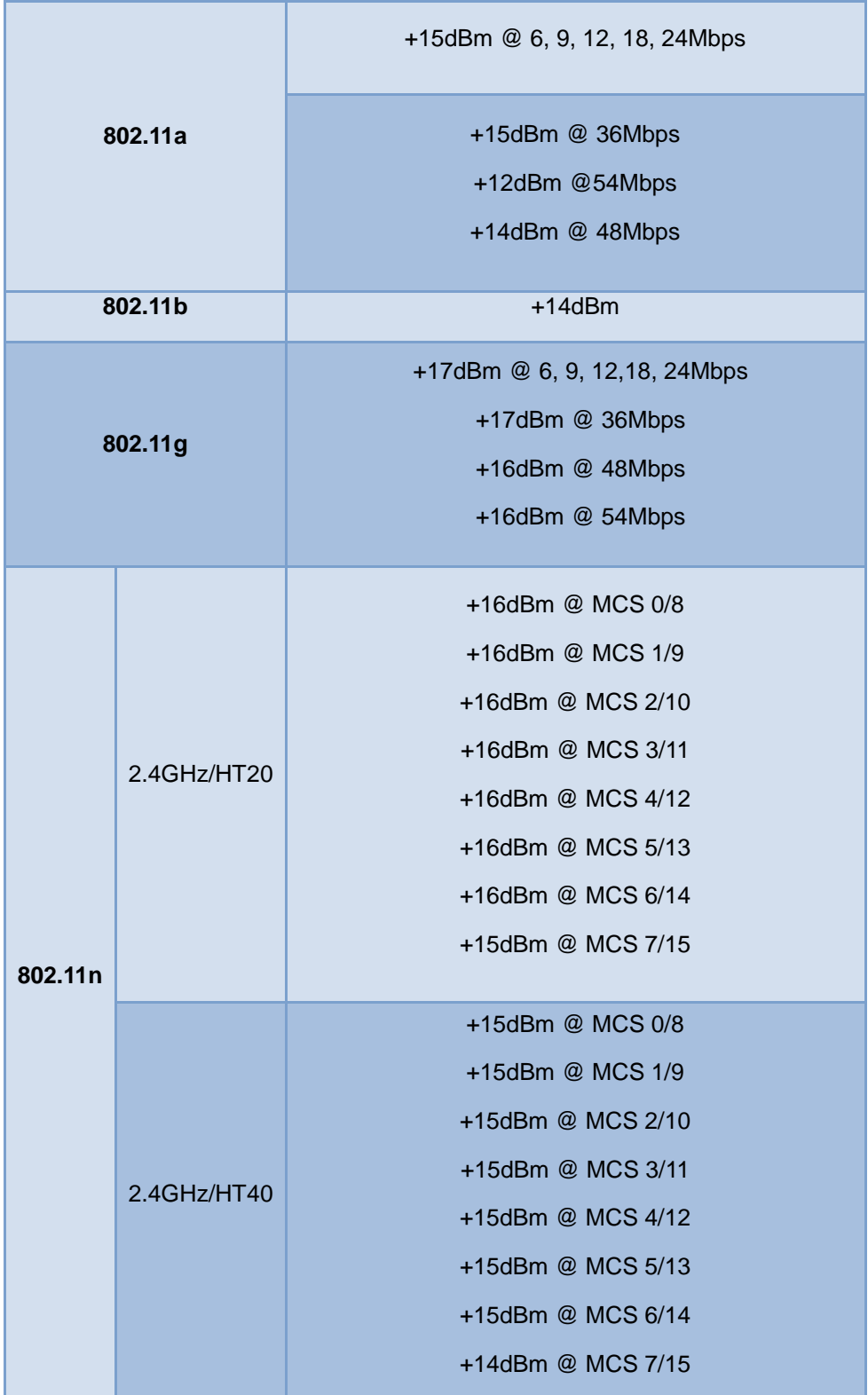

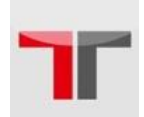

| 5GHz/HT20 | +15dBm @ MCS 0/8,        |
|-----------|--------------------------|
|           | +15dBm @ MCS 1/9         |
|           | +15dBm @ MCS 2/10        |
|           | +15dBm @ MCS 3/11        |
|           | +15dBm @ MCS 4/12        |
|           | +11 - 14dBm @ MCS 5/13   |
|           | +9 - 12dBm @ MCS 6/14    |
|           | +7 - 10dBm @ MCS 7/15    |
|           |                          |
| 5GHz/HT40 | +14dBm @ MCS 0/8,        |
|           | +14dBm @ MCS 1/9         |
|           | +14dBm @ MCS 2/10        |
|           | +14dBm @ MCS 3/11        |
|           | +14dBm @ MCS 4/12        |
|           | +10-13dBm @ MCS 5/13     |
|           | $+8 - 11$ dBm @ MCS 6/14 |
|           | $+6 - 9$ dBm @ MCS 7/15  |
|           |                          |

Tab. 14 Output Power

**Note\*:** Please keep in mind that this is the raw output power for the RF module; note that the device has been tested with two 3 dbi @2.4GHz and 5 dbi @5GHz antenna.

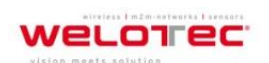

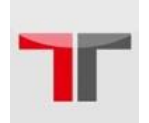

# **Receiver Sensitivity**

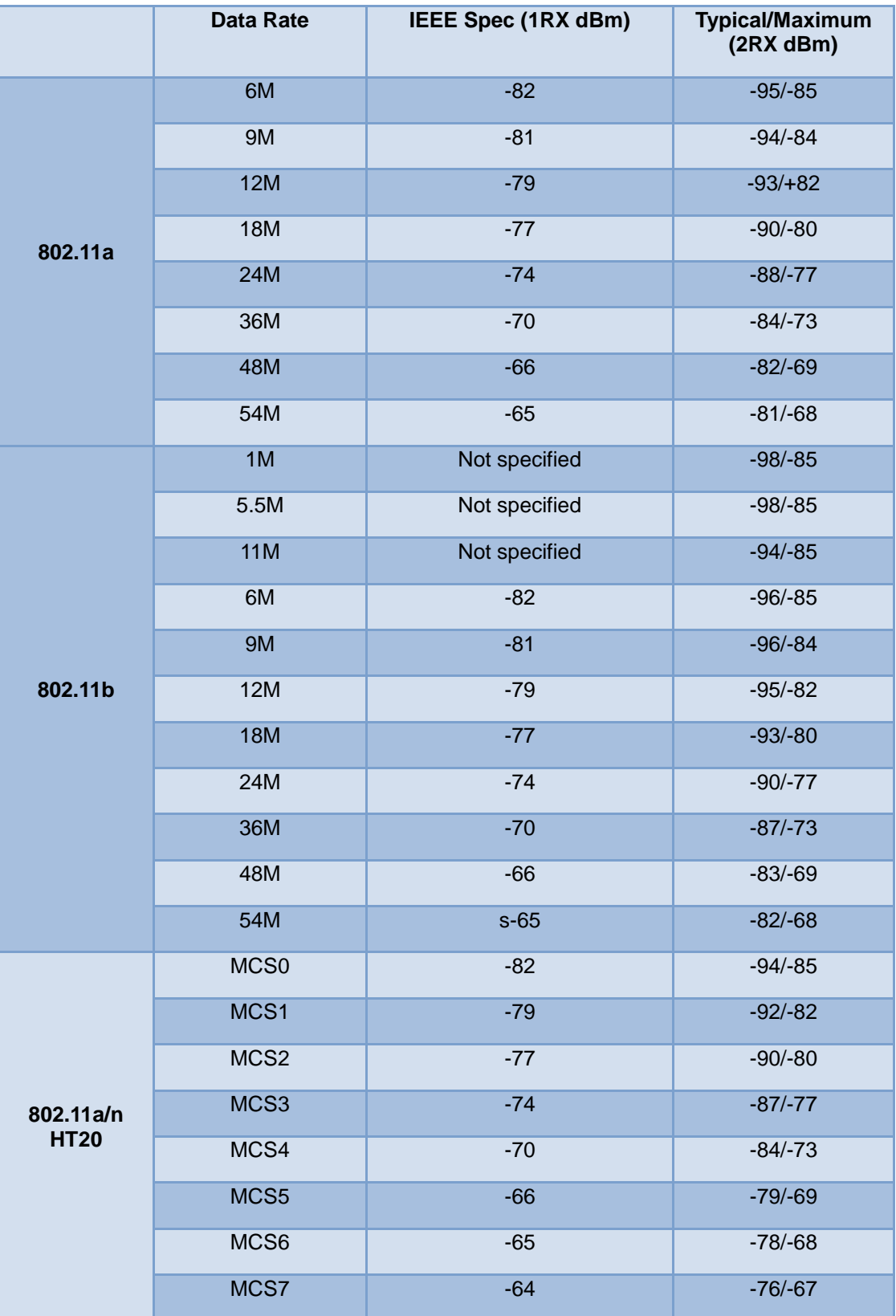

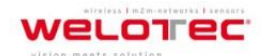

www.welotec.com

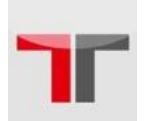

## User´s Manual Industrial Wireless Access Point DM500

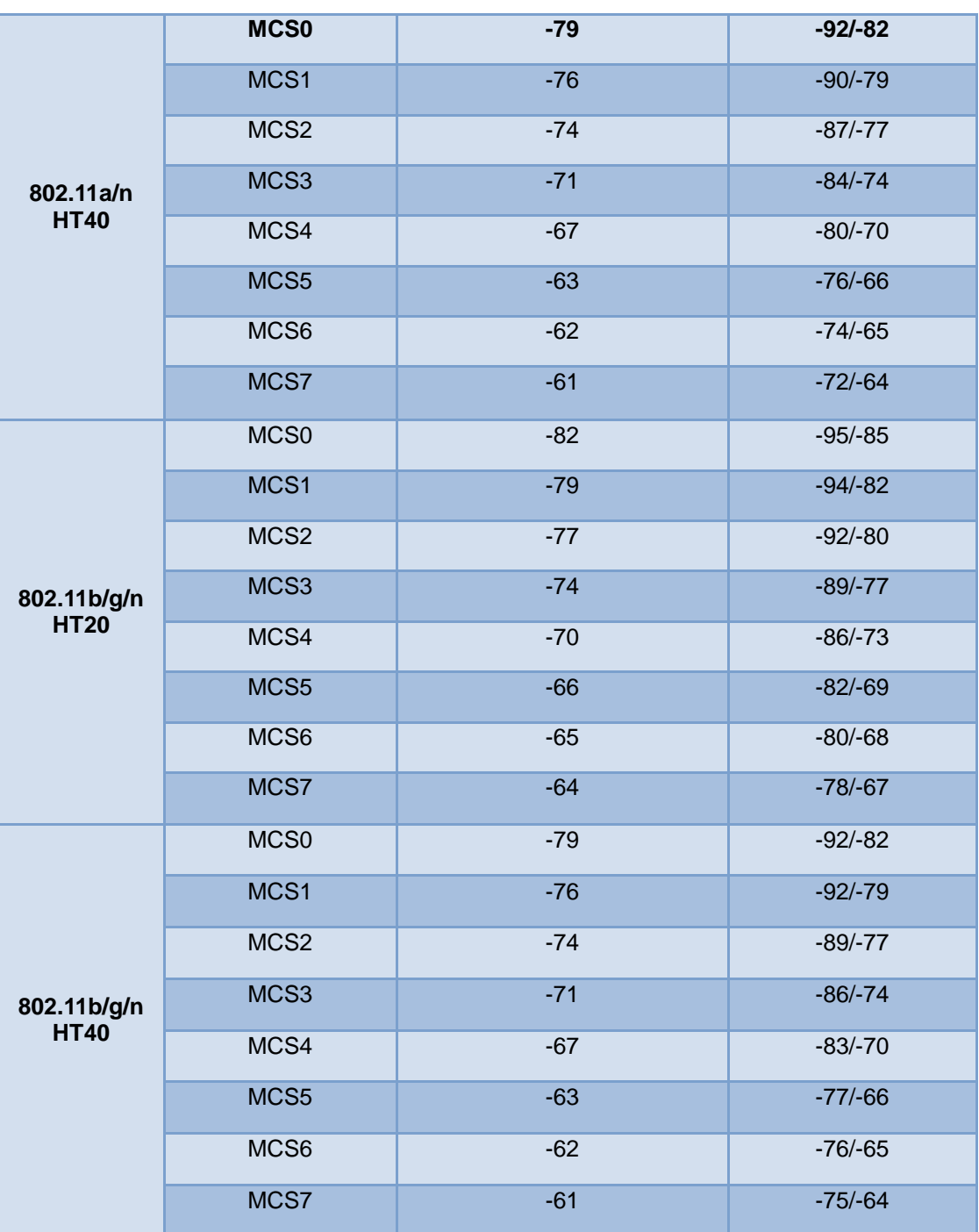

Tab. 15 Receiver Sensitivity

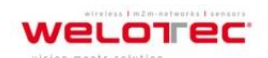

Zum Hagenbach 7 D-48366 Laer Fon: +49 (0)2554/9130-00 Fax: +49 (0)2554/9130-10 info@welotec.com

www.welotec.com

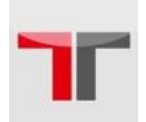

### **Operation Distance**

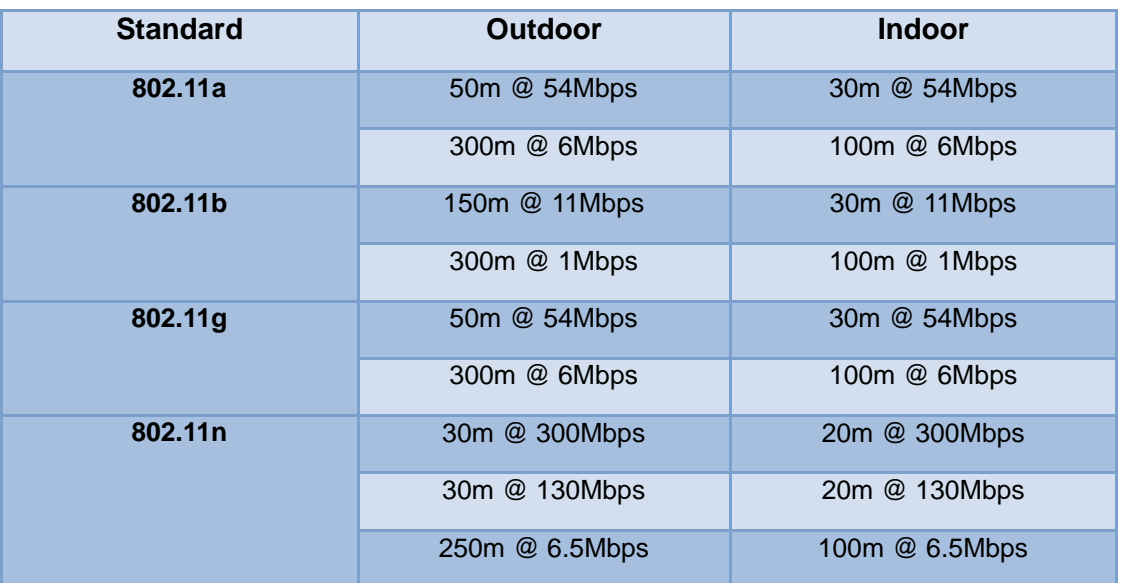

Tab. 16 Operation Distances

# **Security**

- 64-bit and 128-bit WEP encryption
- 802.1x authentication
- AES and TKIP, WPA/WPA2

### **Others**

**Reset Button:** Yes

#### **Regulatory requirements**

- **EMC:** EN 301489-1: 2008, EN301489-17: 2009 (Class A), FCC 15B (Class A), CNS 13438
- **Radio:** FCC 15C 15.247, FCC 15E 15.407, EN 301893: 2008, EN 300328: 2006, NCC LP00002
- **EMF:** EN 62311: 2008, EN 50385: 2002,
- **Safety:** UL60950-1, EN60950-1, CNS 14336
- **Shock:** IEC 60068-2-27
- **Freefall:** IEC 60068-2-32

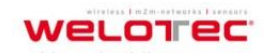

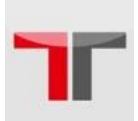

- **Vibration:** IEC 60068-2-6
- **MTB\*F:** 20 years
- **RoHS:** Yes
- **Maritime:** N/A
- **Hazardous location:** IEC 62368-1

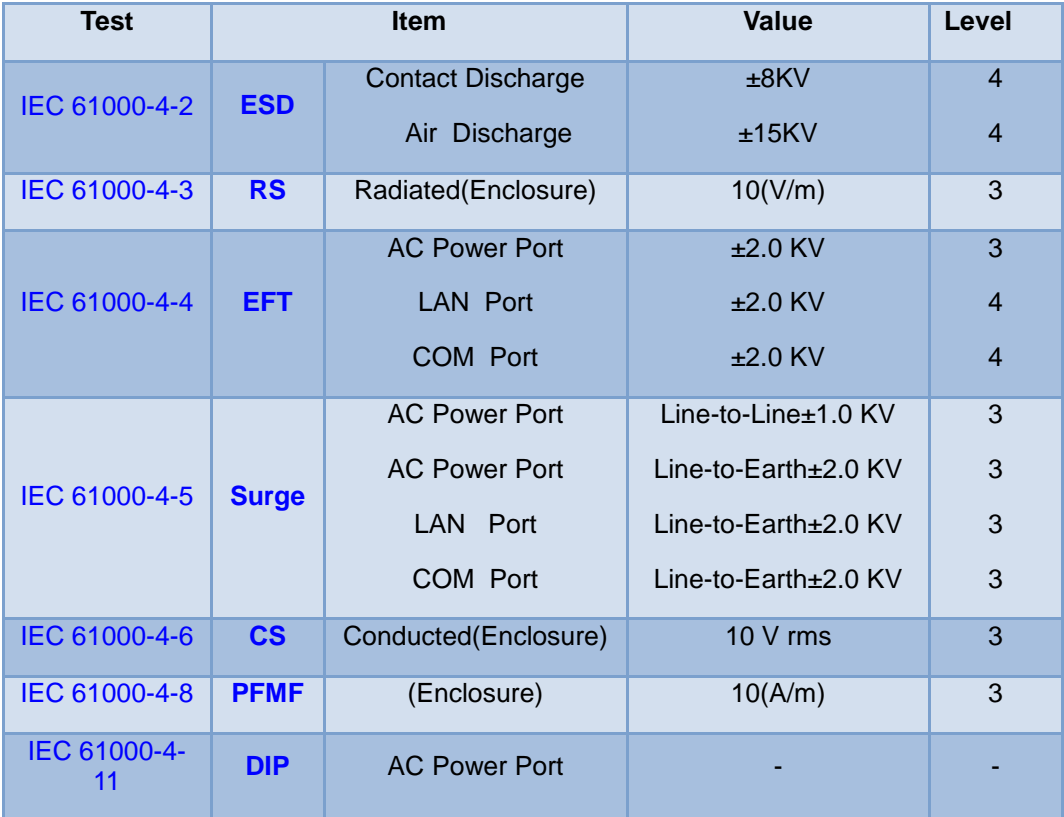

**Note:** Above certifications are subject to change depending on product's final destination. DC Ports are tested through a power adaptor available in the accessories kit.

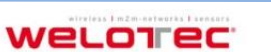

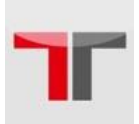

# **6.2. Software Specifications**

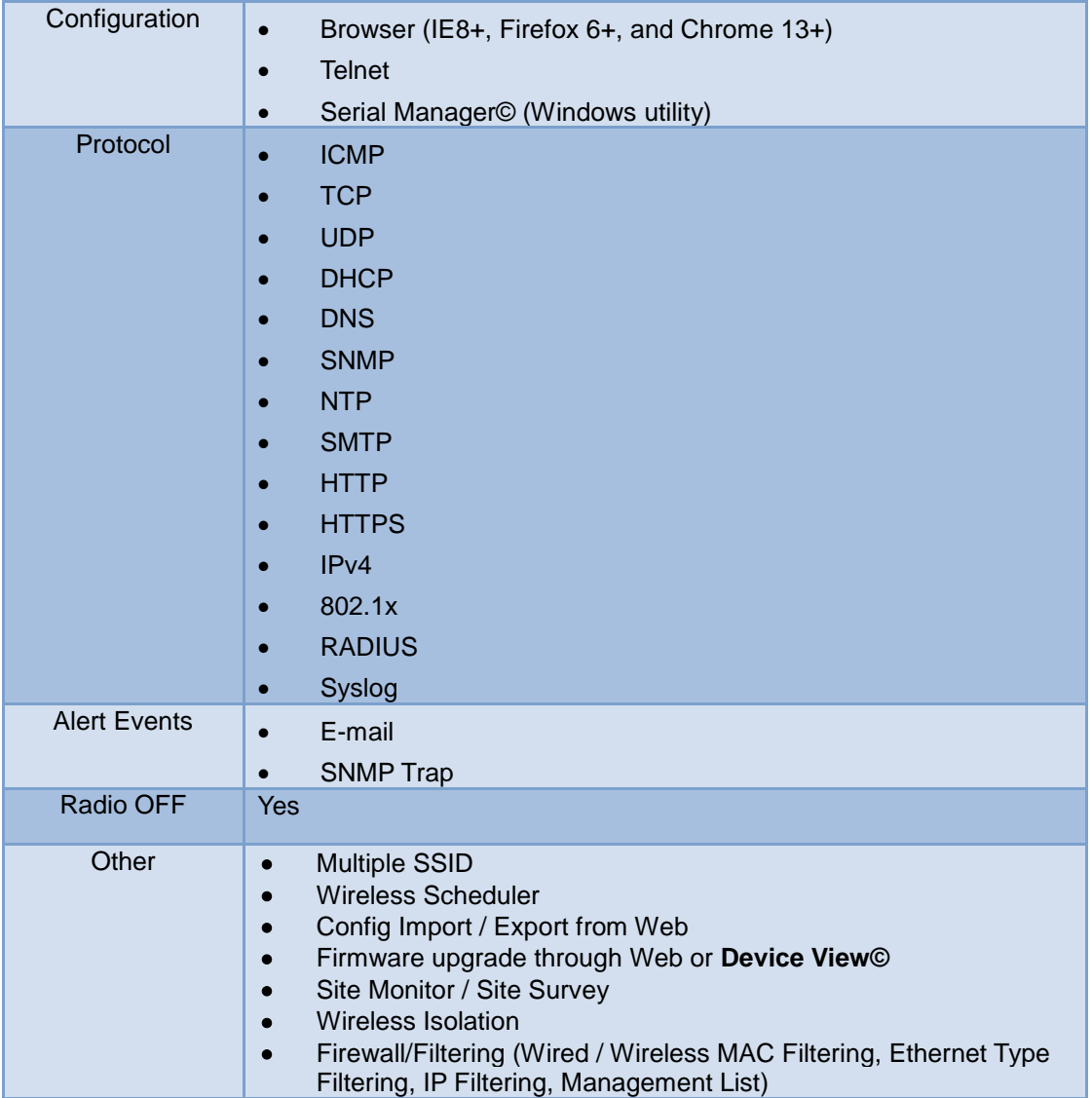

Tab. 17 Software Specifications

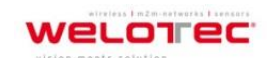

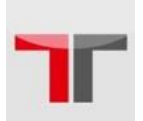

# **6.3. LED Indicators**

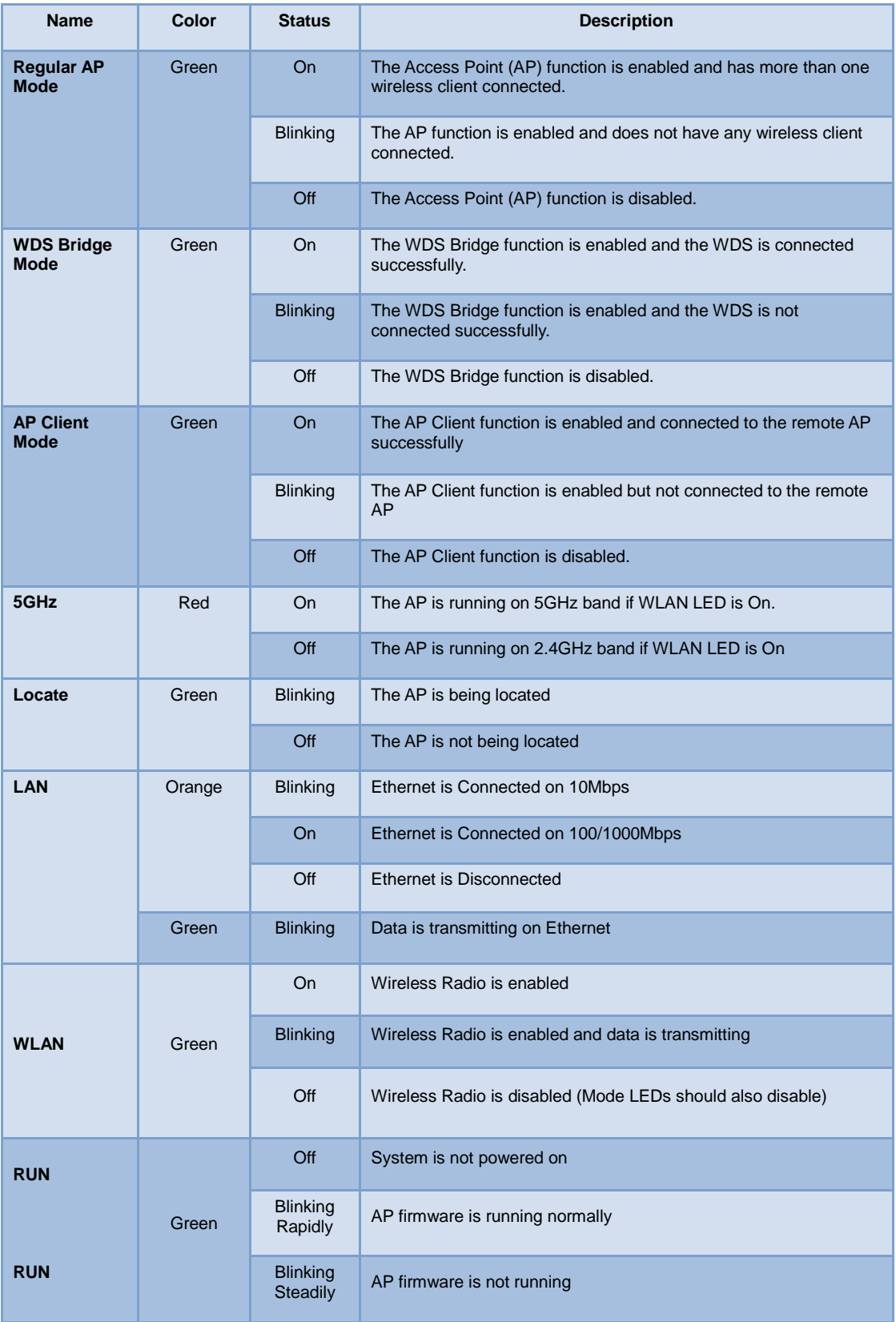

Tab. 18 LED Indicators

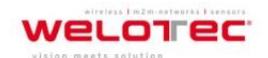

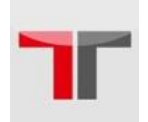

# **Warranty**

#### **Limited Warranty Conditions**

Products supplied by us are covered in this warranty for undesired performance or defects resulting from shipping, or any other event deemed to be the result of Welotec´s mishandling. The warranty does not cover however, equipment which has been damaged due to accident, misuse, abuse, such as:

- Use of incorrect power supply, connectors, or maintenance procedures
- Use of accessories not sanctioned by us
- **Improper or insufficient ventilation**
- **Improper or unauthorized repair**
- Replacement with unauthorized parts
- Failure to follow Our operating Instructions
- Fire, flood, "Act of God", or any other contingencies beyond our control.

#### **RMA and Shipping Reimbursement**

- Customers must always obtain an authorized "RMA" number from us before shipping the goods to be repaired.
- When in normal use, a sold product shall be replaced with a new one within 3 months upon purchase. The shipping cost from the customer to us will be reimbursed.
- After 3 months and still within the warranty period, it is up to us whether to replace the unit with a new one; normally, as long as a product is under warranty, all parts and labor are free of charge to the customers.
- After the warranty period, the customer shall cover the cost for parts and labor.
- Three months after purchase, the shipping cost from you to us will not be reimbursed, but the shipping costs from us to the customer will be paid by us.

#### **Limited Liability**

Welotec GmbH shall not be held responsible for any consequential losses from using our products.

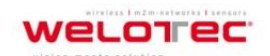